# **BC680R**

**12th/13th Gen Intel® Core™ Processors ATX Motherboard with Intel® R680E Chipset**

# **User's Manual**

**1 st Ed –12 January 2024**

Part No. E2047BC6R00R

#### **FCC Statement**

THIS DEVICE COMPLIES WITH PART 15 FCC RULES. OPERATION IS SUBJECT TO THE FOLLOWING TWO CONDITIONS:

(1) THIS DEVICE MAY NOT CAUSE HARMFUL INTERFERENCE.

(2) THIS DEVICE MUST ACCEPT ANY INTERFERENCE RECEIVED INCLUDING INTERFERENCE THAT MAY CAUSE UNDESIRED OPERATION.

THIS EQUIPMENT HAS BEEN TESTED AND FOUND TO COMPLY WITH THE LIMITS FOR A CLASS "A" DIGITAL DEVICE, PURSUANT TO PART 15 OF THE FCC RULES.

THESE LIMITS ARE DESIGNED TO PROVIDE REASONABLE PROTECTION AGAINST HARMFUL INTERFERENCE WHEN THE EQUIPMENT IS OPERATED IN A COMMERCIAL ENVIRONMENT. THIS EQUIPMENT GENERATES, USES, AND CAN RADIATE RADIO FREQUENCY ENERGY AND, IF NOT INSTALLED AND USED IN ACCORDANCE WITH THE INSTRUCTION MANUAL, MAY CAUSE HARMFUL INTERFERENCE TO RADIO COMMUNICATIONS.

OPERATION OF THIS EQUIPMENT IN A RESIDENTIAL AREA IS LIKELY TO CAUSE HARMFUL INTERFERENCE IN WHICH CASE THE USER WILL BE REQUIRED TO CORRECT THE INTERFERENCE AT HIS OWN EXPENSE.

#### **Notice**

This guide is designed for experienced users to setup the system within the shortest time. For detailed information, please always refer to the electronic user's manual.

# **Copyright Notice**

Copyright 2023 Avalue Technology Inc., ALL RIGHTS RESERVED.

No part of this document may be reproduced, copied, translated, or transmitted in any form or by any means, electronic or mechanical, for any purpose, without the prior written permission of the original manufacturer.

#### **Trademark Acknowledgement**

Brand and product names are trademarks or registered trademarks of their respective owners.

#### **Disclaimer**

Avalue Technology Inc. reserves the right to make changes, without notice, to any product, including circuits and/or software described or contained in this manual in order to improve design and/or performance. Avalue Technology assumes no responsibility or liability for the use of the described product(s), conveys no license or title under any patent, copyright, or masks work rights to these products, and makes no representations or warranties that

2 BC680R User's Manual

#### **User's Manual**

these products are free from patent, copyright, or mask work right infringement, unless otherwise specified. Applications that are described in this manual are for illustration purposes only. Avalue Technology Inc. makes no representation or warranty that such application will be suitable for the specified use without further testing or modification.

#### **Life Support Policy**

Avalue Technology's PRODUCTS ARE NOT FOR USE AS CRITICAL COMPONENTS IN LIFE SUPPORT DEVICES OR SYSTEMS WITHOUT THE PRIOR WRITTEN APPROVAL OF Avalue Technology Inc.

As used herein:

- 1. Life support devices or systems are devices or systems which, (a) are intended for surgical implant into body, or (b) support or sustain life and whose failure to perform, when properly used in accordance with instructions for use provided in the labeling, can be reasonably expected to result in significant injury to the user.
	- 2. A critical component is any component of a life support device or system whose failure to perform can be reasonably expected to cause the failure of the life support device or system, or to affect its safety or effectiveness.

# **A Message to the Customer**

# *Avalue Customer Services*

Each and every Avalue's product is built to the most exacting specifications to ensure reliable performance in the harsh and demanding conditions typical of industrial environments. Whether your new Avalue device is destined for the laboratory or the factory floor, you can be assured that your product will provide the reliability and ease of operation for which the name Avalue has come to be known.

Your satisfaction is our primary concern. Here is a guide to Avalue's customer services. To ensure you get the full benefit of our services, please follow the instructions below carefully.

# *Technical Support*

We want you to get the maximum performance from your products. So if you run into technical difficulties, we are here to help. For the most frequently asked questions, you can easily find answers in your product documentation. These answers are normally a lot more detailed than the ones we can give over the phone. So please consult the user's manual first.

To receive the latest version of the user's manual; please visit our Web site at: <http://www.avalue.com.tw/>

# **BC680R User's Manual** *Product Warranty*

Avalue warrants to you, the original purchaser, that each of its products will be free from defects in materials and workmanship for two years from the date of purchase.

This warranty does not apply to any products which have been repaired or altered by persons other than repair personnel authorized by Avalue, or which have been subject to misuse, abuse, accident or improper installation. Avalue assumes no liability under the terms of this warranty as a consequence of such events. Because of Avalue's high quality-control standards and rigorous testing, most of our customers never need to use our repair service. If any of Avalue's products is defective, it will be repaired or replaced at no charge during the warranty period. For out-of-warranty repairs, you will be billed according to the cost of replacement materials, service time, and freight. Please consult your dealer for more details. If you think you have a defective product, follow these steps:

- 1. Collect all the information about the problem encountered. (For example, CPU type and speed, Avalue's products model name, hardware & BIOS revision number, other hardware and software used, etc.) Note anything abnormal and list any on-screen messages you get when the problem occurs.
- 2. Call your dealer and describe the problem. Please have your manual, product, and any helpful information available.
- 3. If your product is diagnosed as defective, obtain an RMA (return material authorization) number from your dealer. This allows us to process your good return more quickly.
- 4. Carefully pack the defective product, a complete Repair and Replacement Order Card and a photocopy proof of purchase date (such as your sales receipt) in a shippable container. A product returned without proof of the purchase date is not eligible for warranty service.
- 5. Write the RMA number visibly on the outside of the package and ship it prepaid to your dealer.

# **Content**

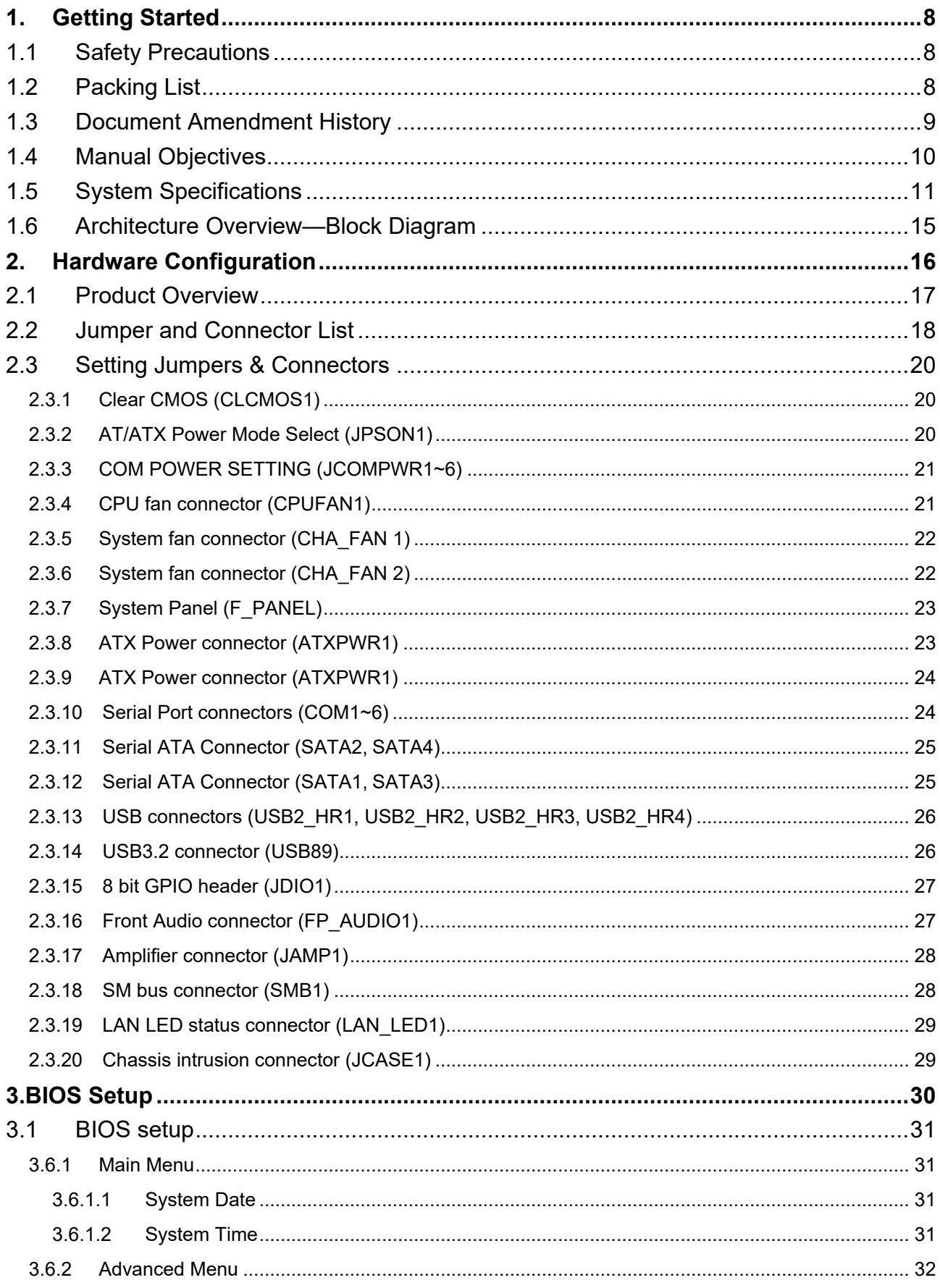

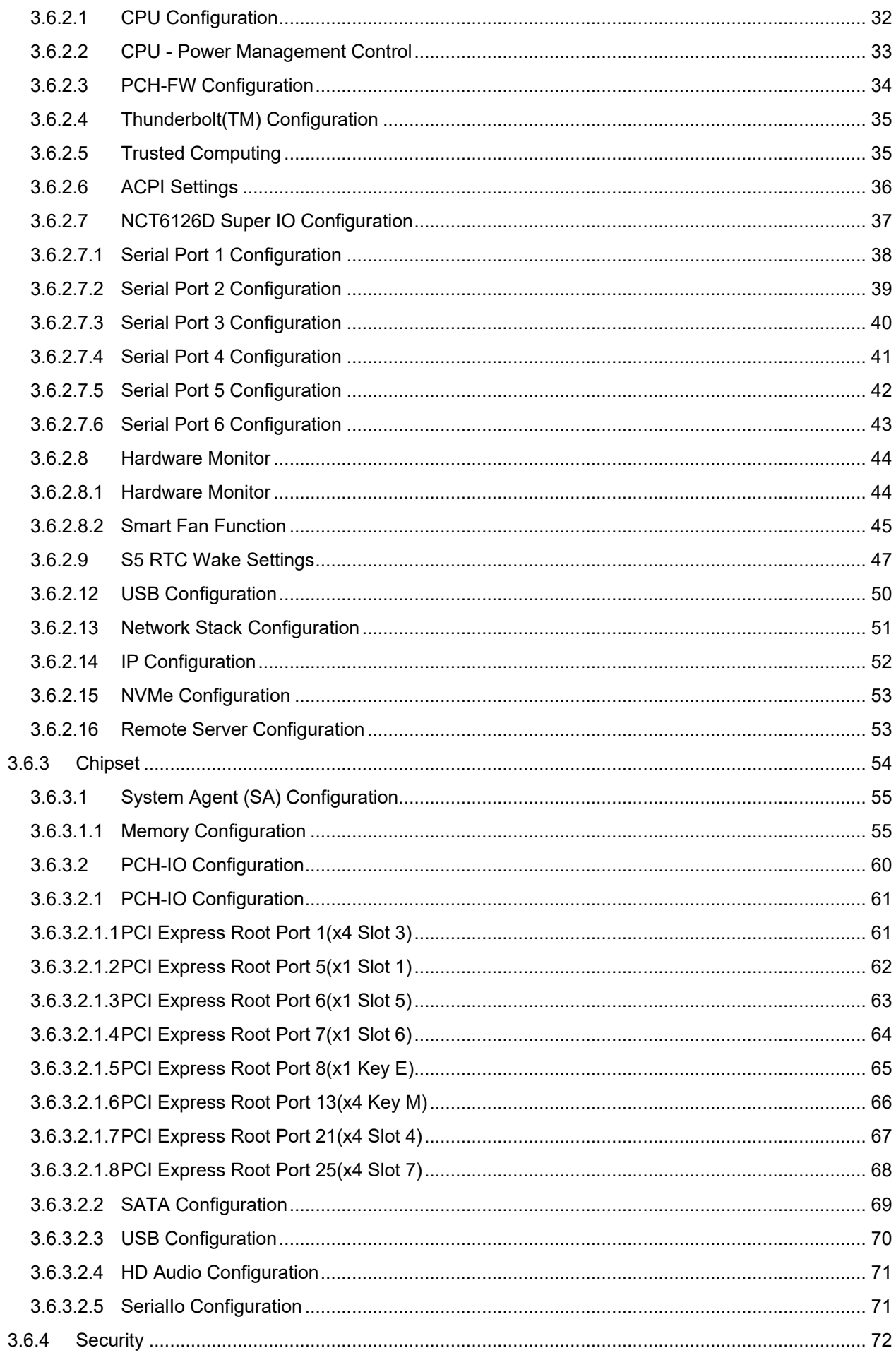

#### **User's Manual**

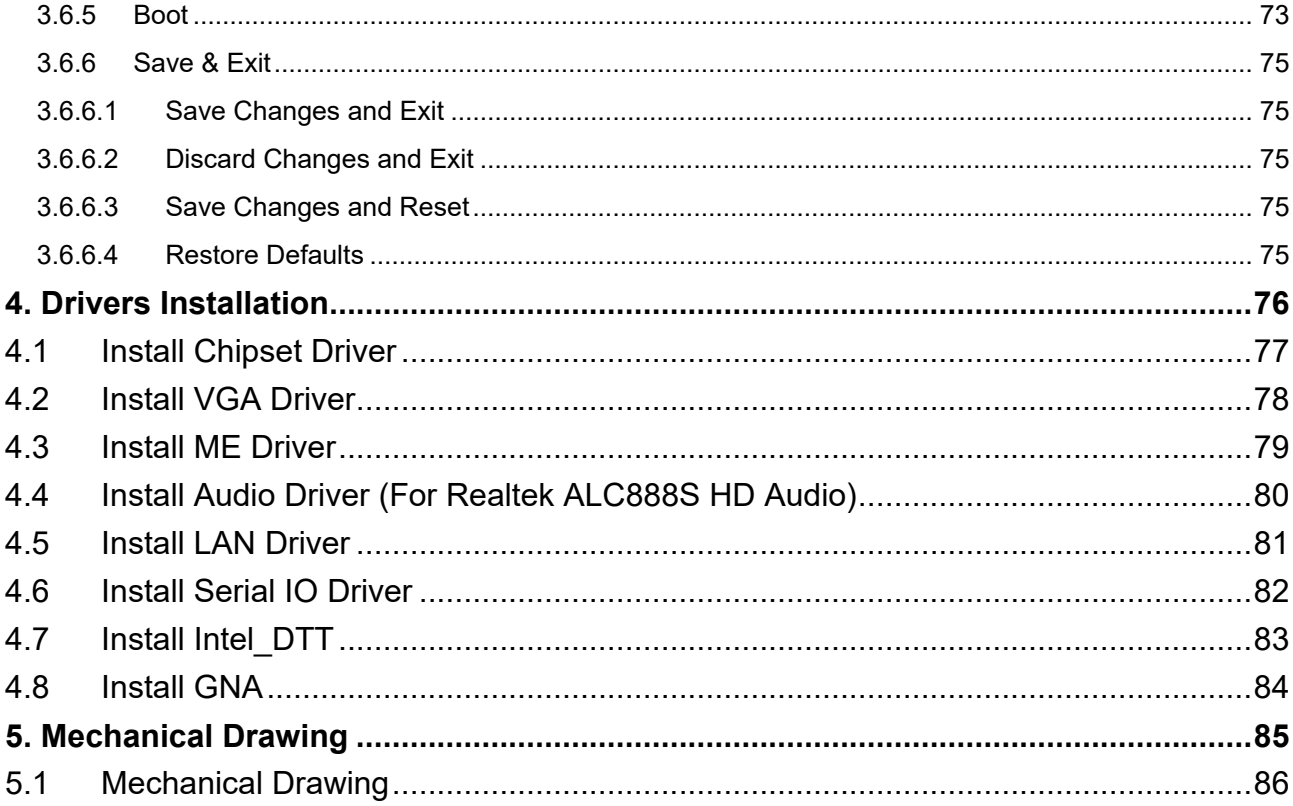

# <span id="page-7-0"></span>**1. Getting Started**

# <span id="page-7-1"></span>**1.1 Safety Precautions**

#### **Warning!**

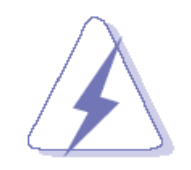

Always completely disconnect the power cord from your chassis whenever you work with the hardware. Do not make connections while the power is on. Sensitive electronic components can be damaged by sudden power surges. Only experienced electronics personnel should open the PC chassis.

#### **Caution!**

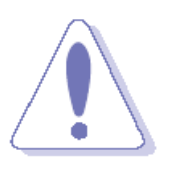

Always ground yourself to remove any static charge before touching the CPU card. Modern electronic devices are very sensitive to static electric charges. As a safety precaution, use a grounding wrist strap at all times. Place all electronic components in a static-dissipative surface or static-shielded bag when they are not in the chassis.

# <span id="page-7-2"></span>**1.2 Packing List**

Before you begin installing your single board, please make sure that the following materials have been shipped:

- 1 x BC680R Motherboard
- 1 x I/O Shield

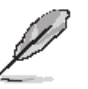

If any of the above items is damaged or missing, contact your retailer.

# <span id="page-8-0"></span>**1.3 Document Amendment History**

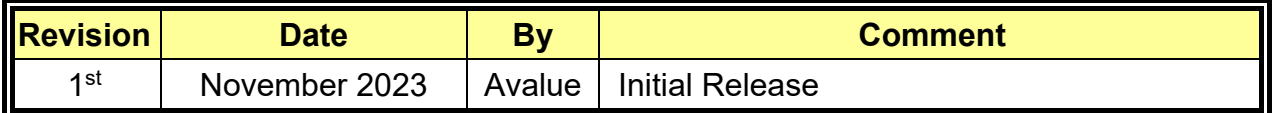

#### <span id="page-9-0"></span>**1.4 Manual Objectives**

This manual describes in details Avalue Technology BC680R Single Board.

We have tried to include as much information as possible but we have not duplicated information that is provided in the standard IBM Technical References, unless it proved to be necessary to aid in the understanding of this board.

We strongly recommend that you study this manual carefully before attempting to set up BC680R or change the standard configurations. Whilst all the necessary information is available in this manual we would recommend that unless you are confident, you contact your supplier for guidance.

Please be aware that it is possible to create configurations within the CMOS RAM that make booting impossible. If this should happen, clear the CMOS settings, (see the description of the Jumper Settings for details).

If you have any suggestions or find any errors regarding this manual and want to inform us of these, please contact our Customer Service department with the relevant details.

# <span id="page-10-0"></span>**1.5 System Specifications**

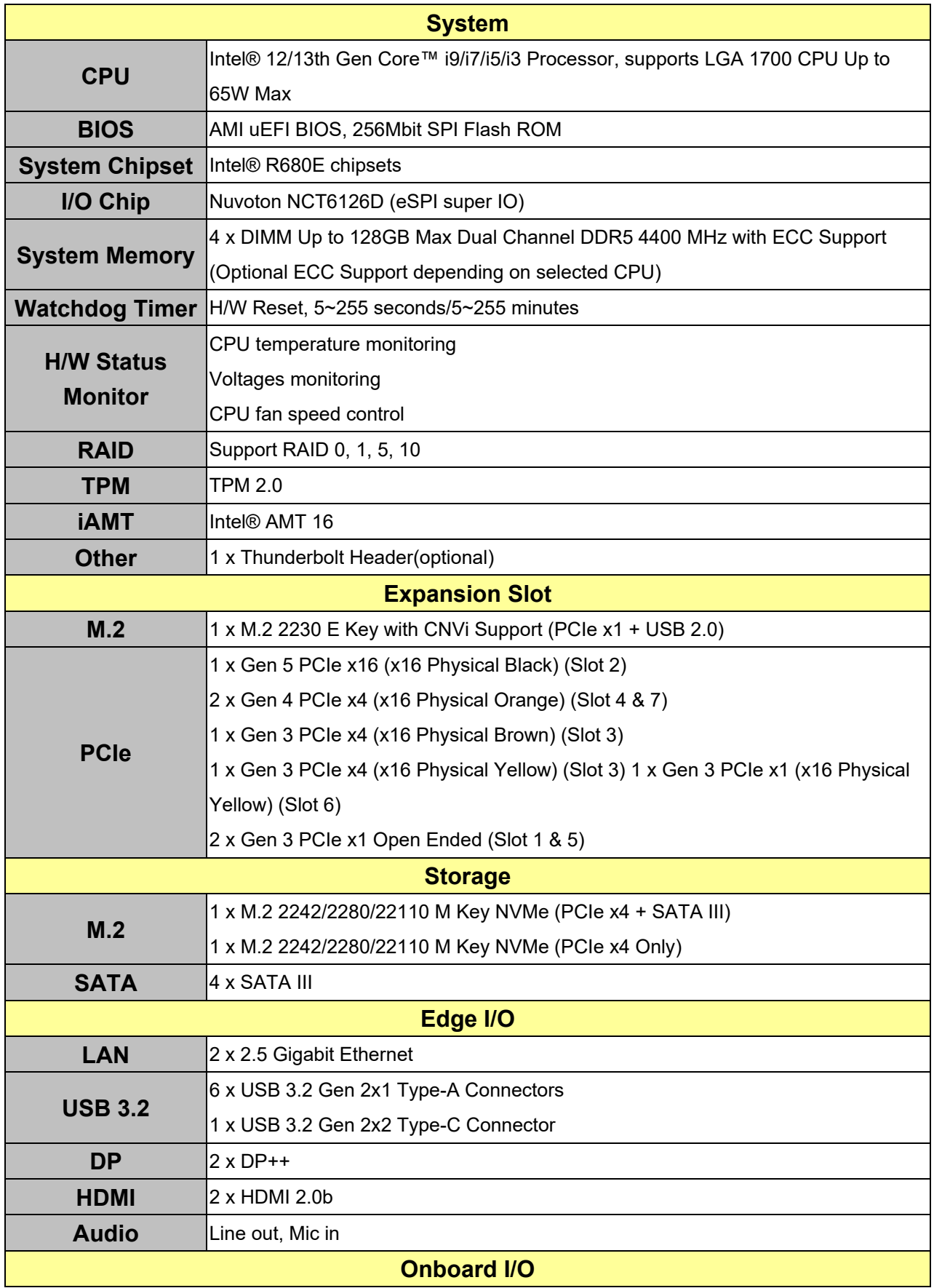

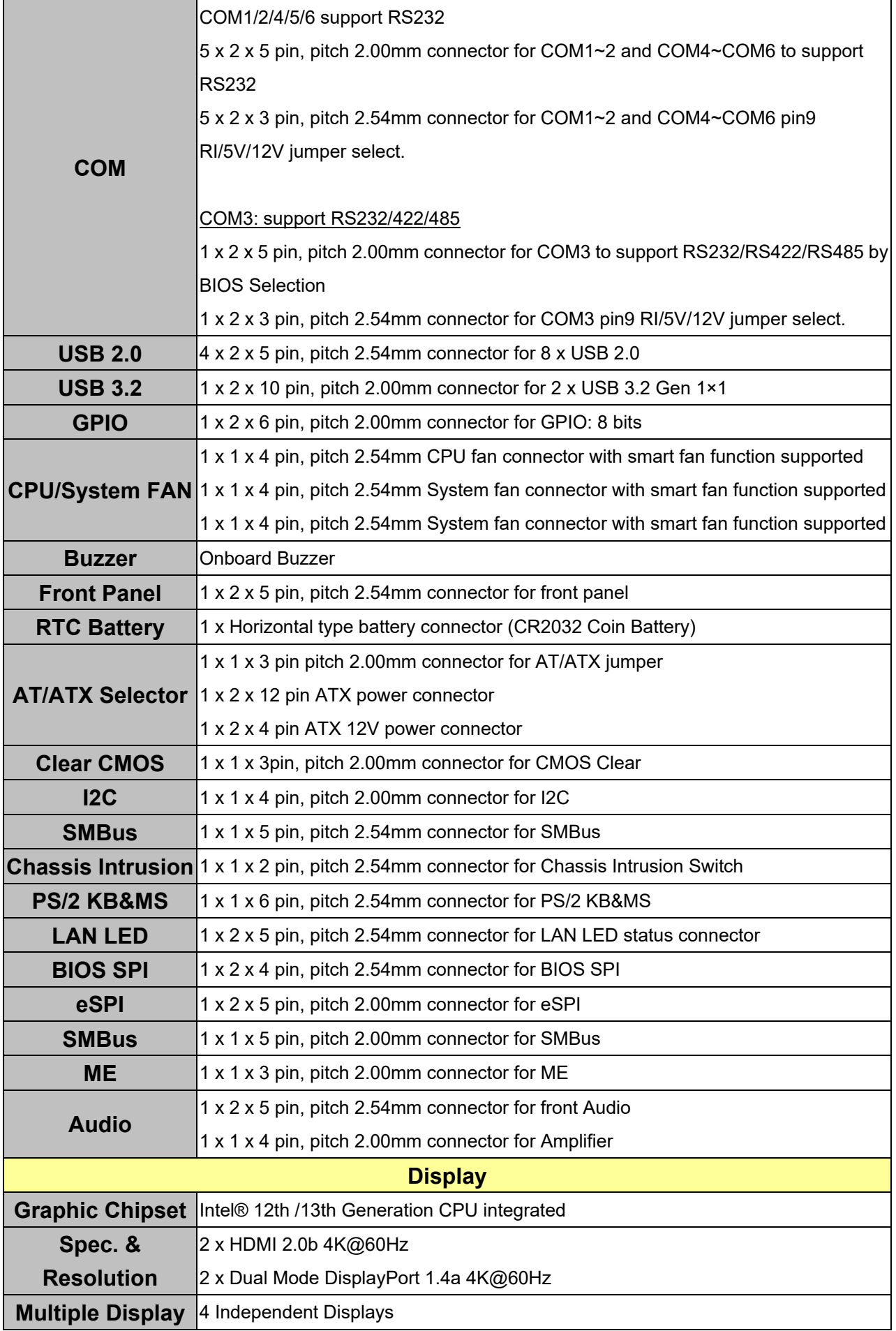

#### **User's Manual**

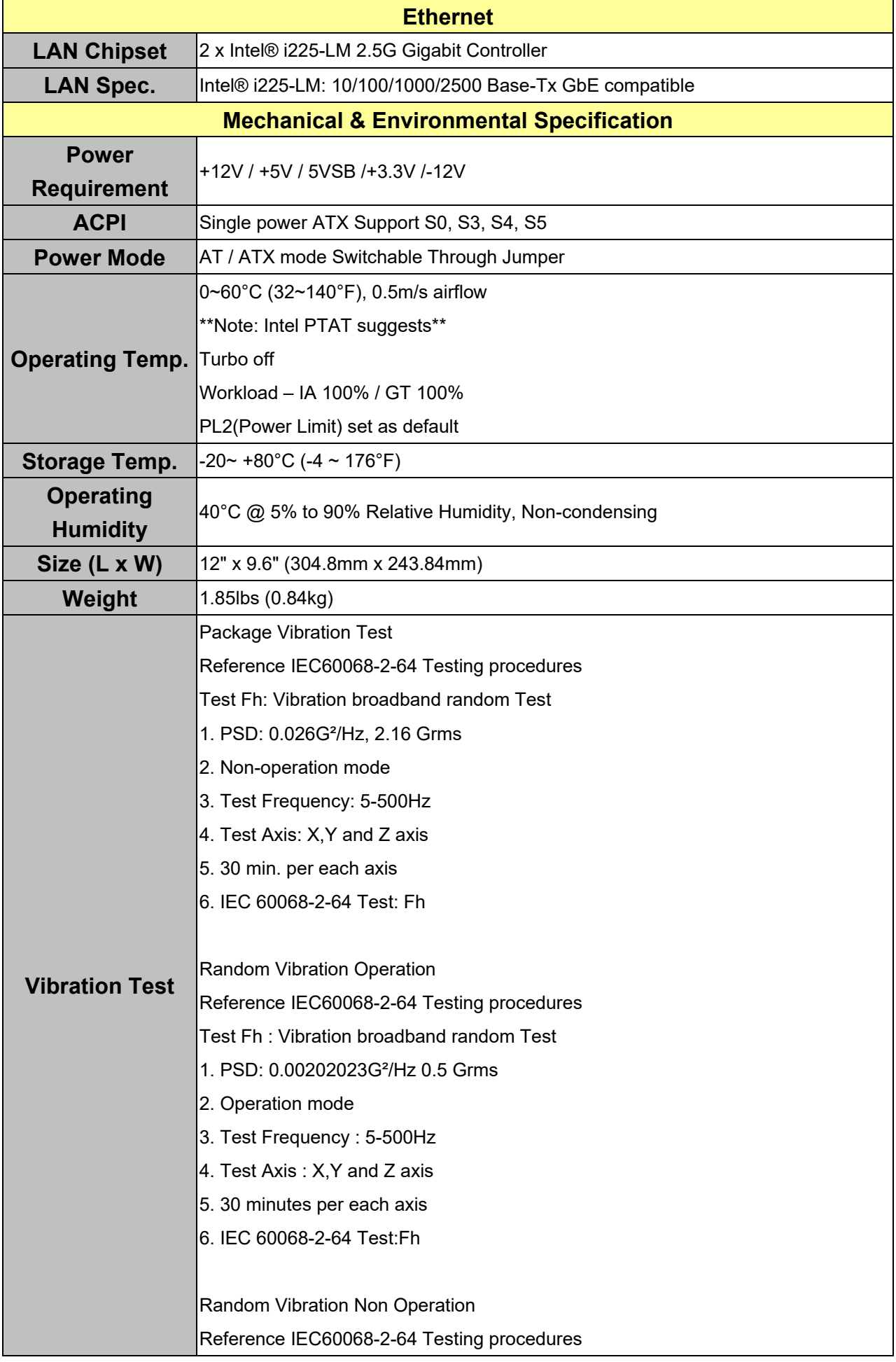

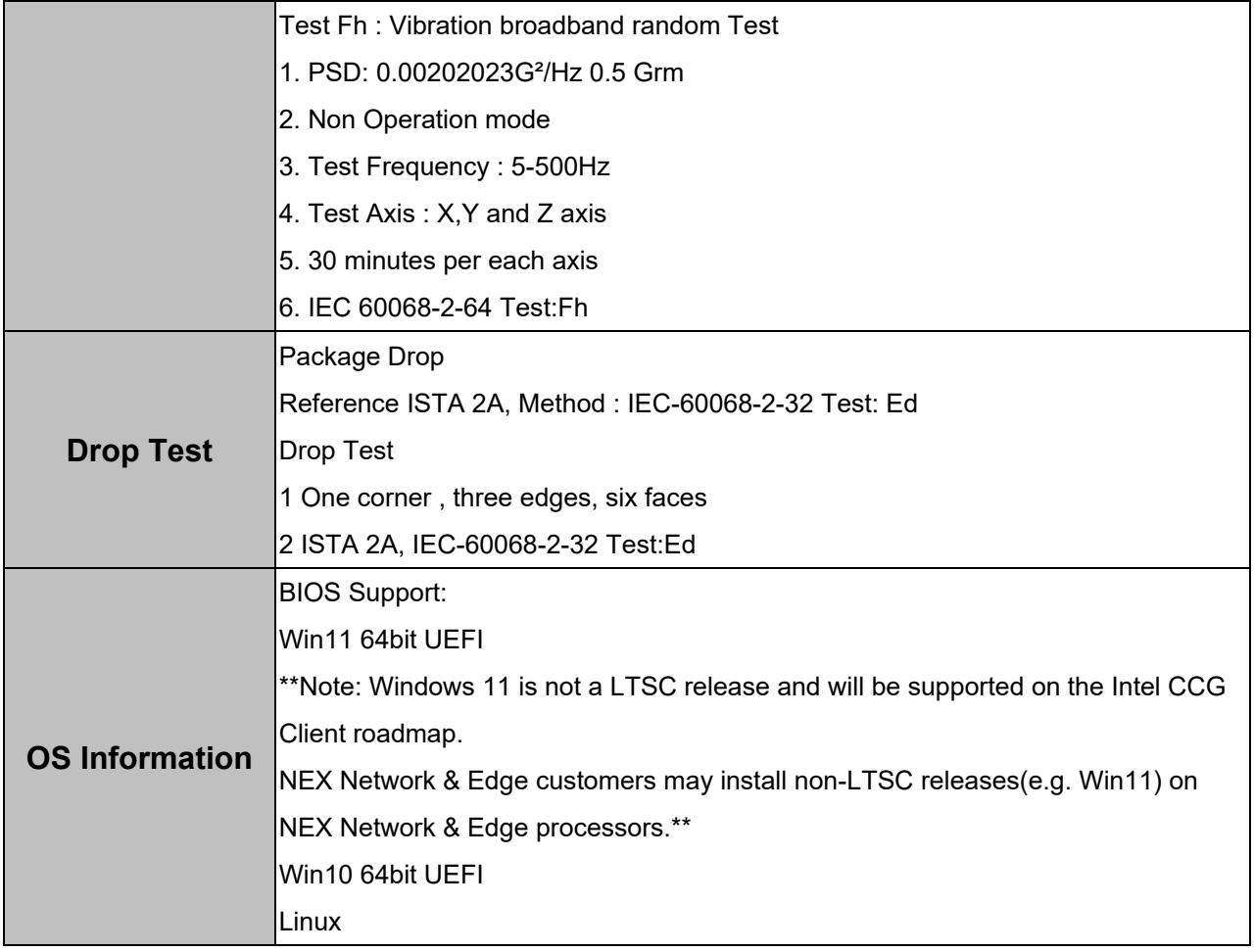

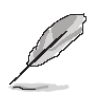

**Note:** Specifications are subject to change without notice.

#### <span id="page-14-0"></span>**1.6 Architecture Overview—Block Diagram** The following block diagram shows the architecture and main components of BC680R. $\begin{tabular}{|c|c|c|c|c|} \hline \multicolumn{1}{|c|}{Channel A} & \multicolumn{1}{|c|}{2x} \hspace{0.1cm} \texttt{DBRS} \hspace{0.1cm} \texttt{UDIMM} \hspace{0.1cm} \end{tabular}$ DDR5-4400 (1DPC)<br>DDR5-4000 (2DPC, 1R)<br>DDR5-3600 (2DPC, 2R)  $\begin{tabular}{l|c|c|c} \hline \texttt{BDMI Conn.} \quad \texttt{\&}\quad \texttt{\&}\quad \texttt$ 2x DDR5 UDIMM ADL-S<br>RPL-S  $\sqrt{\frac{h}{h}}$ (With ECC Support)  $\begin{tabular}{|c|c|} \hline DP & Conn. & DP++ \\ \hline (1.4a) & 8.1{\rm{Gb/s}} \\ \hline \end{tabular}$  $\sqrt{\text{dipc}}$  $(4K860Hz)$ 7001 **HDMI** Conn.<br>(2.0) 5.4Gb/s<br>(4K@60Hz) PI3HDX1204B  $\overline{\left|\text{PCIe Gen5 x16}\right\rangle}\left|\text{ x16 PCle Slot2}\right|$ PIBHDX1204B<br>Level Shifter} \\RDID  $\begin{array}{|l|l|}\n\hline\nDP & \texttt{Conn.} & \texttt{DP++} \\
\hline\n(1.4a) & 8.1 \texttt{Gb/s} & \texttt{ODTE} \\
\hline\n(4 \texttt{K060Hz}) & & & \hline\n\end{array}$  $\begin{tabular}{|l|c|c|c|c|c|c|c|} \hline \textbf{PCIe} & \textbf{QCD} & \textbf{M.2 KeyM PCLe} \\ \hline \textbf{PCIe} & \textbf{QCD} & \textbf{QCD} & \textbf{QCD} & \textbf{QCD} \\ \hline \end{tabular}$  $\left\langle \frac{\text{intra}}{\text{GenA}} \right\rangle$ Audio TPM2.0<br>SLB9670VQ2.0  $\begin{array}{|c|c|c|}\hline \text{Bios} & \text{UEFI} & \text{AFI} \\ \hline \text{C256mb UEFI} & \text{AFI} & \text{BFI} \\ \hline \end{array}$ x1 PCIe Slot1<br>(Open Ended)  $P C Ie Gen3 x1$ SPI **R680E** PCIe #5 x16 PCIe Slot3  $PCIe Gen3 x4$ SPI HDR PCIe #1~4  $\begin{array}{c|c}\n\hline\n\text{PCIe Gen4 x4} & \text{x16 PCEe Slot4} \\
\hline\n\end{array}$ Rear I/O Conn.<br>(Line-0, MIC-I) PCIe #21~24 ATX 24+8 Pin Conn.  $\sqrt{\text{Analog}}$ ALC8885<br>(ALC897)  $\sqrt{\frac{HDA}{}}$  $HDA$ Front Audio HDR x1 PCIe Slot5  $\sqrt{\frac{1}{\text{Analog}}}\$ PCIe #6 PCIe Gen3 x1 AT/ATX HDR. (Mic-I, Line TOpen Rr  $<sub>ded</sub>$ </sub> x16 PCIe Sloté 3W Amp. HDR. Maplifier  $\overline{\hspace{1cm}}$  PCIe Gen3 x1 LAN LED HDR. x2  $\sqrt{\text{Malog}}$ PCTe #7 x16 PCIe Slot7<br>(Yellow)  $\frac{1x \text{ R}3232/422/485 \text{ HDR}}{(\text{Pin9-}> 5\text{V}, 12\text{V}, \text{RI})}$ PCIe #25~28 PCIe Gen4 x4 FPIO Header x1 NCT6126D eSPI eSPI  $5x$  RS232 HDR.<br> $5x$  RS232 HDR.<br> $x9 \rightarrow 5V$ , 12V, RI}  $\begin{array}{ll} \texttt{M.2 KeyM PCIe+SATA} \\ \texttt{(NVAe 2242/2280/22110)} \end{array}$ ĮŢ WDT<br>H/W Monite PCIe #13~16/SATA#0~3 PCIe Gen4 x4 Battery x1  $\sqrt{\frac{1}{\text{UART1}, 2, 4\sim 6}}$  $P1n9$ eSPI HDR. M.2 KeyE PCIe+USB2.0 ThunderBolt HDR x1 PCIe #8 PCIe Gen3 x1 Chassis Intrusion x1 (CNVi 2230) USB 2.0 USB2.0 #14 3x 4 Pin Fan 1225TM  $\begin{array}{r@{\hspace{1mm}}c@{\hspace{1mm}}c@{\hspace{1mm$ PCIe #9 PCIe Gen2 x1 Support iAMT<br>0/100/16/2.56) MDIx  $PS/2$  EDR USB3.2 #1~2<br>USB2.0 #1~2 **Re-driver**<br>ri3EgK1004E)  $\begin{tabular}{|c|c|} \hline USB3.2 Gen2x1 \\ \hline \end{tabular}$ USB3.2 Gen2x1  $\frac{1}{\text{Bbits}}$  $GPP_C8 \sim C15$ Re-driver<br>FIBECK1004E) USB3.2 #3~4<br>USB2.0 #3~4 USB3.2 Gen2x1  $\sqrt{\text{USB3.2 Gen2x1}}$  $\begin{array}{l} \texttt{lx}\ \texttt{RJ45} \\ \texttt{2x}\ \texttt{USB3.2} \ \texttt{Gen2x1} \\ \texttt{Stacked Conn} \end{array}$  $12<sub>C</sub>$ I2C HDR PCIe #10 PCIe Gen2 x1 i225LM  $MDIx$ **SMBUS** SMBUS HDR.  $/100/16/2$ USB2.0 HDR.<br>(USB Port x2)  $\sqrt{\frac{1}{\text{UBB2.0}}}$ USB3.2 #5~6<br>USB2.0 #5~6  $\frac{2x \text{ USB3.2 Conn}}{(\text{Type-A})}$ USB2.0 #11~12  $\left.\begin{array}{c|c} \textbf{Re-driver} \\ \textbf{p13RQK1004E} \end{array}\right|\left.\begin{array}{c|c} \textbf{USB3.2 Gen2x1} \\ \end{array}\right>$  $\overline{\left(\texttt{USB3.2 Gen2x1}\right)}$ **USB2.0 HDR.**<br>[USB Port x2]  $\begin{tabular}{|c|c|c|c|} \hline USB3.2 Gen2x2\\ \hline \end{tabular} \begin{tabular}{|c|c|c|c|} \hline $1x$ USB3.2 Co}\\ \hline \end{tabular}$ USB3.2 #7~8<br>USB2.0 #7 PD+Re-driver<br>TP365992+TU3B1104)  $\sqrt{$ USB2.0  $\overline{USB3.2 \text{ Gen2x2}}$  $\sqrt{\text{UBB2.0}}$ USB2.0 #8 GL852  $USB2.0 HDR.$ <br>(USB Port x2) (USB2.0 H  $\sqrt{\frac{USB2.0}{}}$ USB3.2 #9~10<br>USB2.0 #9~10 USB3.2 HDR.<br>(USB Port x2) USB3.2 Gen1x1 GL852  $\sqrt{UBB2.0}$ USB2.0 #13  $\left\langle \right\rangle$  4x SATA Port PCIe #17~20/SATA#4~7  $SATA$  #1~4  $\frac{\text{USB2.0 HDR}}{\text{(USB Port x2)}}$ (USB2.0 HUB  $\sqrt{\frac{USB2.0}{}}$

# <span id="page-15-0"></span>**2. Hardware Configuration**

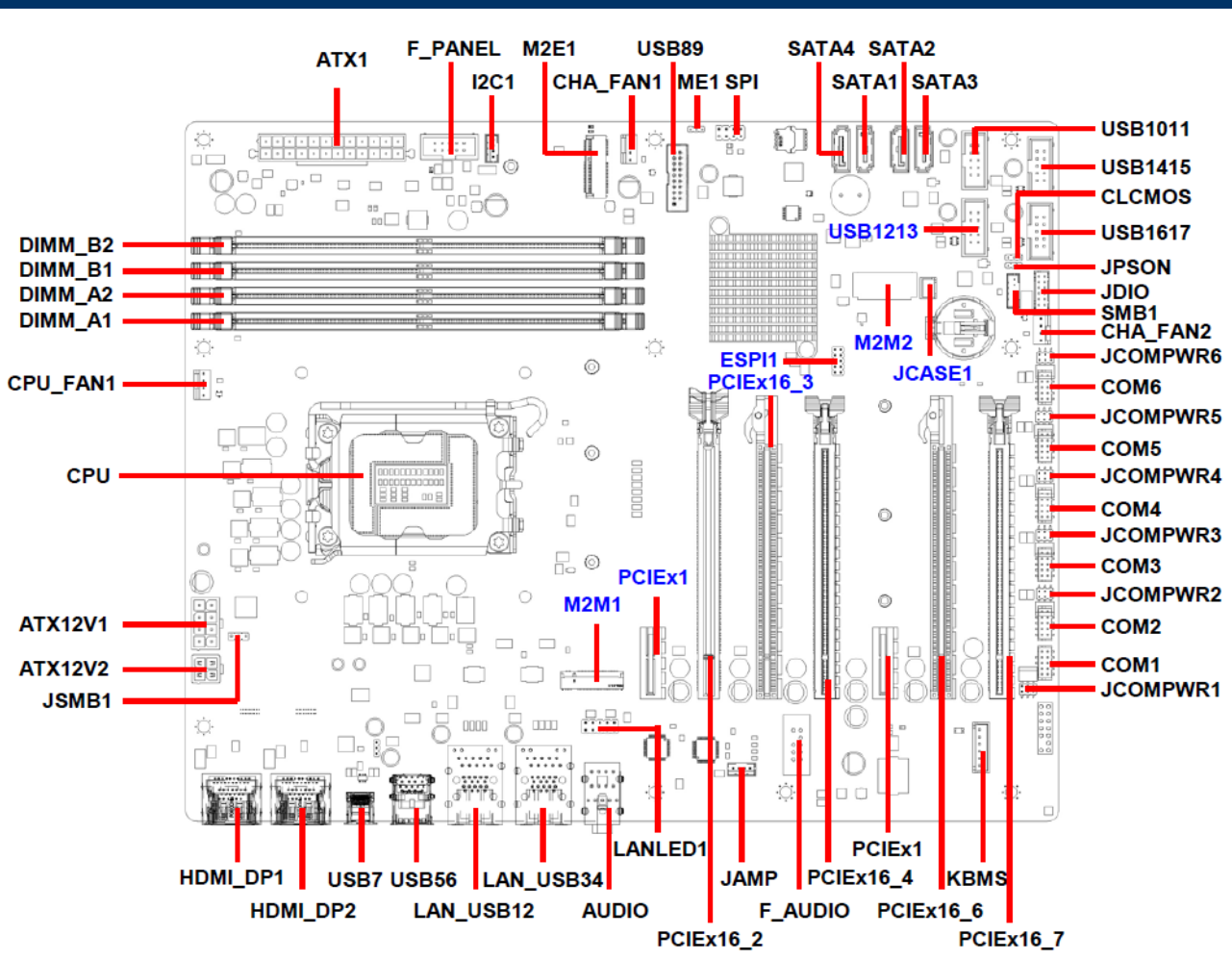

#### <span id="page-16-0"></span>**2.1 Product Overview**

# <span id="page-17-0"></span>**2.2 Jumper and Connector List**

You can configure your board to match the needs of your application by setting jumpers. A jumper is the simplest kind of electric switch.

It consists of two metal pins and a small metal clip (often protected by a plastic cover) that slides over the pins to connect them. To "close" a jumper you connect the pins with the clip. To "open" a jumper you remove the clip. Sometimes a jumper will have three pins, labeled 1, 2, and 3. In this case, you would connect either two pins.

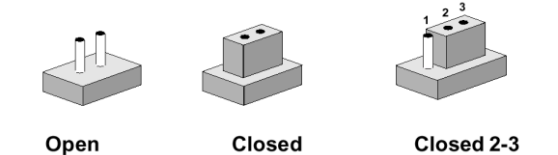

The jumper settings are schematically depicted in this manual as follows:

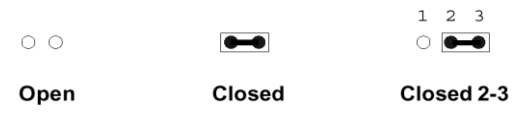

A pair of needle-nose pliers may be helpful when working with jumpers.

Connectors on the board are linked to external devices such as hard disk drives, a keyboard, or floppy drives. In addition, the board has a number of jumpers that allow you to configure your system to suit your application.

If you have any doubts about the best hardware configuration for your application, contact your local distributor or sales representative before you make any changes.

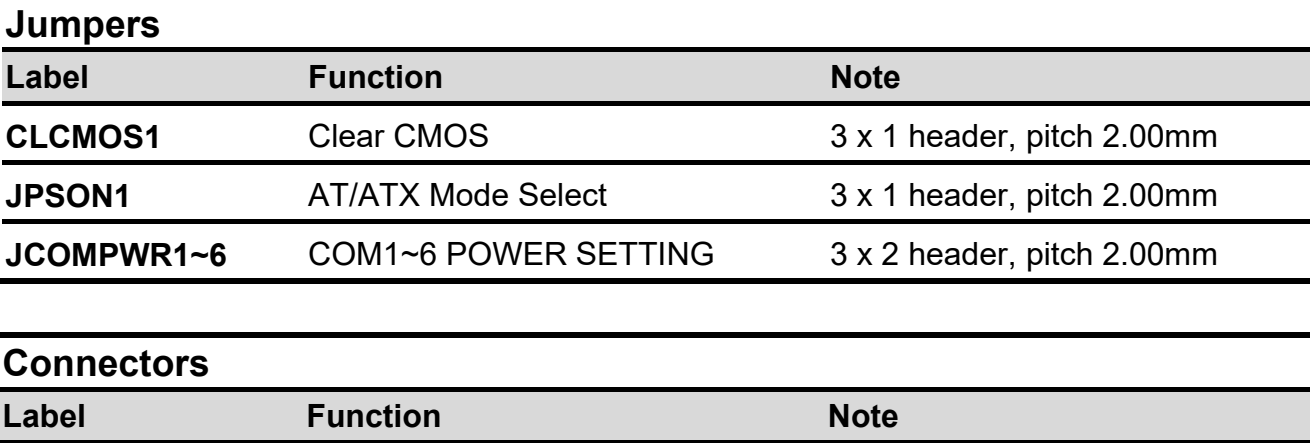

The following tables list the function of each of the board's jumpers and connectors.

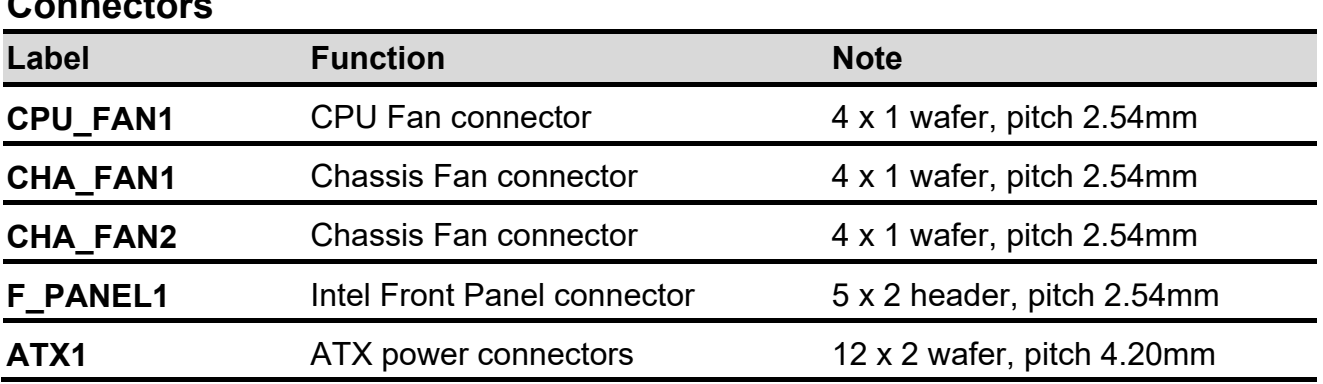

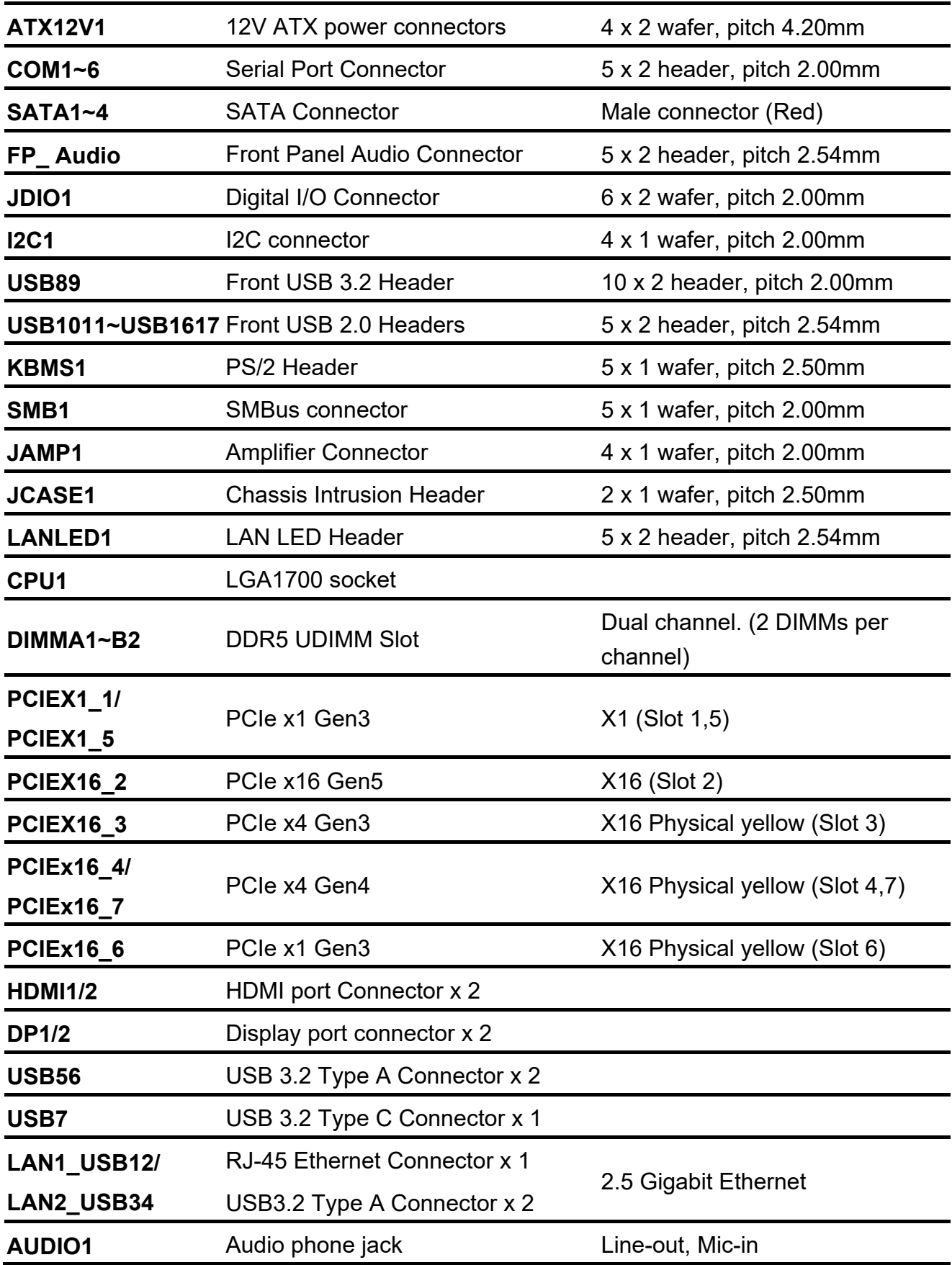

# <span id="page-19-1"></span><span id="page-19-0"></span>**2.3 Setting Jumpers & Connectors 2.3.1 Clear CMOS (CLCMOS1)**

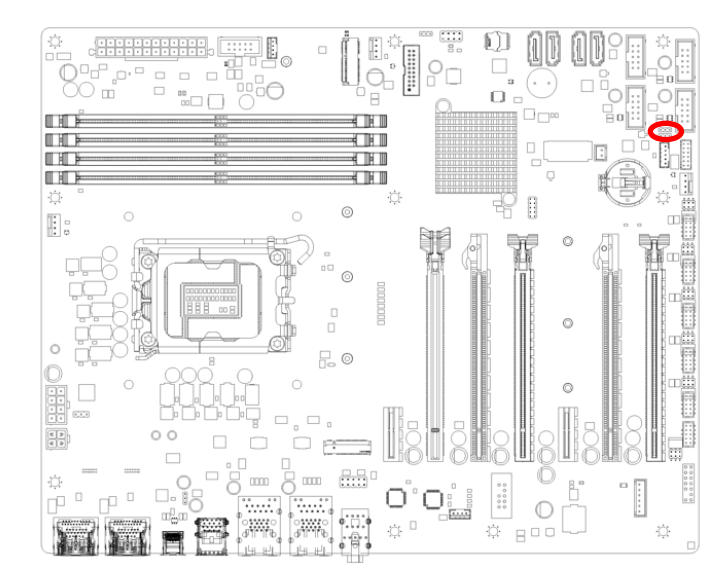

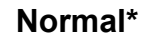

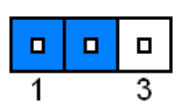

#### **Clear CMOS**

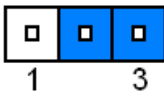

**\* Default**

# <span id="page-19-2"></span>**2.3.2 AT/ATX Power Mode Select (JPSON1)**

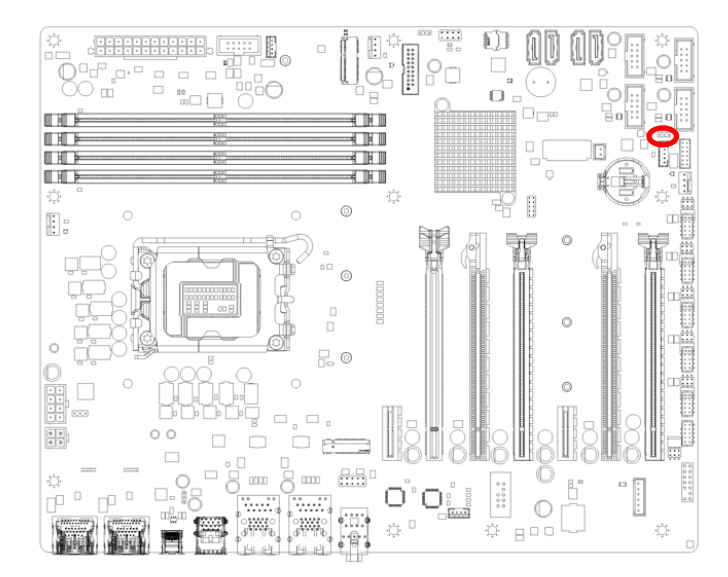

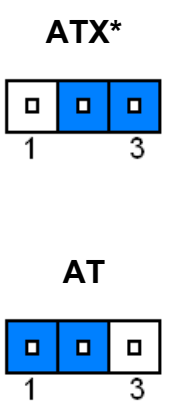

**\* Default**

 $\blacksquare$ 

 $\Box$ 

 $\blacksquare$ 

# <span id="page-20-0"></span>**2.3.3 COM POWER SETTING (JCOMPWR1~6)**

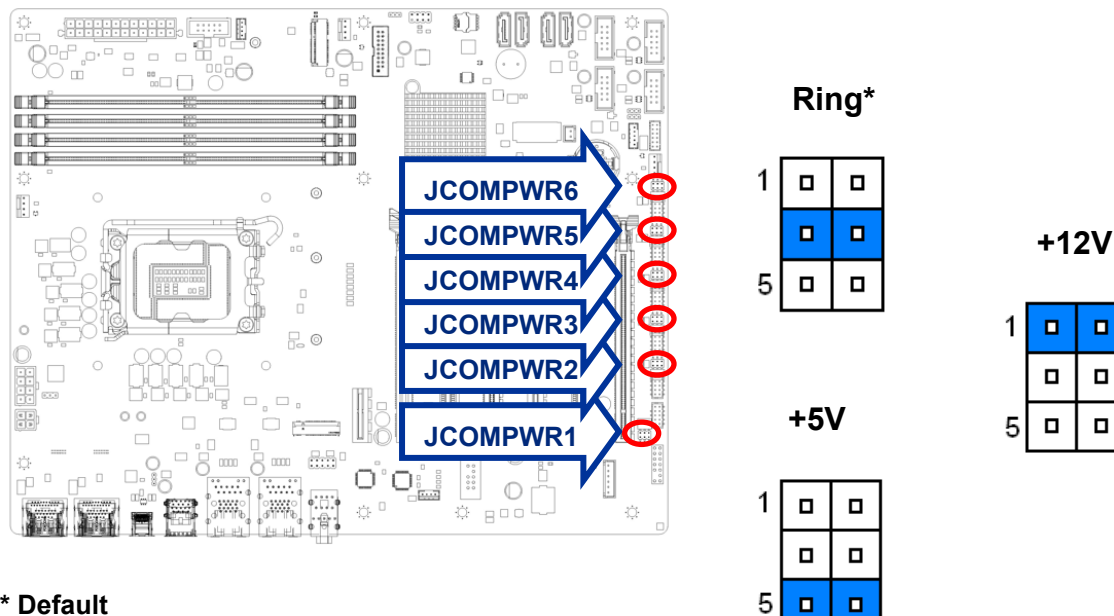

**\* Default**

# <span id="page-20-1"></span>**2.3.4 CPU fan connector (CPUFAN1)**

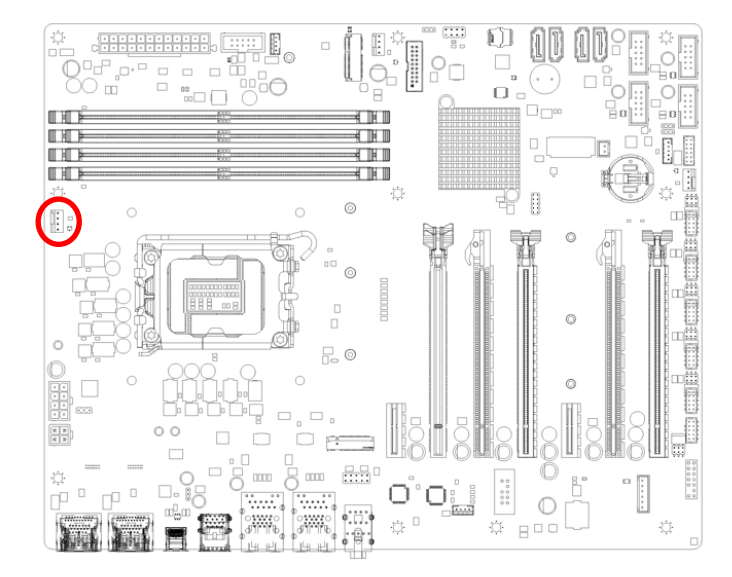

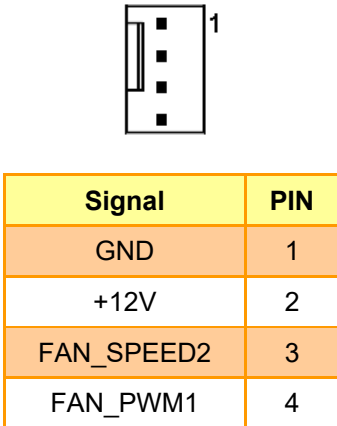

# <span id="page-21-0"></span>**2.3.5 System fan connector (CHA\_FAN 1)**

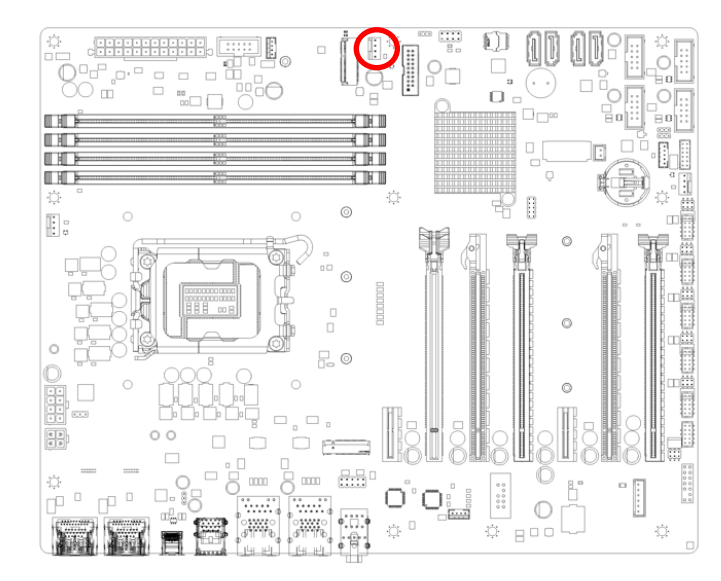

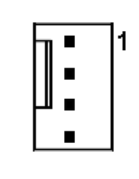

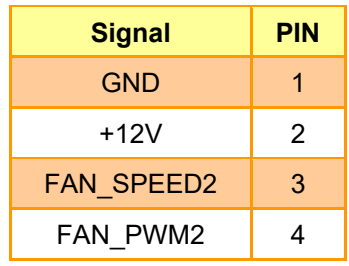

#### <span id="page-21-1"></span>**2.3.6 System fan connector (CHA\_FAN 2)**

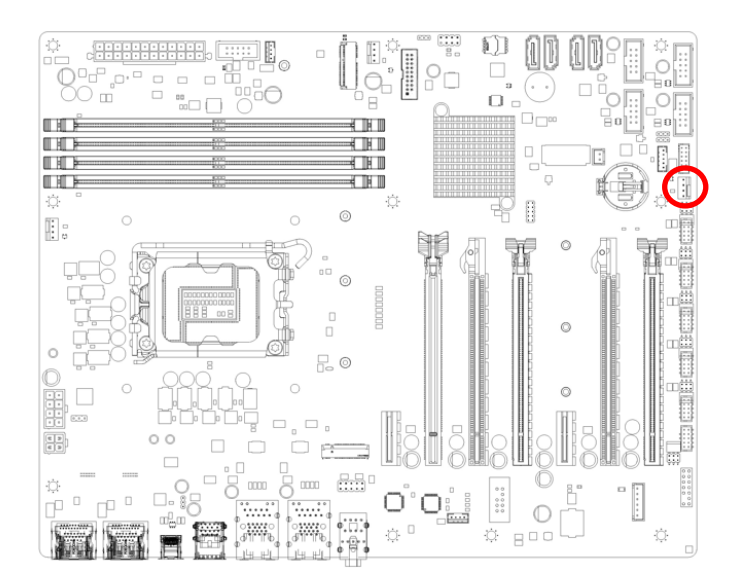

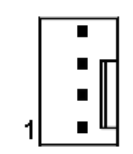

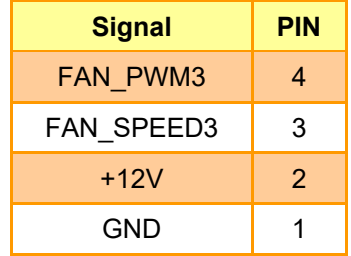

# <span id="page-22-0"></span>**2.3.7 System Panel (F\_PANEL)**

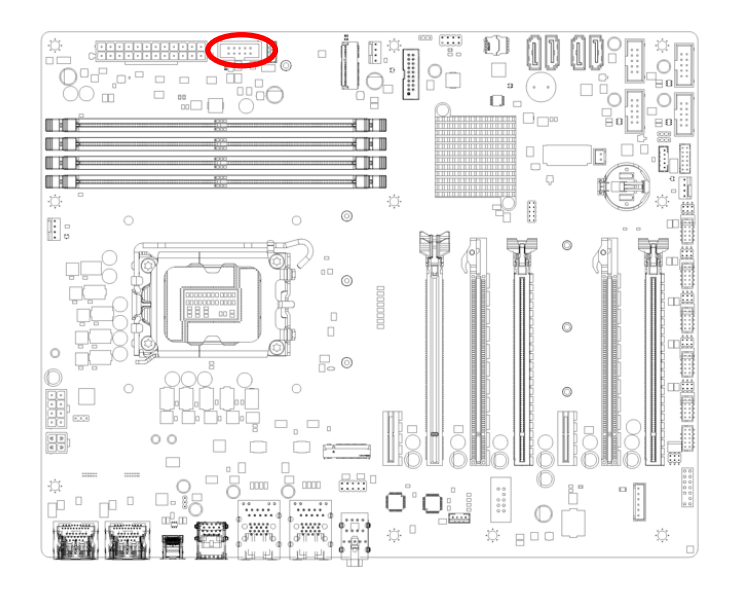

$$
\boxed{\frac{1}{1}}\frac{1}{9}
$$

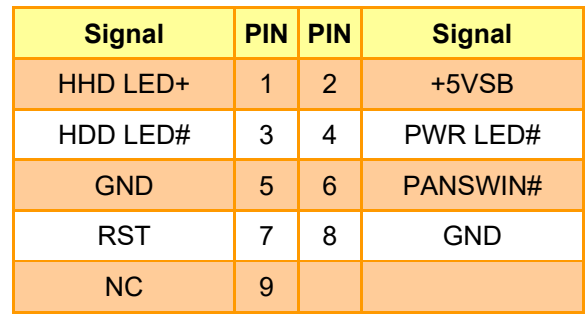

#### <span id="page-22-1"></span>**2.3.8 ATX Power connector (ATXPWR1)**

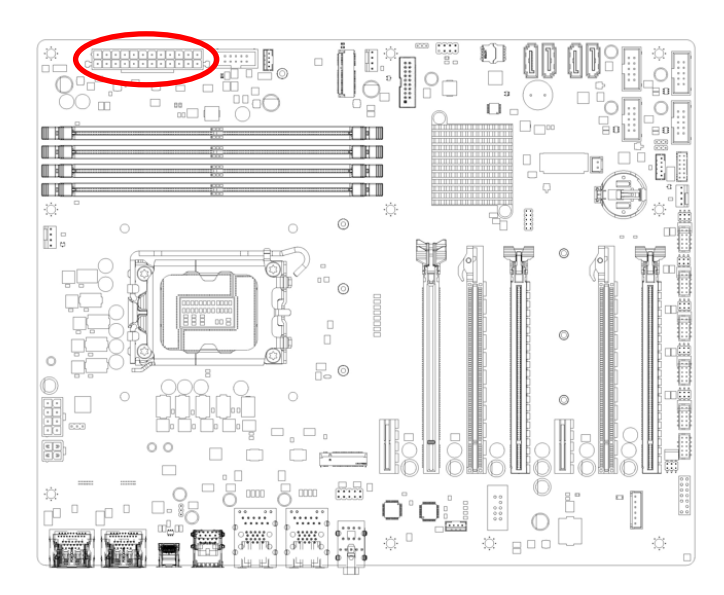

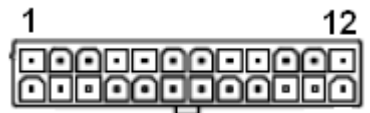

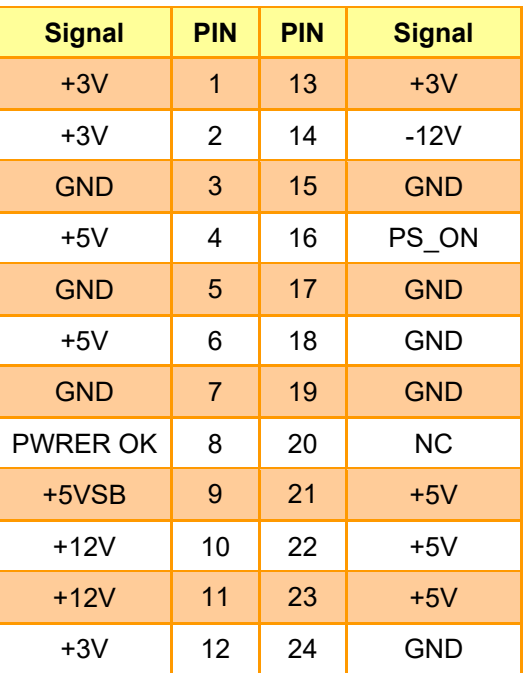

#### <span id="page-23-0"></span>**2.3.9 ATX Power connector (ATXPWR1)**

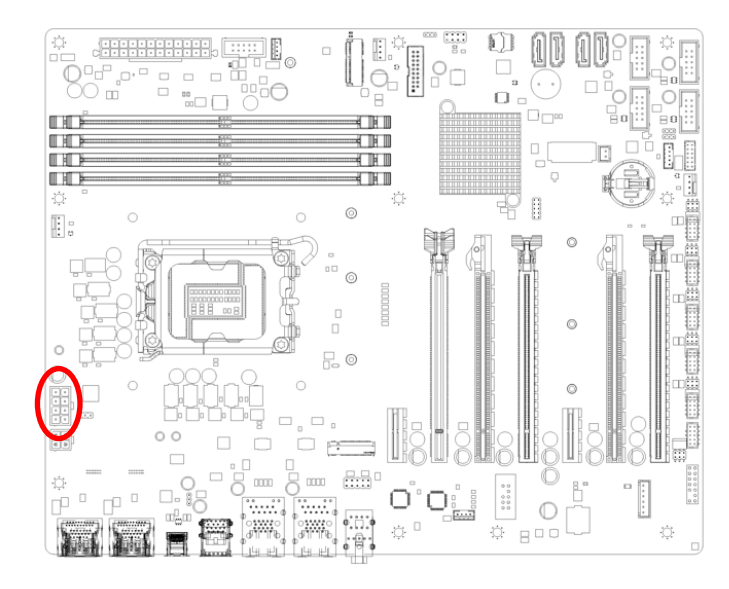

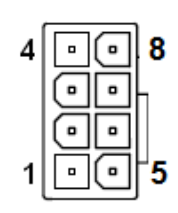

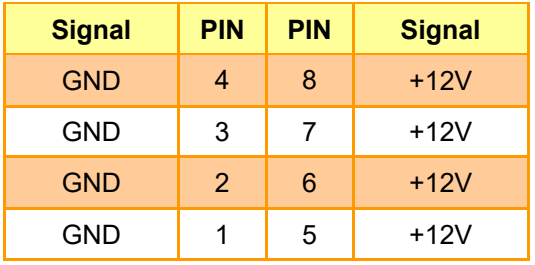

#### <span id="page-23-1"></span>**2.3.10 Serial Port connectors (COM1~6)**

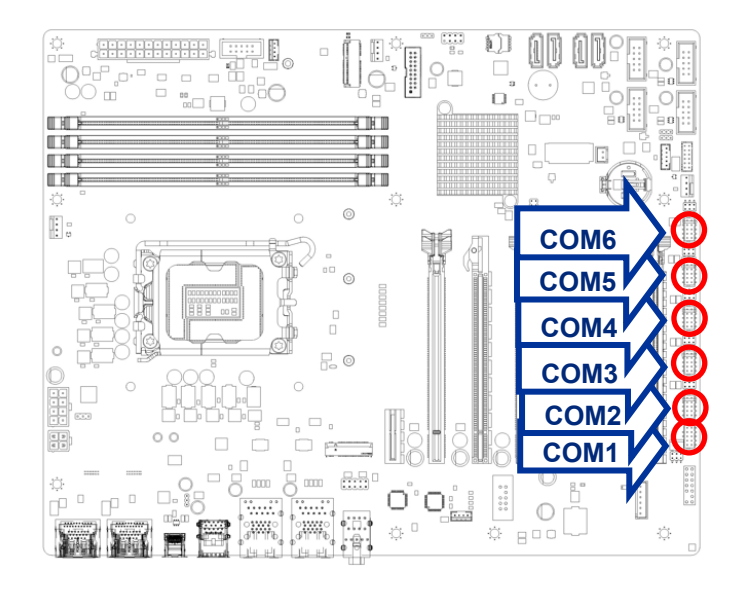

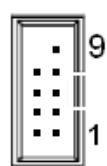

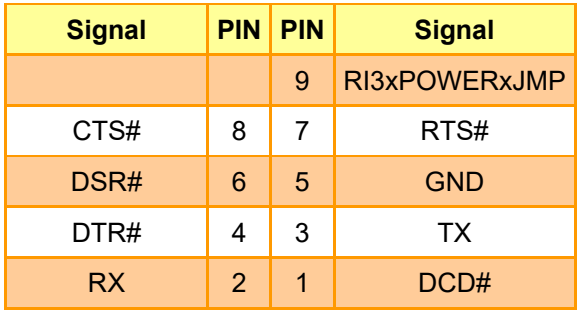

# <span id="page-24-0"></span>**2.3.11 Serial ATA Connector (SATA2, SATA4)**

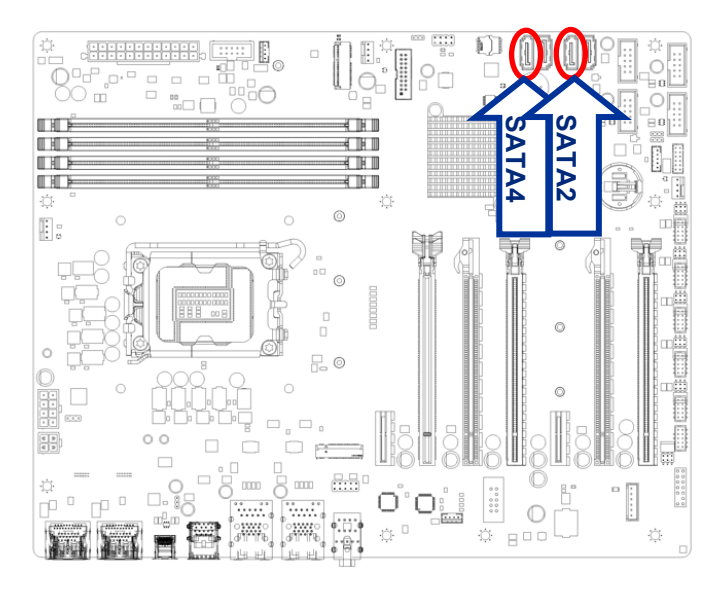

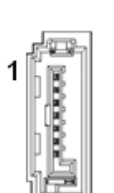

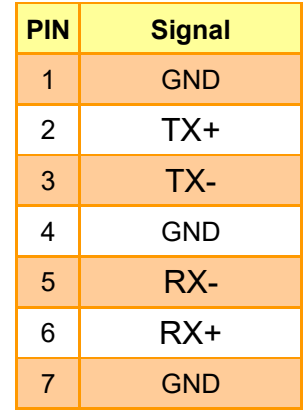

# <span id="page-24-1"></span>**2.3.12 Serial ATA Connector (SATA1, SATA3)**

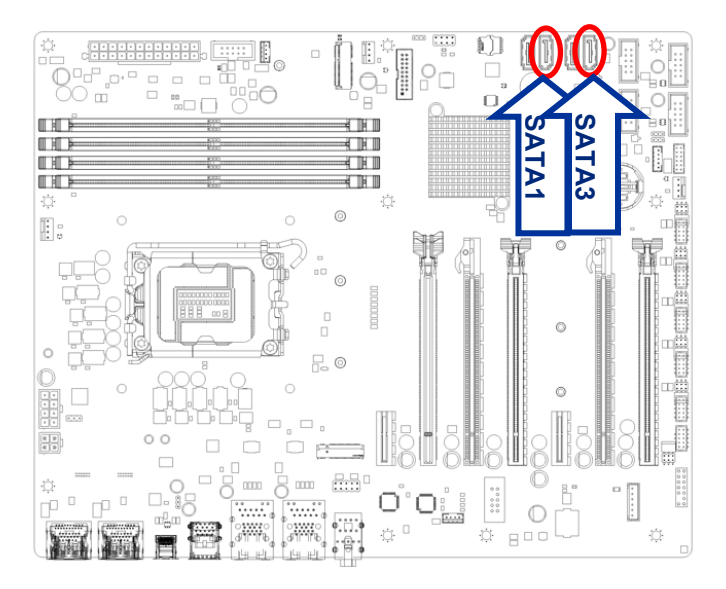

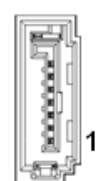

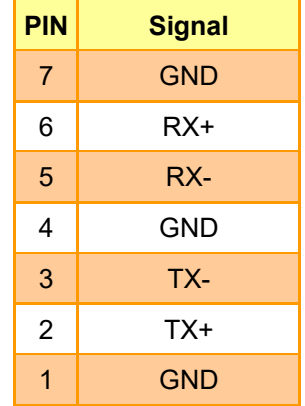

# <span id="page-25-0"></span>**BC680R User's Manual 2.3.13 USB connectors (USB2\_HR1, USB2\_HR2, USB2\_HR3, USB2\_HR4)**

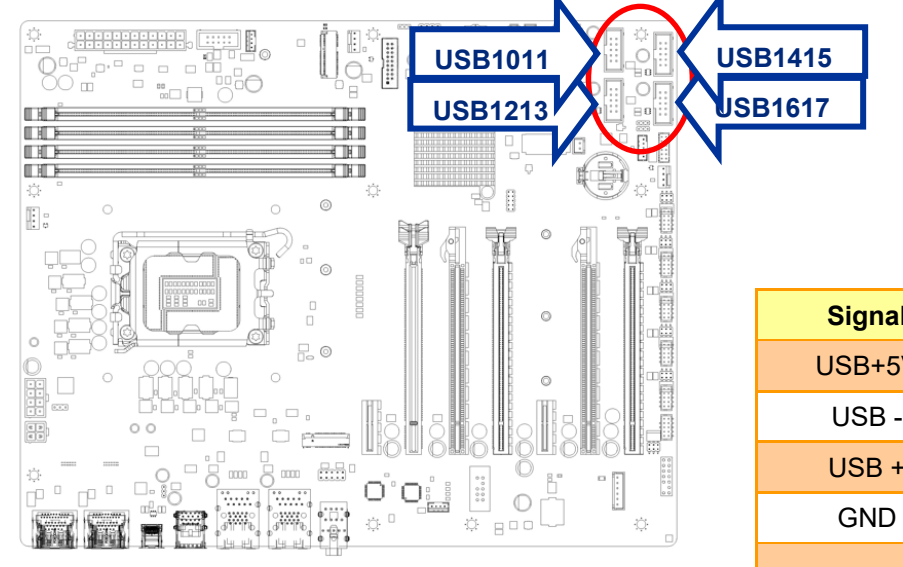

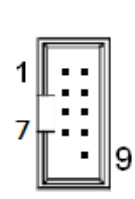

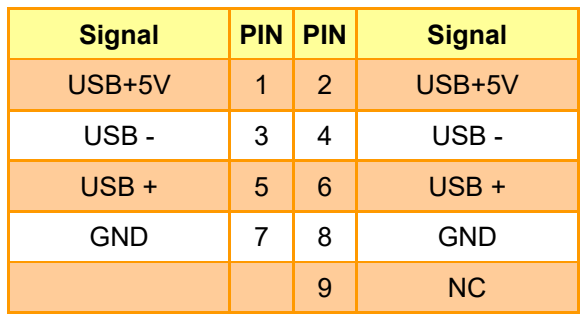

# <span id="page-25-1"></span>**2.3.14 USB3.2 connector (USB89)**

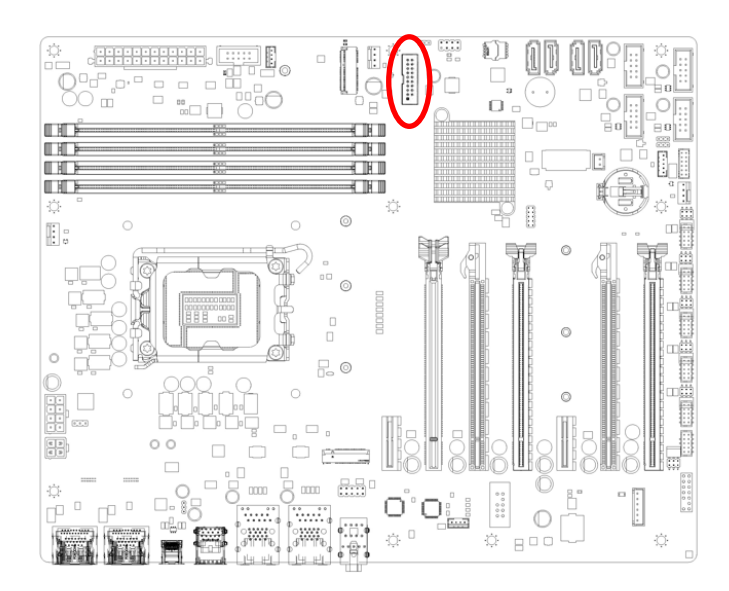

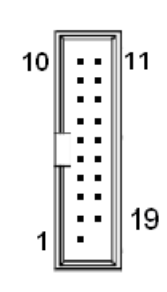

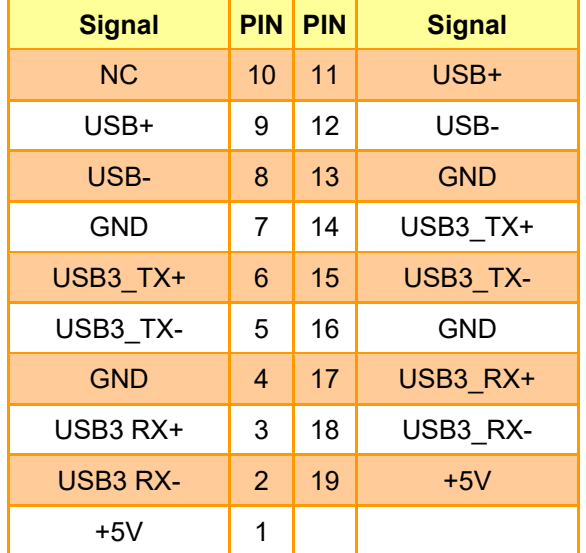

# <span id="page-26-0"></span>**2.3.15 8 bit GPIO header (JDIO1)**

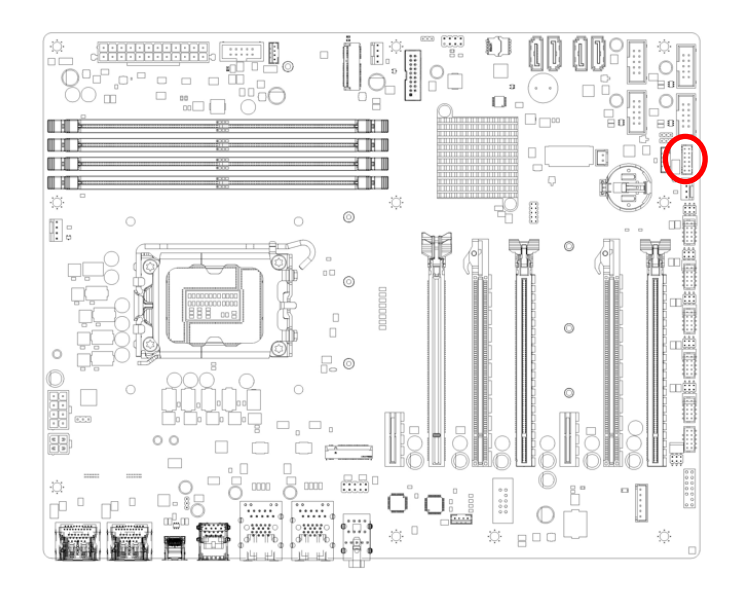

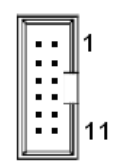

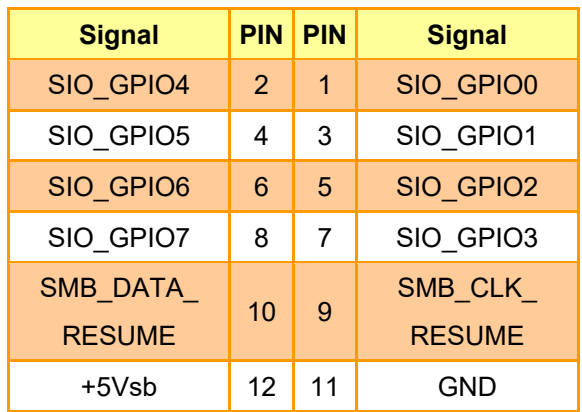

# <span id="page-26-1"></span>**2.3.16 Front Audio connector (FP\_AUDIO1)**

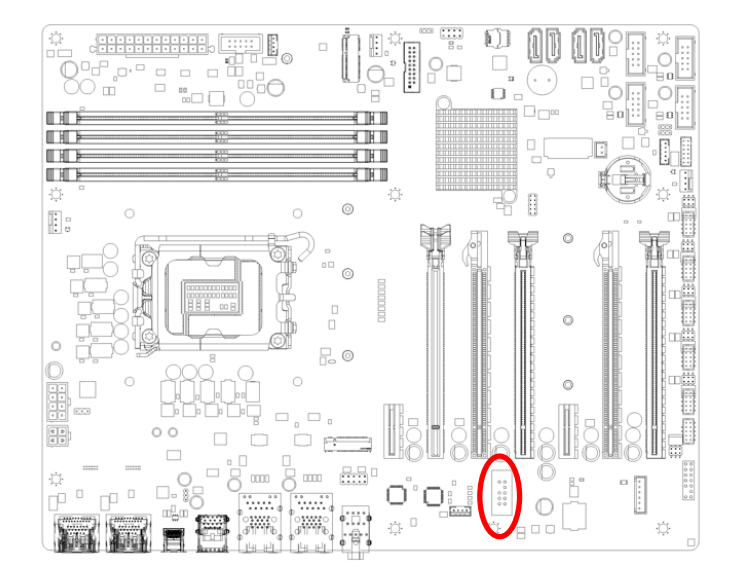

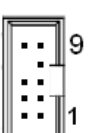

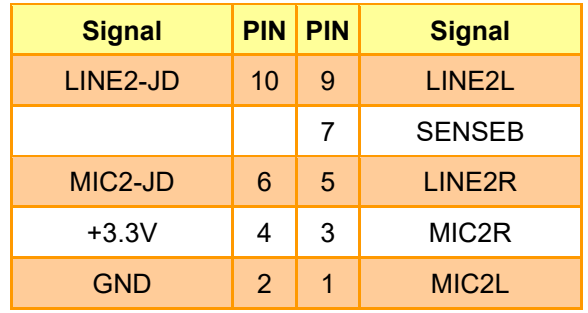

# <span id="page-27-0"></span>**BC680R User's Manual 2.3.17 Amplifier connector (JAMP1)**

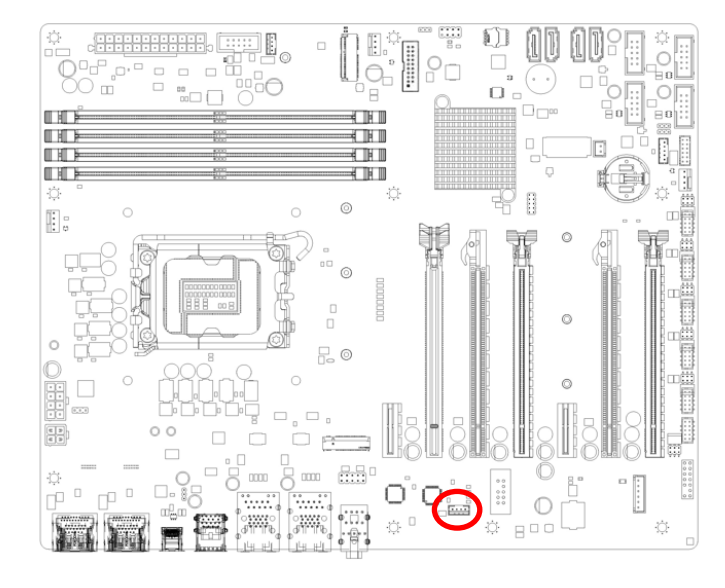

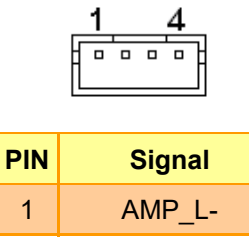

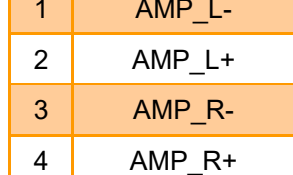

# <span id="page-27-1"></span>**2.3.18 SM bus connector (SMB1)**

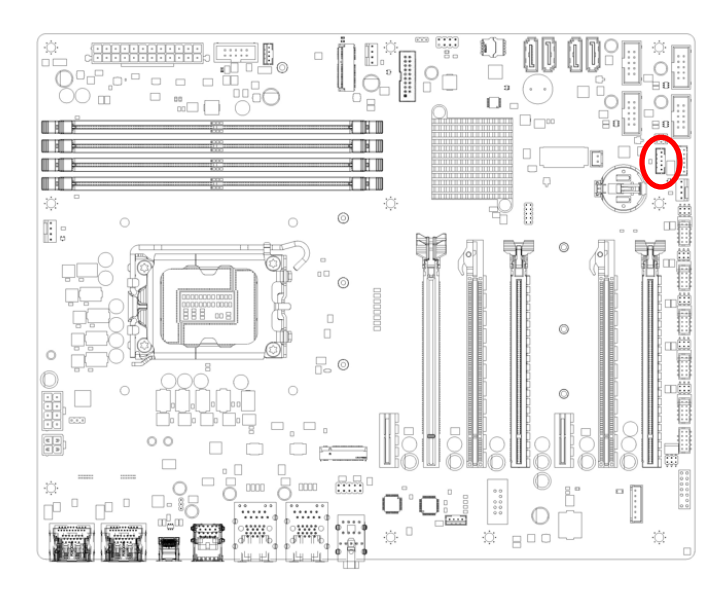

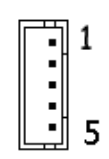

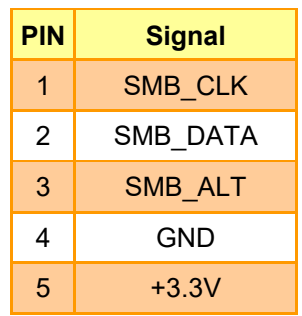

# <span id="page-28-0"></span>**2.3.19 LAN LED status connector (LAN\_LED1)**

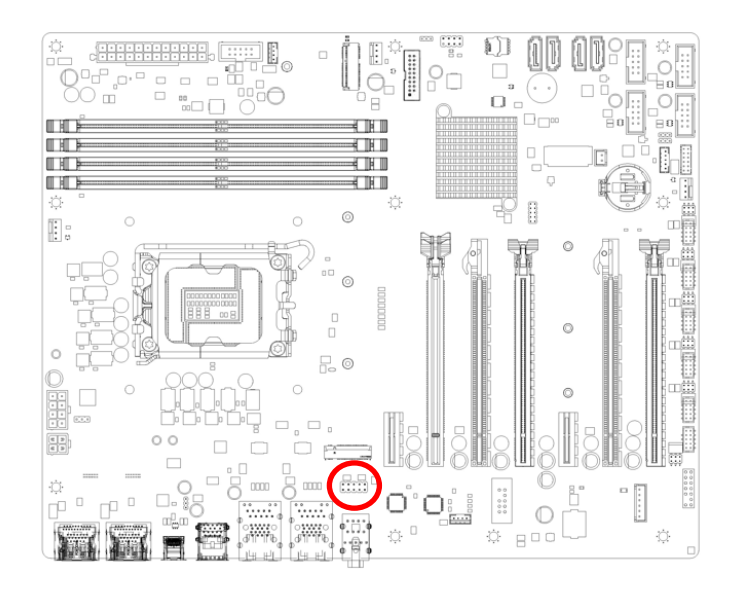

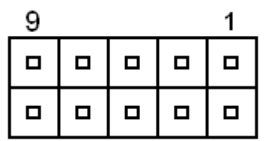

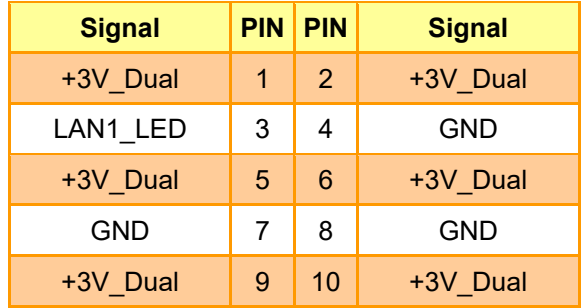

# <span id="page-28-1"></span>**2.3.20 Chassis intrusion connector (JCASE1)**

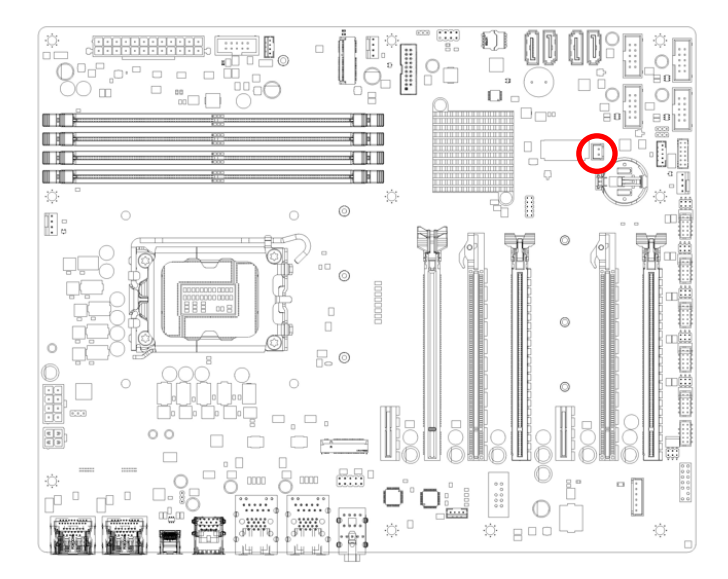

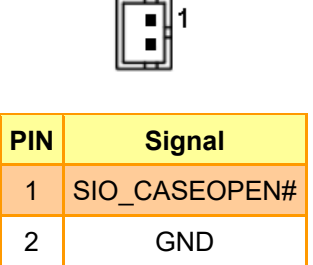

<span id="page-29-0"></span>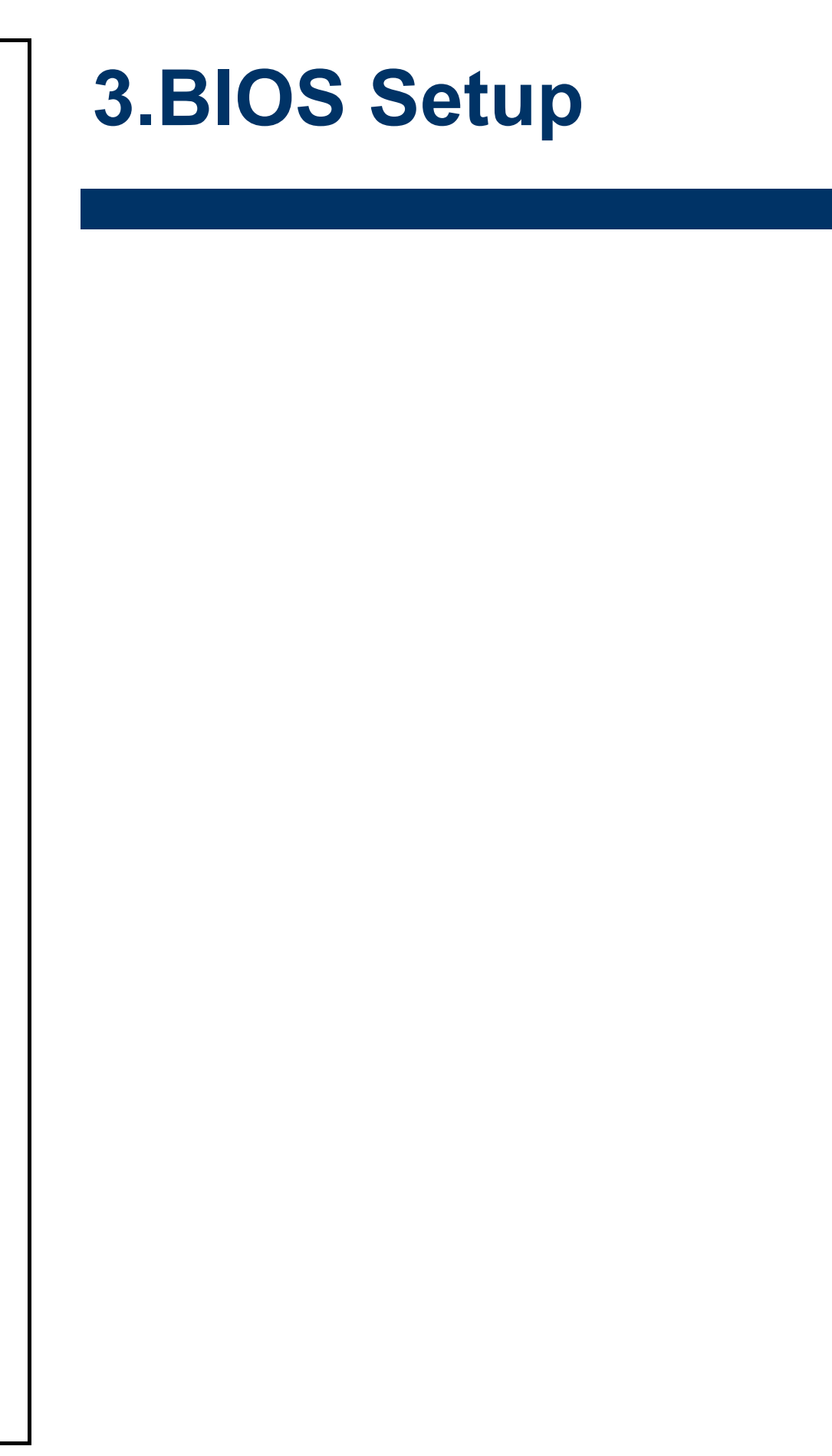

# <span id="page-30-0"></span>**3.1 BIOS setup**

Once you enter the Aptio Setup Utility, the Main Menu will appear on the screen. The Main Menu allows you to select from several setup functions and exit choices. Use the arrow keys to select among the items and press <Enter> to accept and enter the sub-menu.

#### <span id="page-30-1"></span>**3.6.1 Main Menu**

This section allows you to record some basic hardware configurations in your computer and set the system clock.

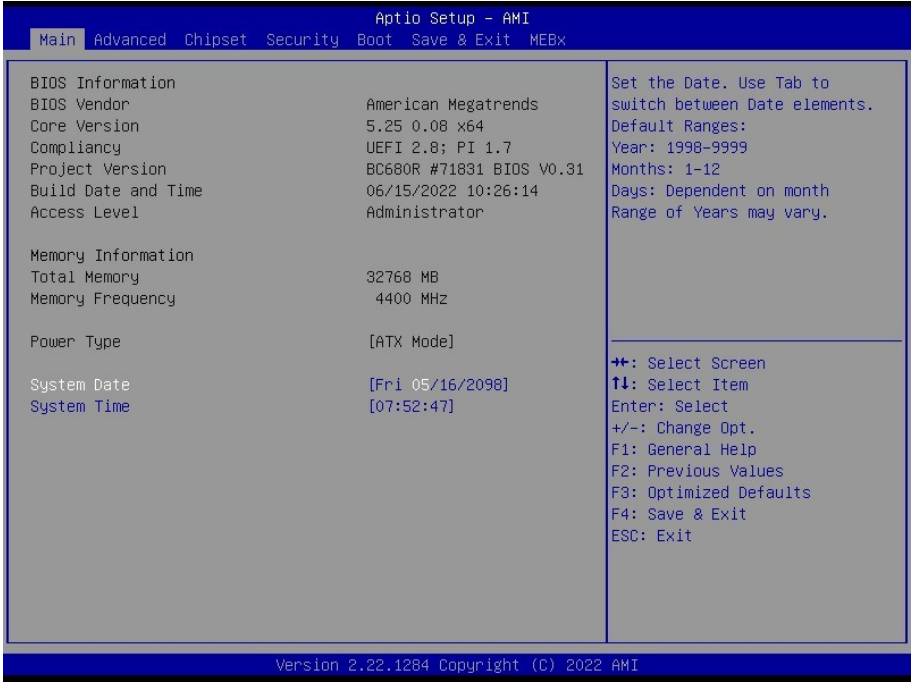

#### <span id="page-30-2"></span>**3.6.1.1 System Date**

Use the system date option to set the system date. Manually enter the day, month and year.

#### <span id="page-30-3"></span>**3.6.1.2 System Time**

Use the system time option to set the system time. Manually enter the hours, minutes and seconds.

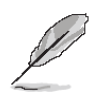

**Note:** The BIOS setup screens shown in this chapter are for reference purposes only, and may not exactly match what you see on your screen.

Visit the Avalue website [\(www.avalue.com.tw\)](http://www.evalue-tech.com/) to download the latest product and BIOS information.

#### <span id="page-31-0"></span>**3.6.2 Advanced Menu**

This section allows you to configure your CPU and other system devices for basic operation through the following sub-menus.

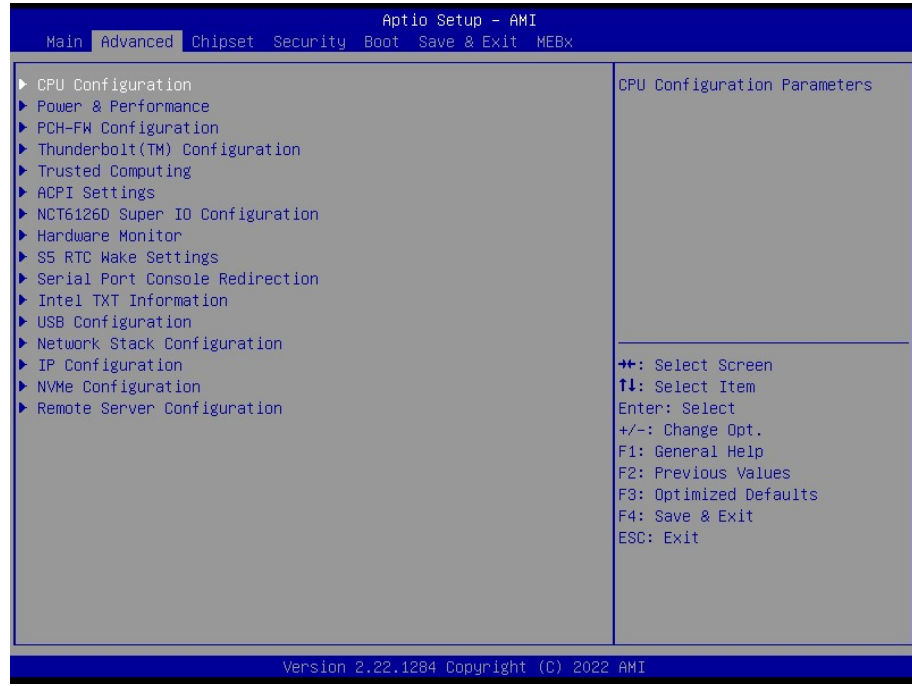

#### <span id="page-31-1"></span>**3.6.2.1 CPU Configuration**

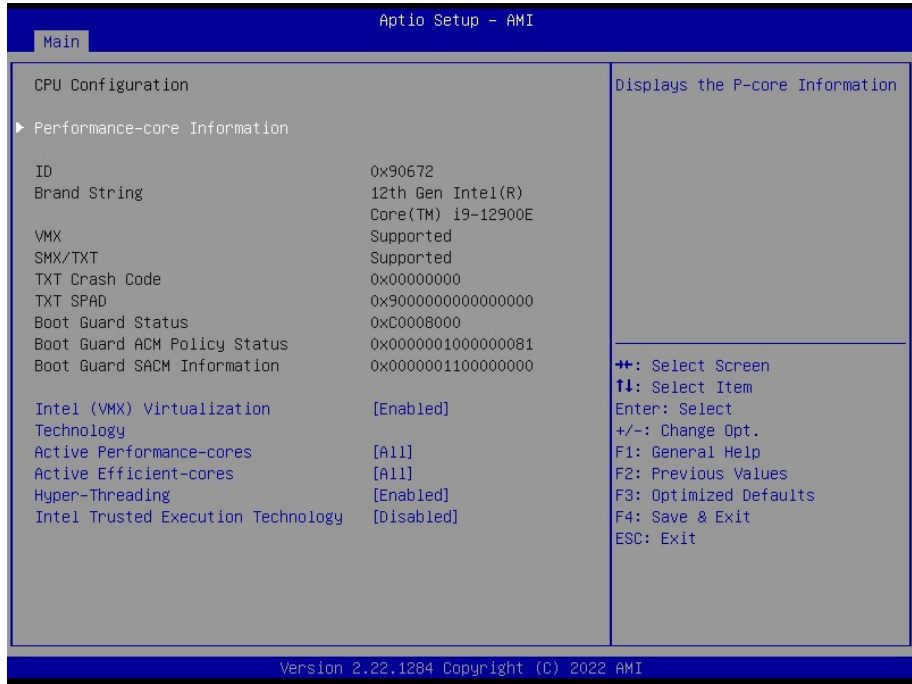

**User's Manual**

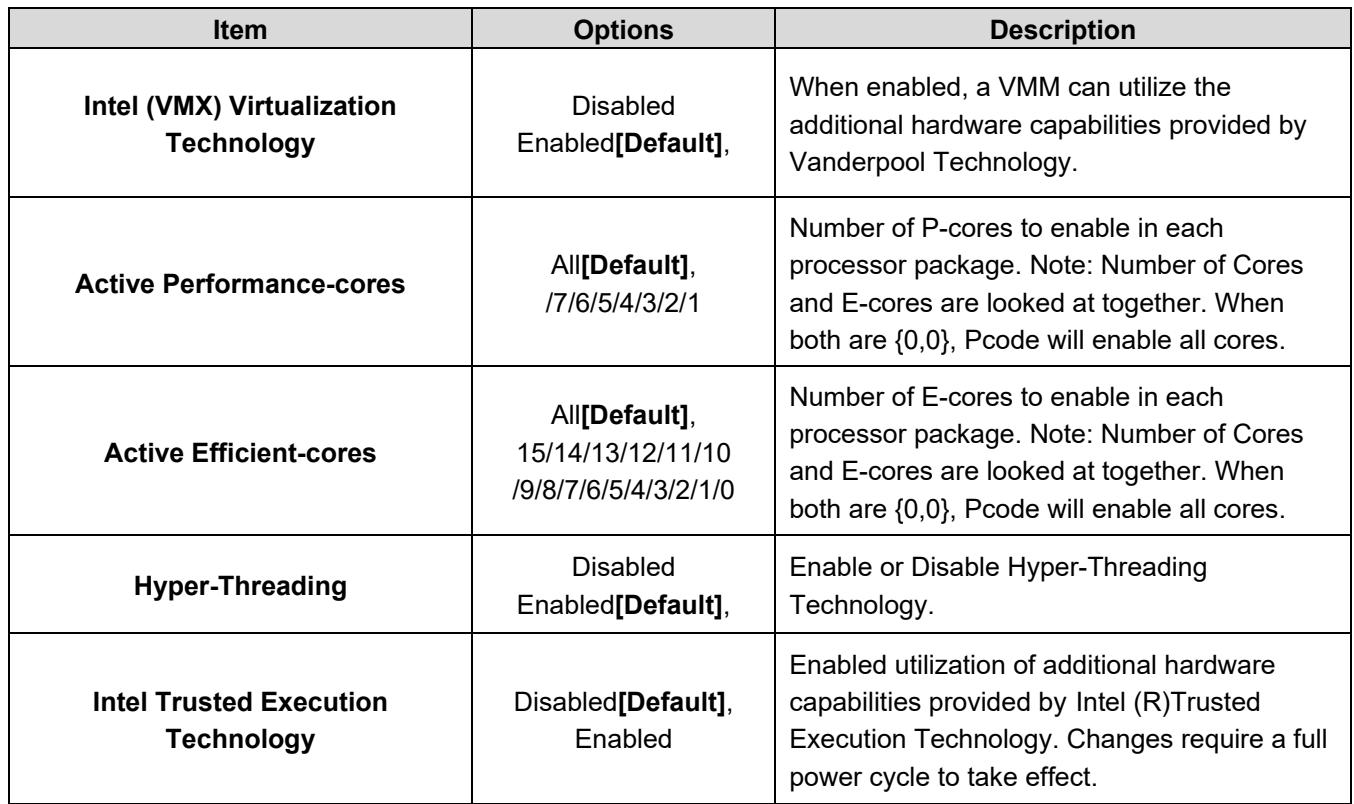

# **3.6.2.2 CPU - Power Management Control**

<span id="page-32-0"></span>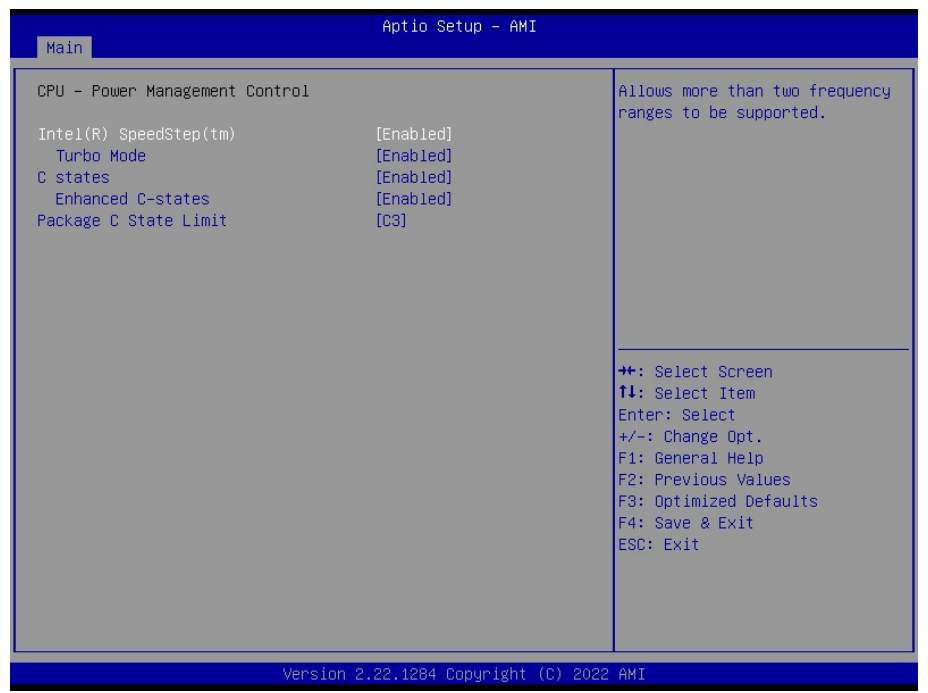

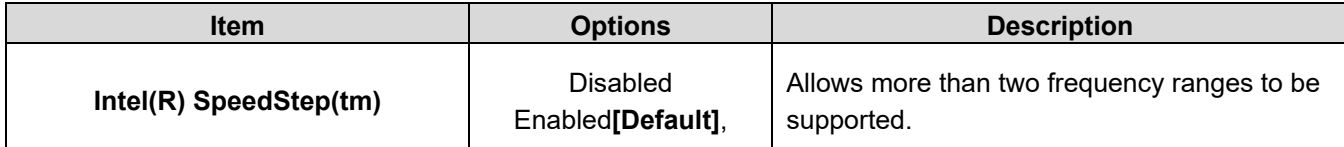

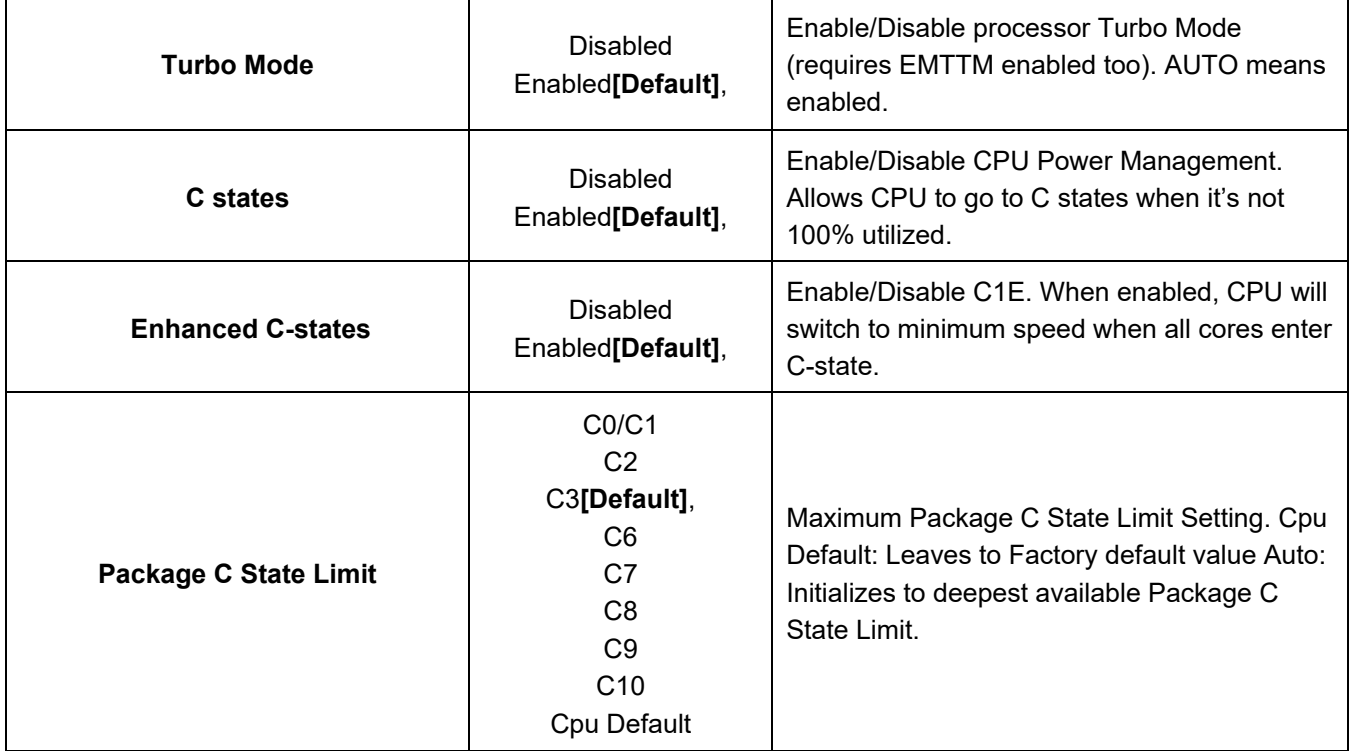

# <span id="page-33-0"></span>**3.6.2.3 PCH-FW Configuration**

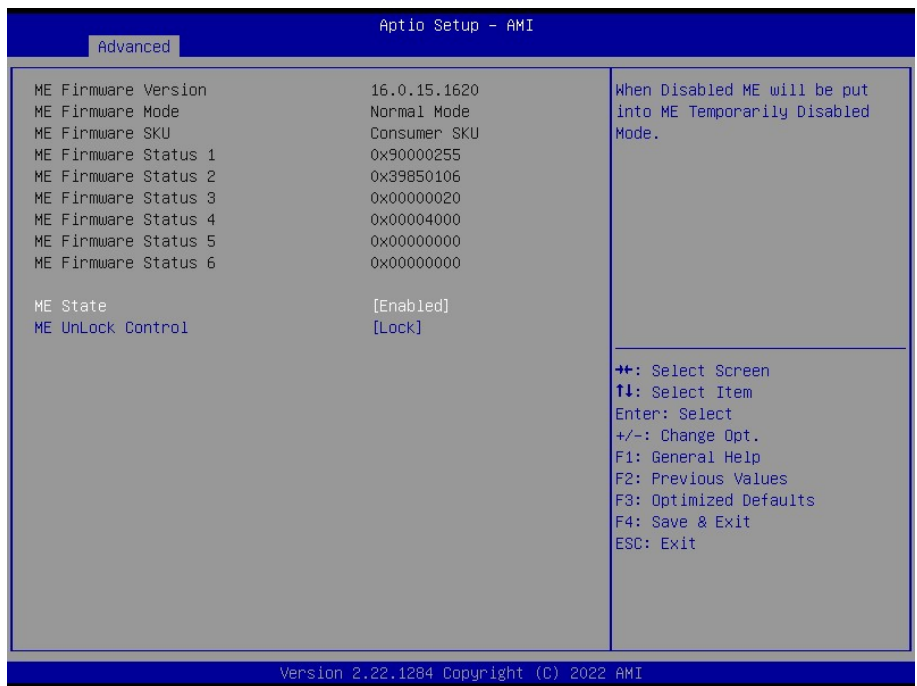

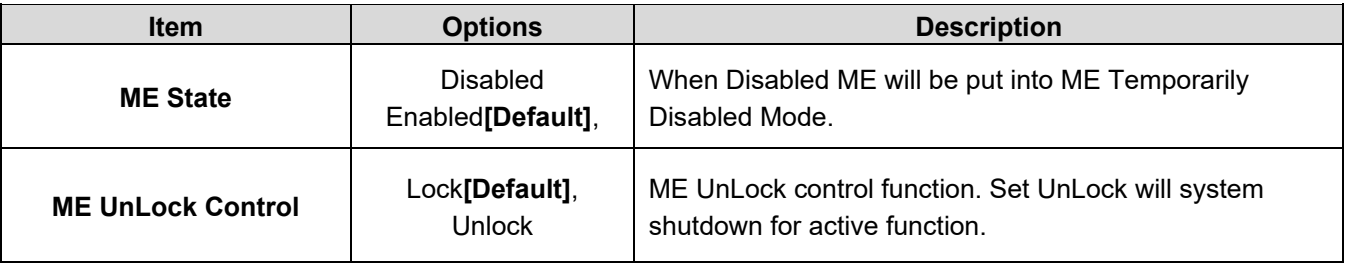

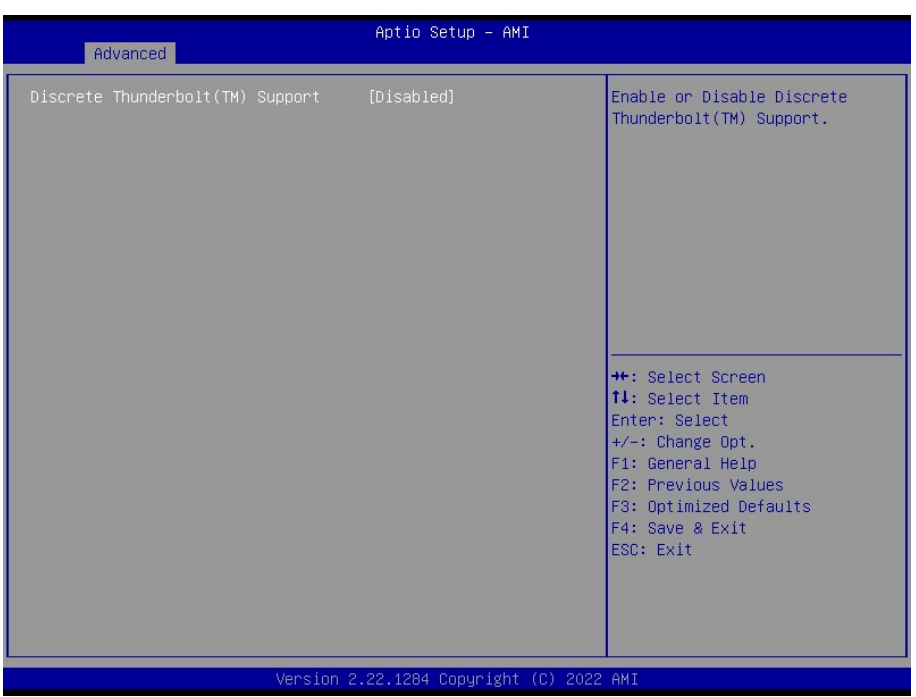

# <span id="page-34-0"></span>**3.6.2.4 Thunderbolt(TM) Configuration**

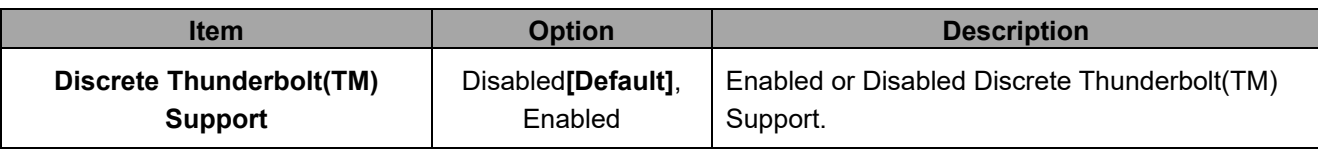

# <span id="page-34-1"></span>**3.6.2.5 Trusted Computing**

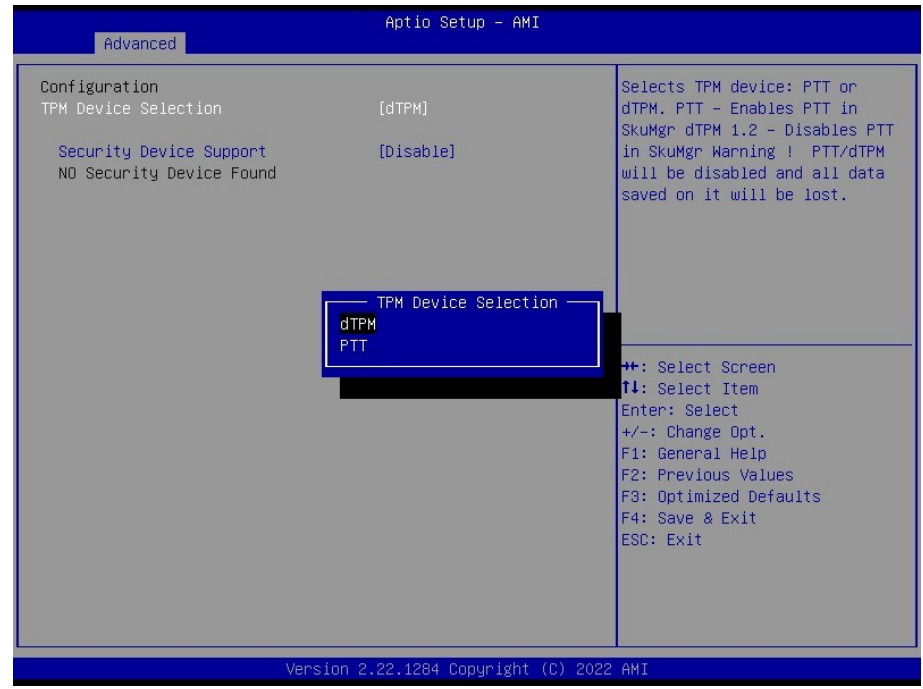

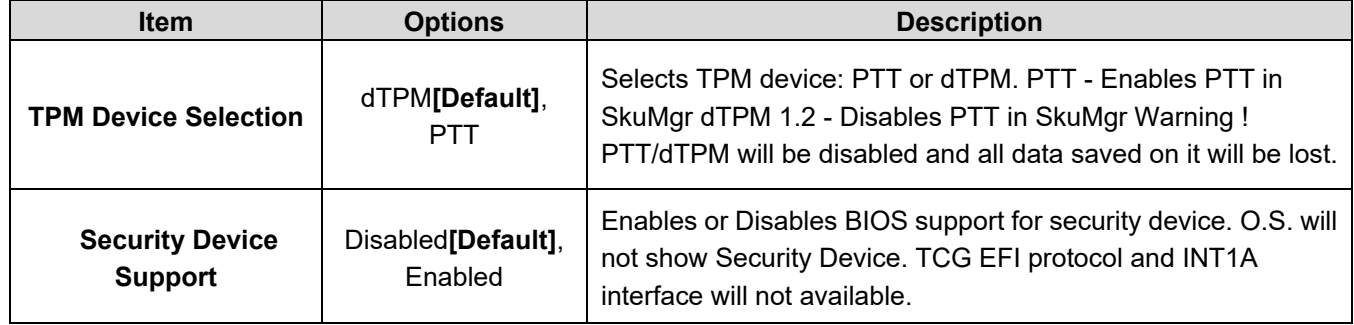

# <span id="page-35-0"></span>**3.6.2.6 ACPI Settings**

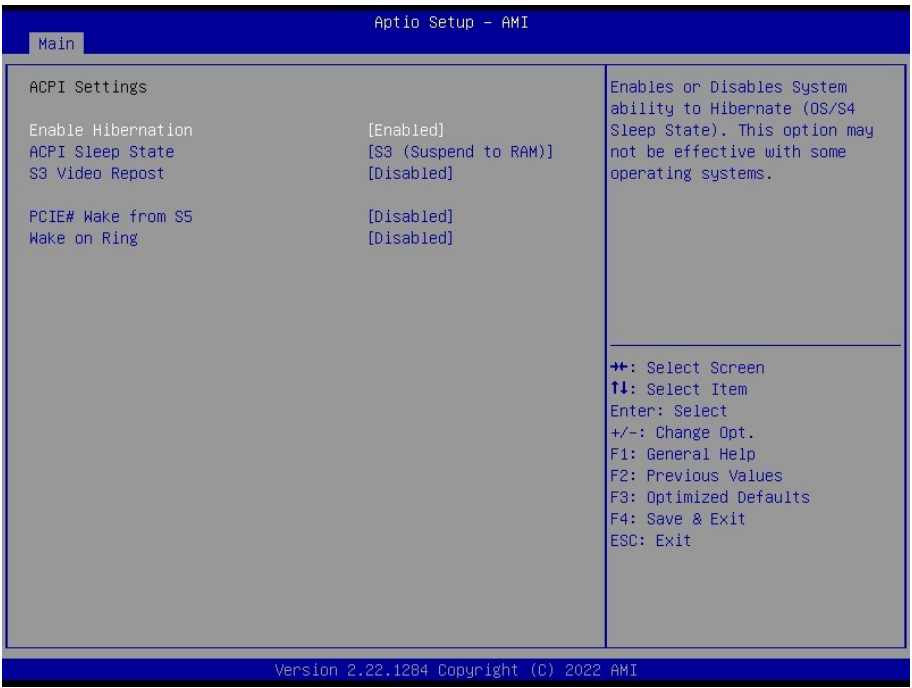

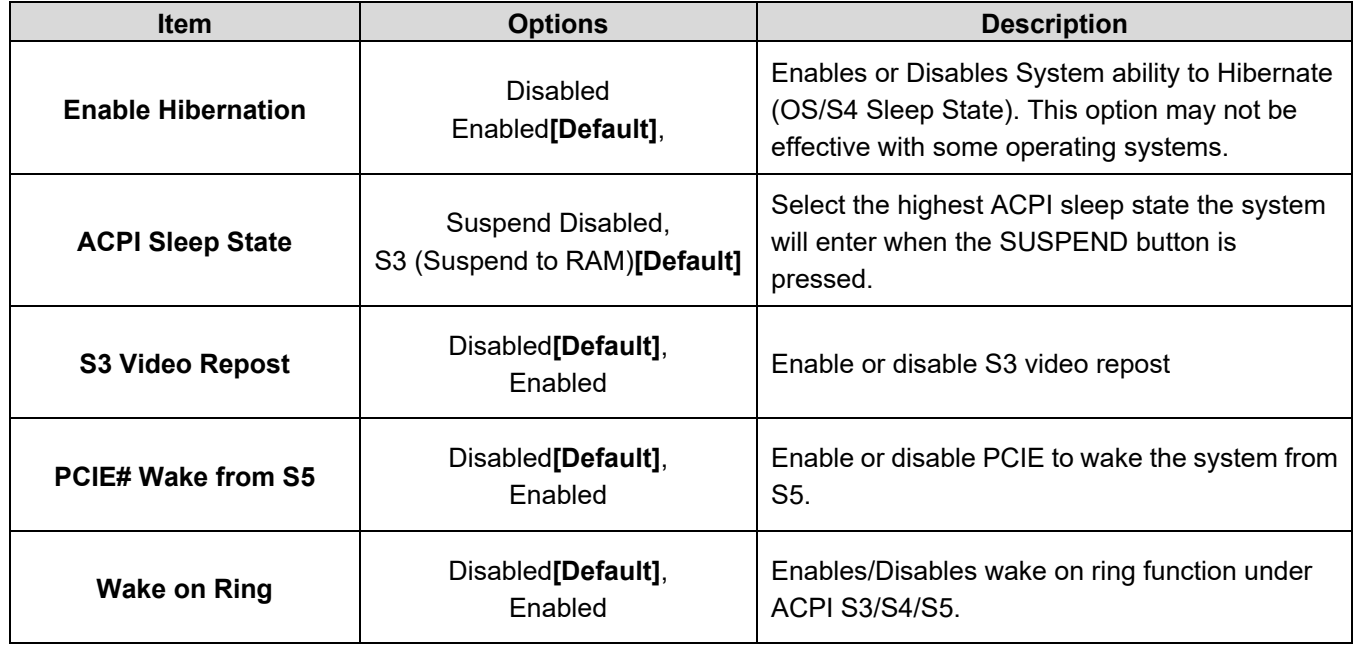
## **3.6.2.7 NCT6126D Super IO Configuration**

You can use this item to set up or change the Super IO configuration for serial ports. Please refer to 3.6.2.5.1~ 3.6.2.5.6 for more information.

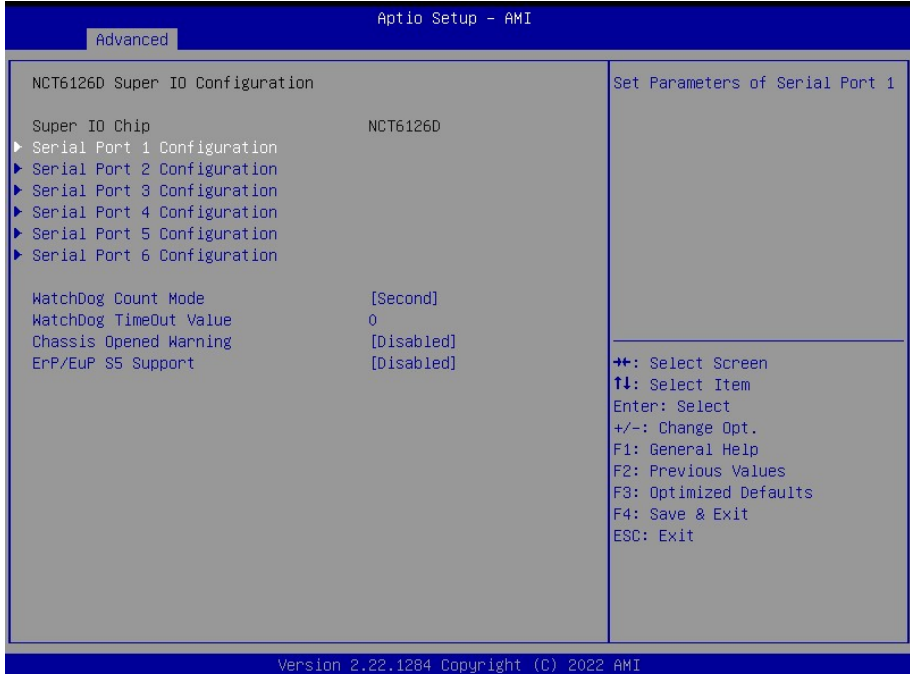

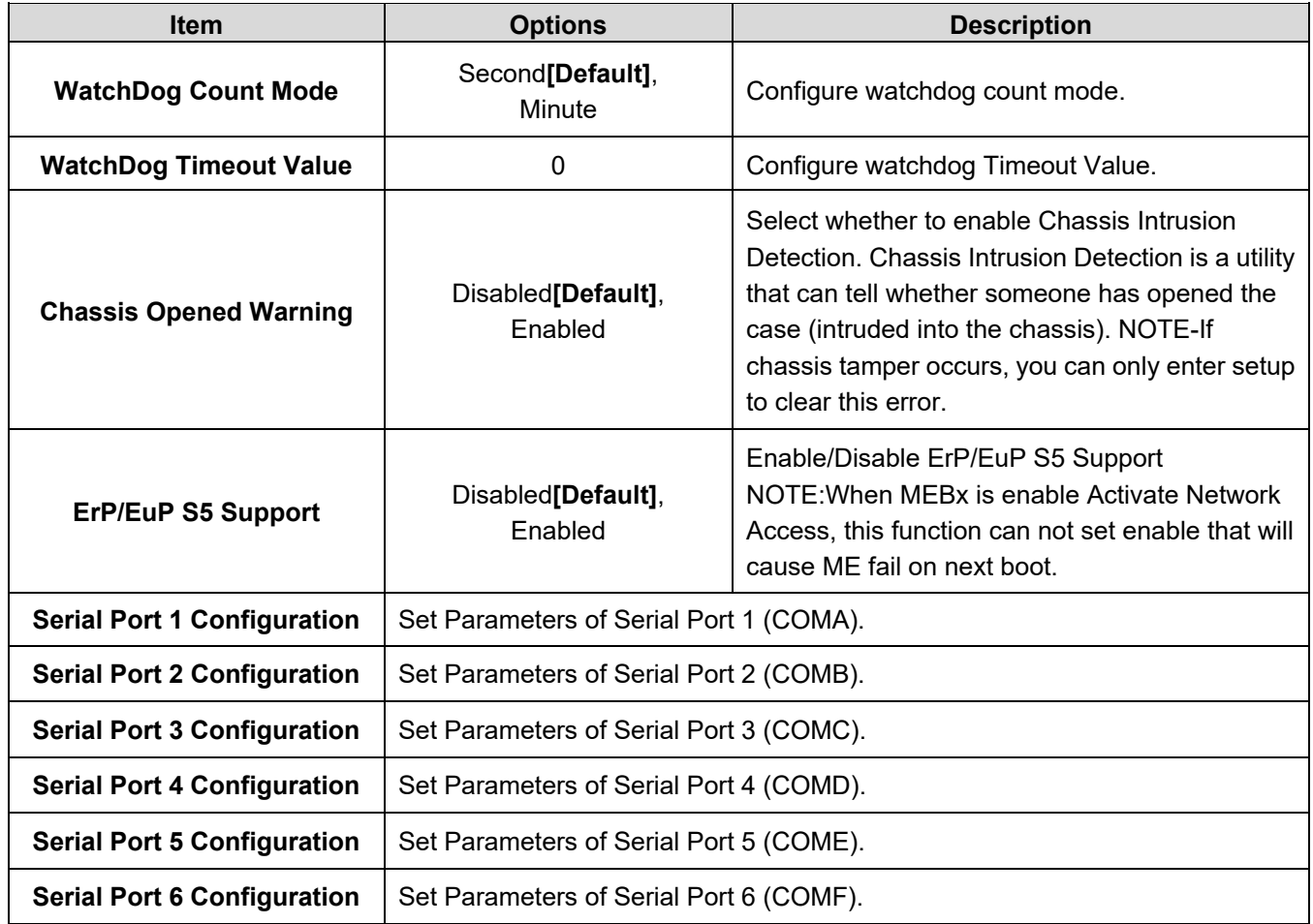

#### **BC680R User's Manual 3.6.2.7.1 Serial Port 1 Configuration**

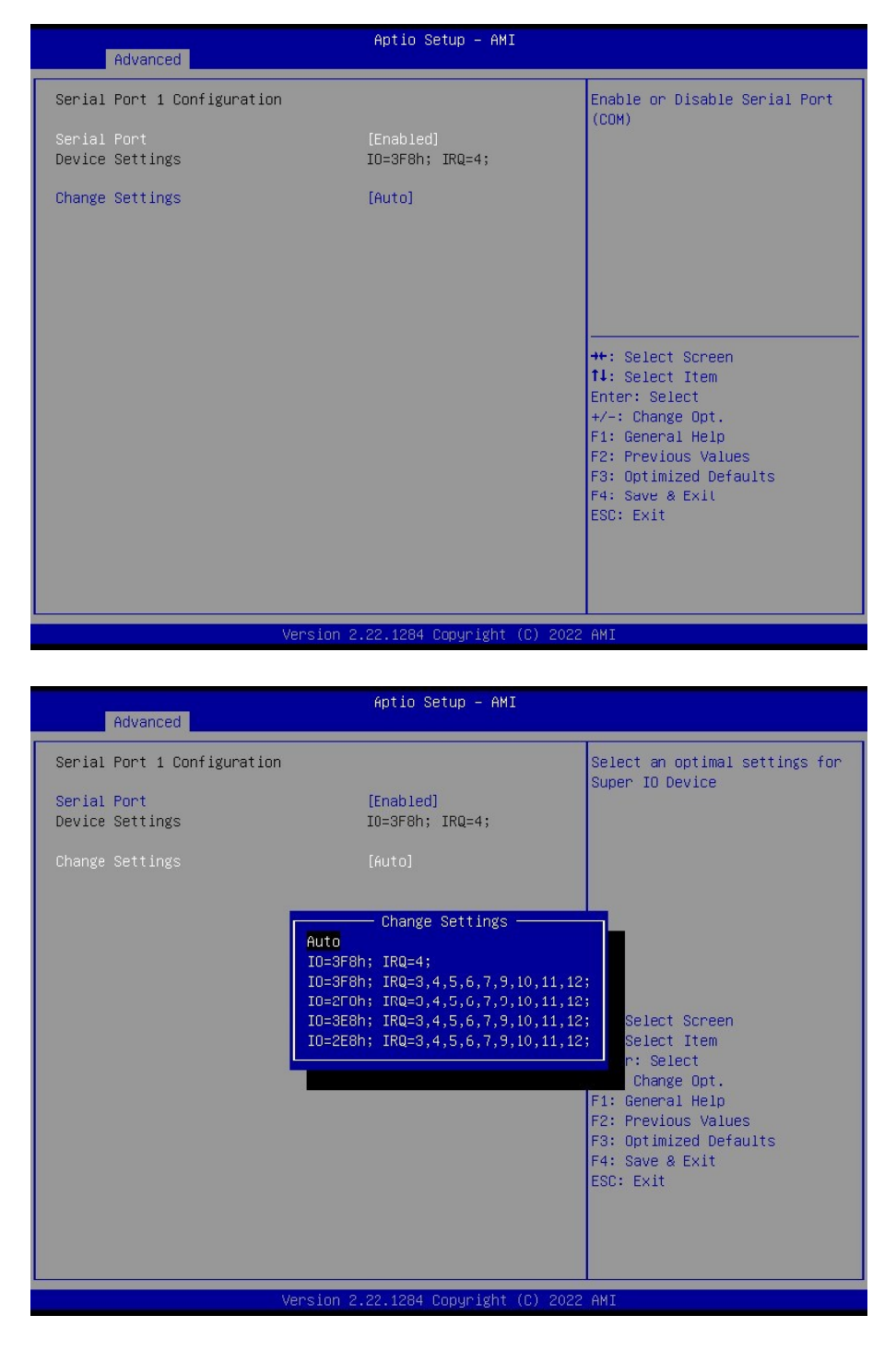

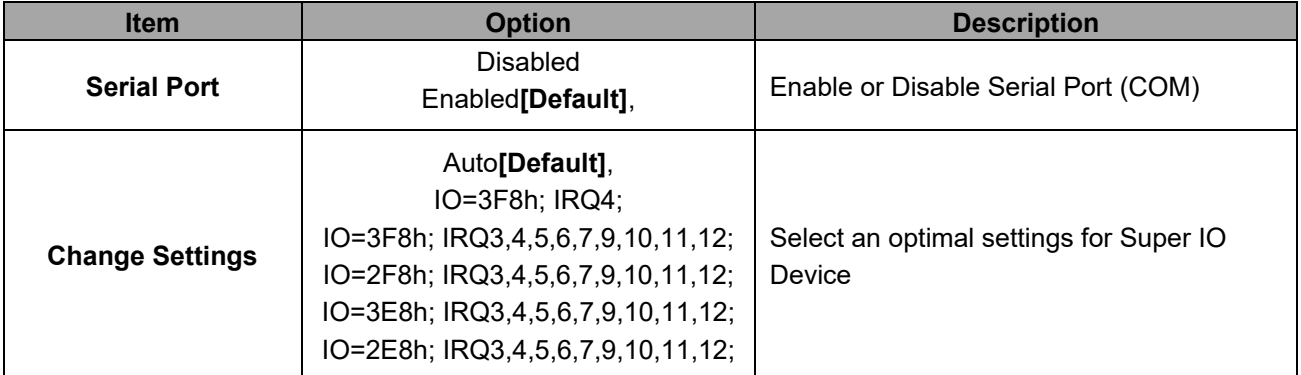

## **3.6.2.7.2 Serial Port 2 Configuration**

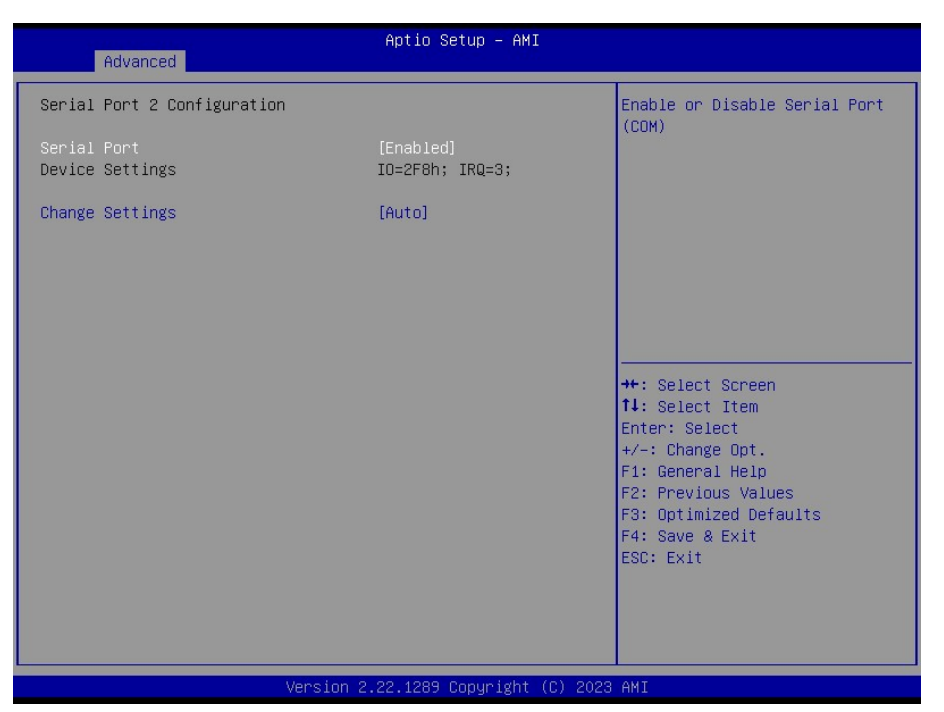

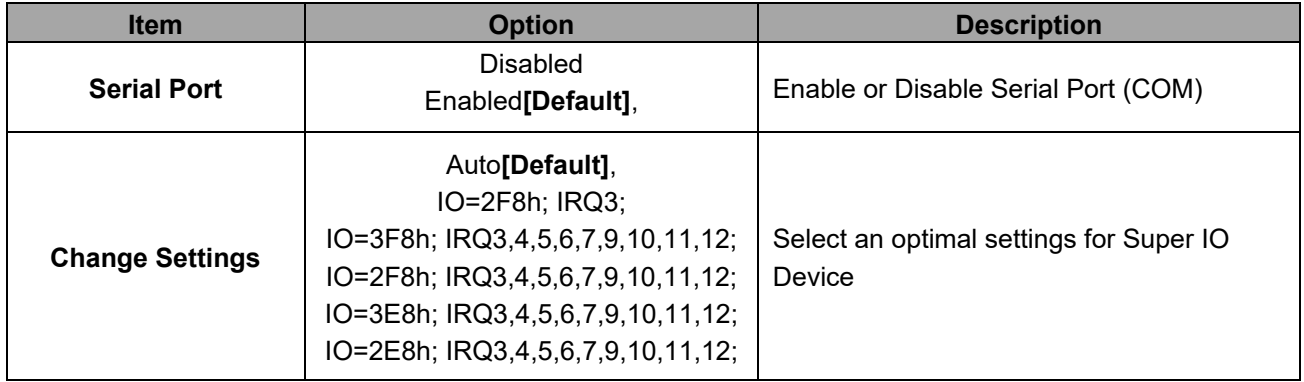

#### **BC680R User's Manual 3.6.2.7.3 Serial Port 3 Configuration**

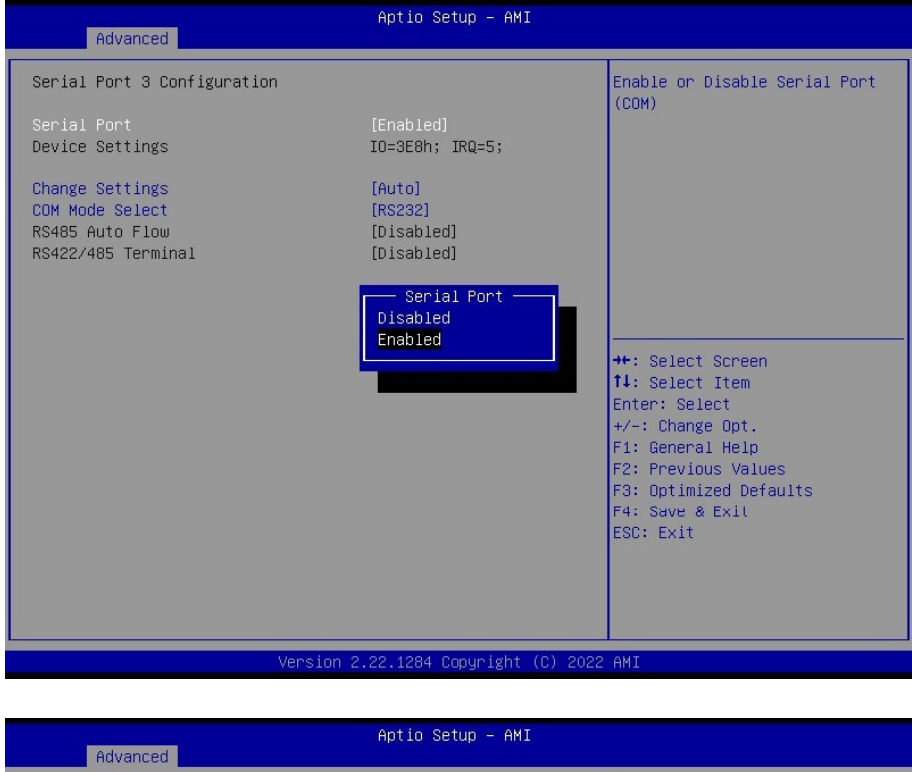

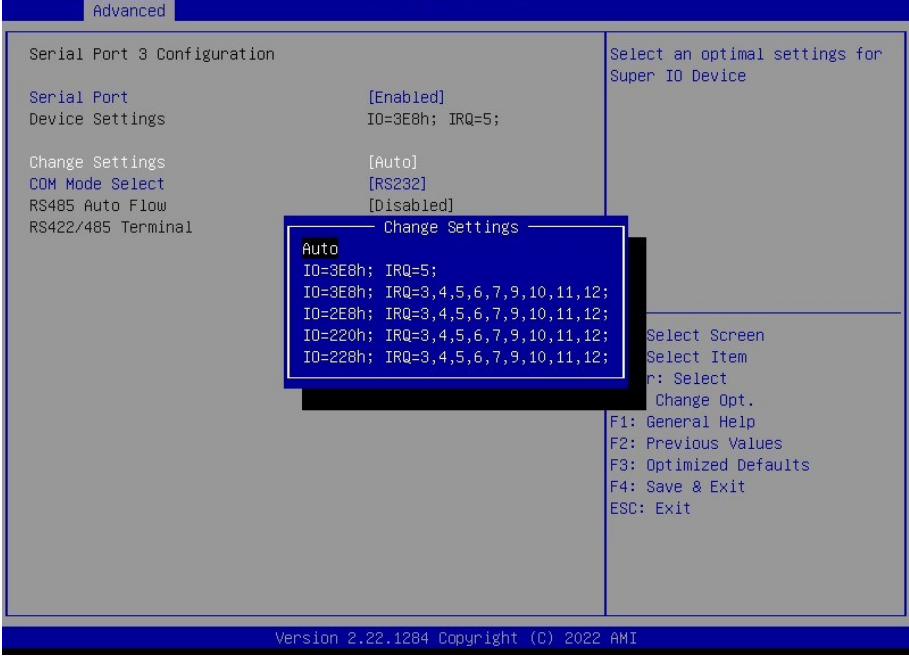

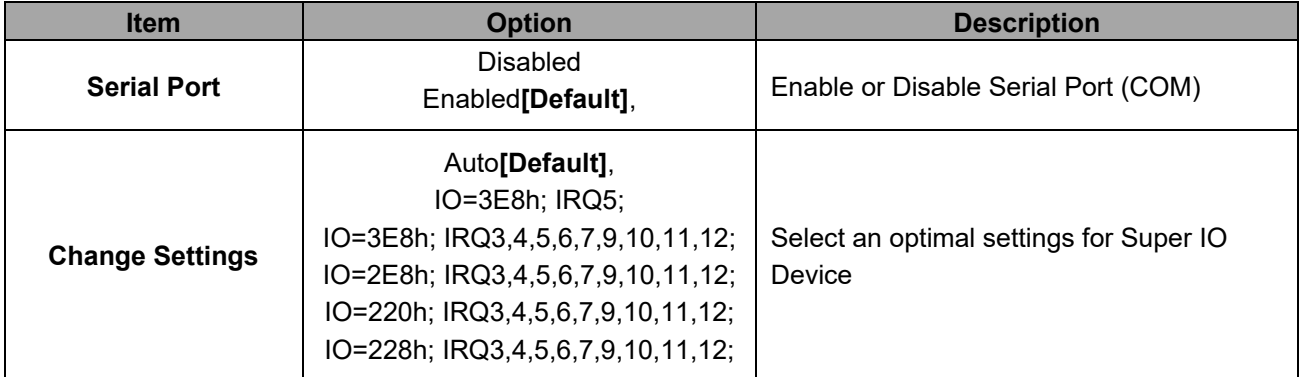

#### **3.6.2.7.4 Serial Port 4 Configuration**

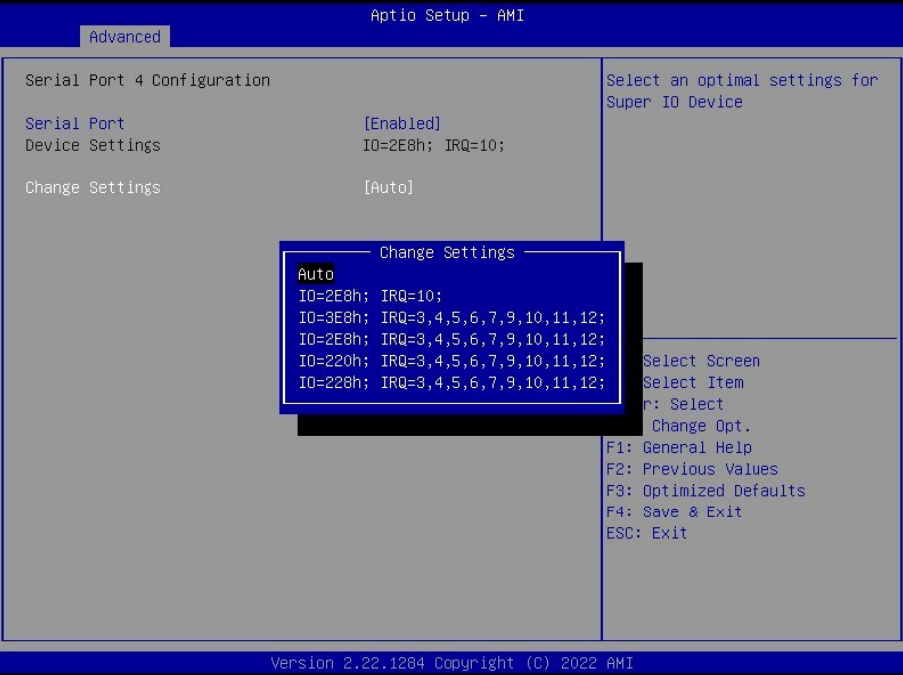

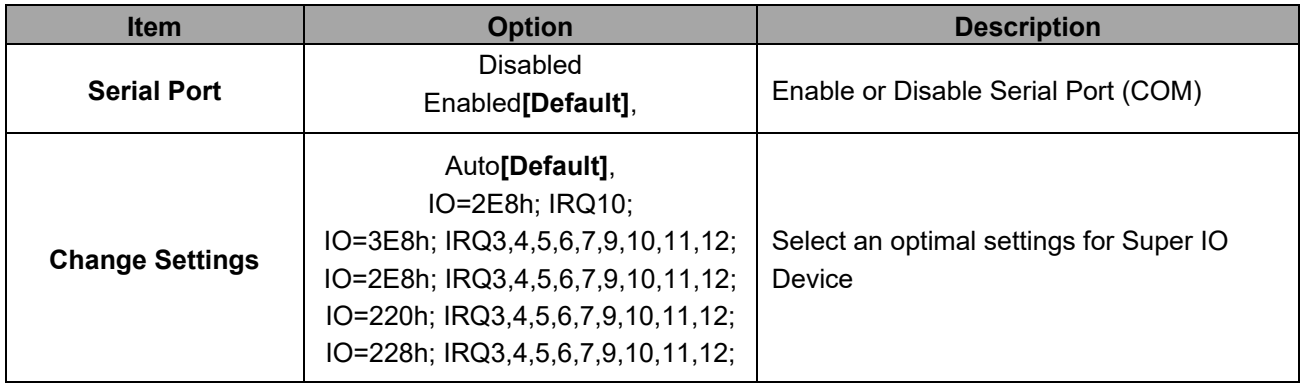

## **3.6.2.7.5 Serial Port 5 Configuration**

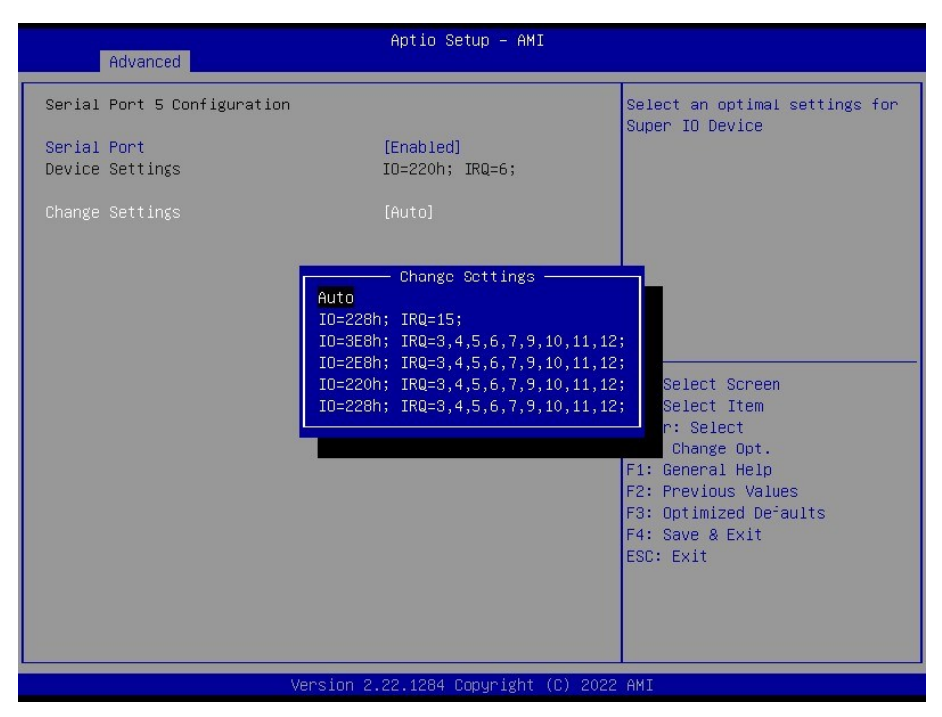

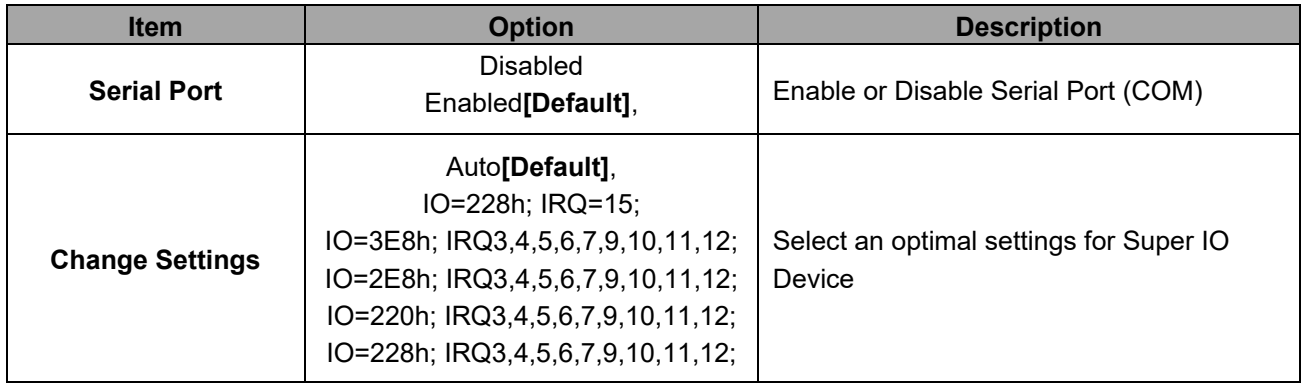

#### **3.6.2.7.6 Serial Port 6 Configuration**

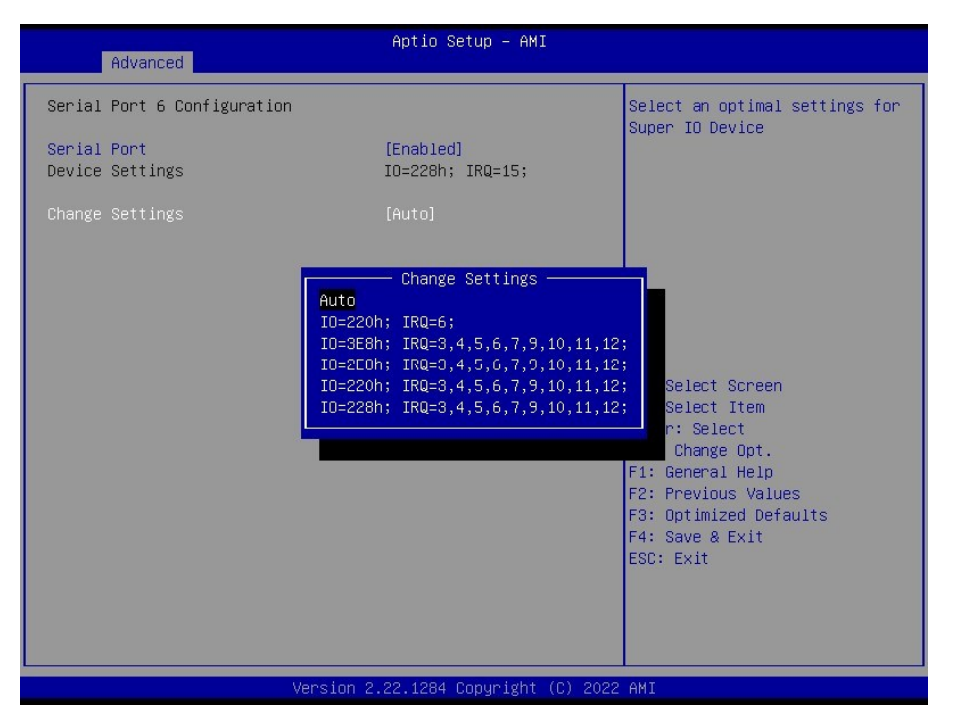

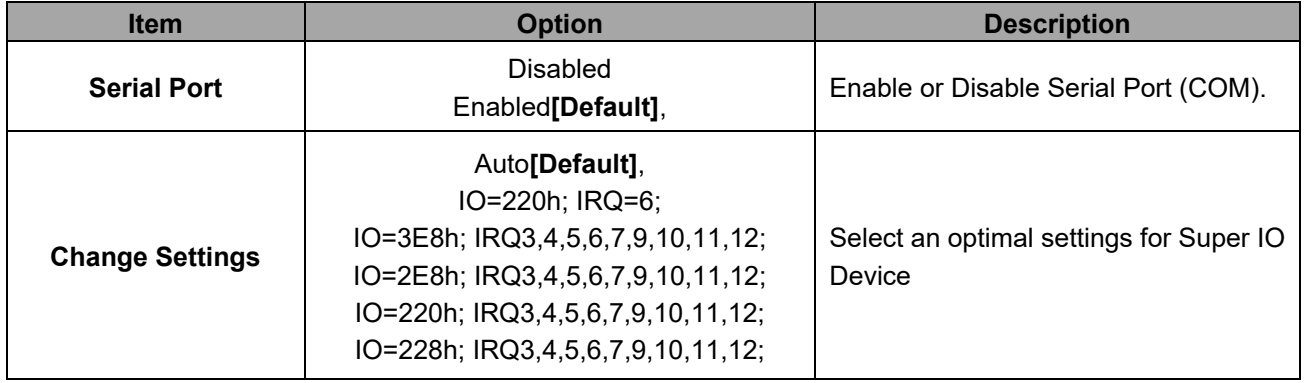

## **3.6.2.8 Hardware Monitor**

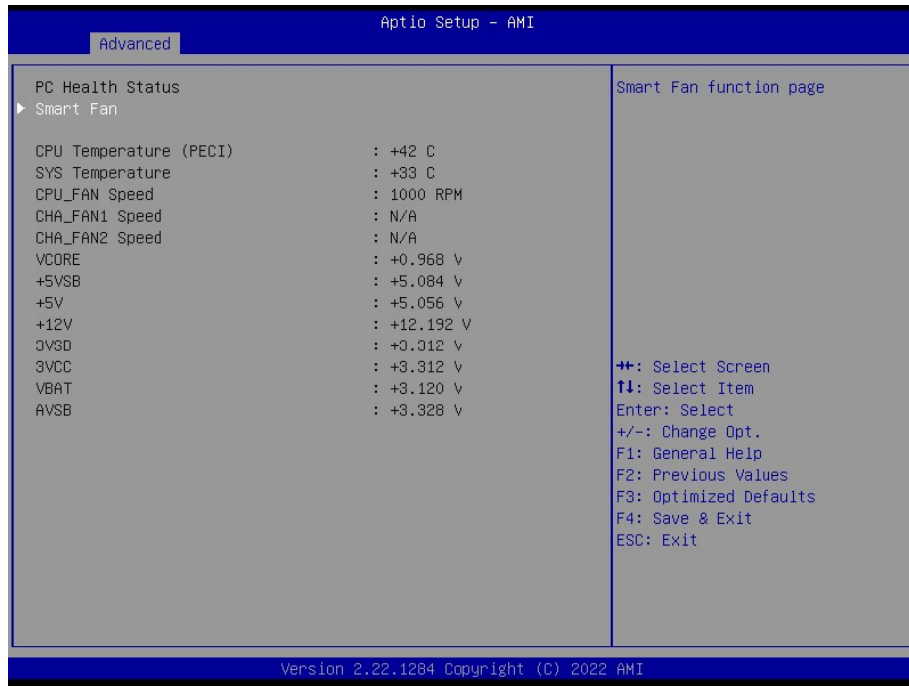

#### **3.6.2.8.1 Hardware Monitor**

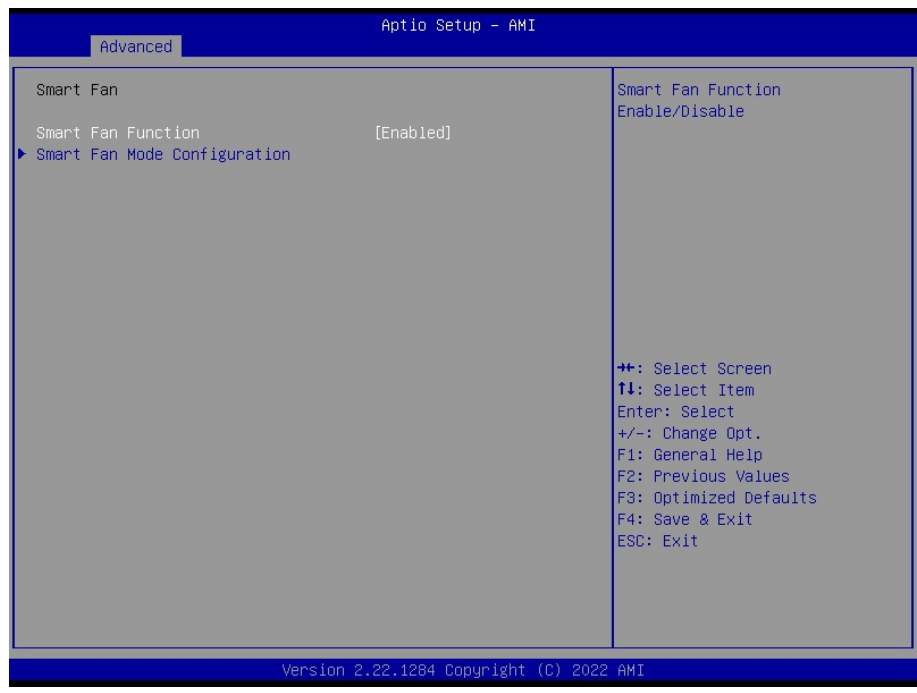

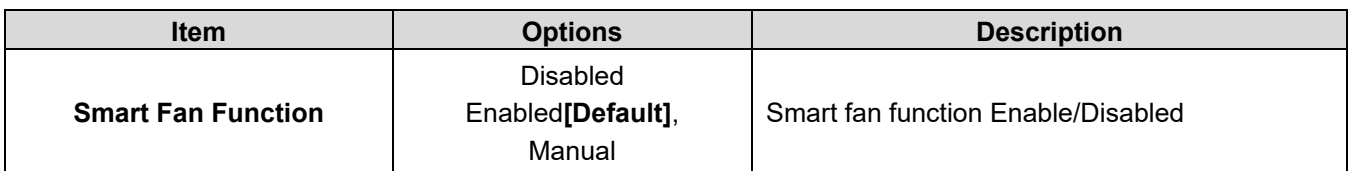

#### **3.6.2.8.2 Smart Fan Function**

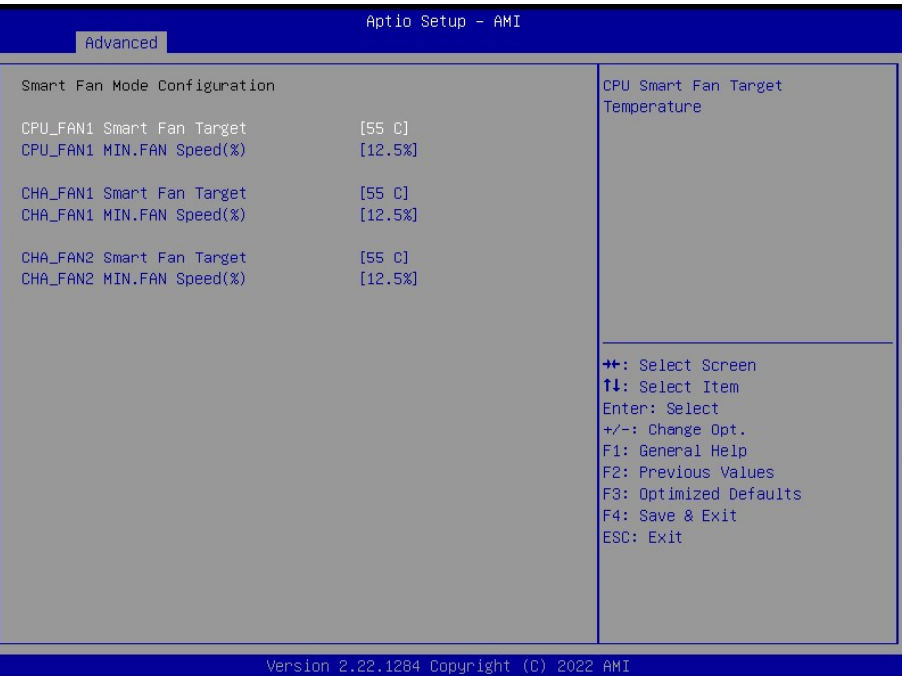

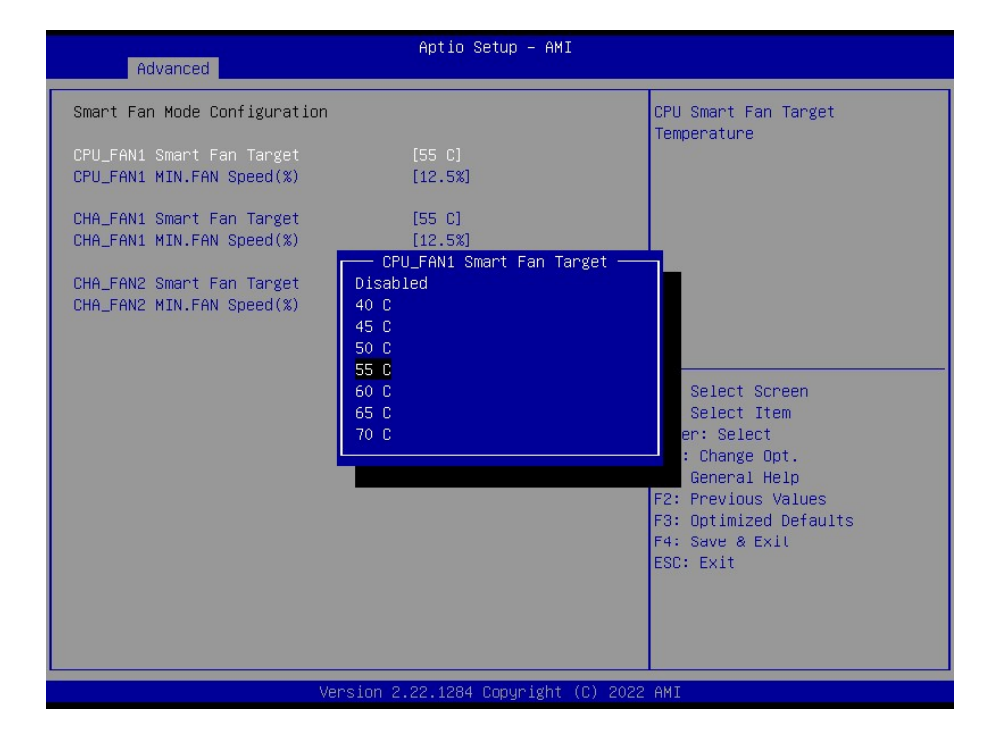

#### **BC680R User's Manual**

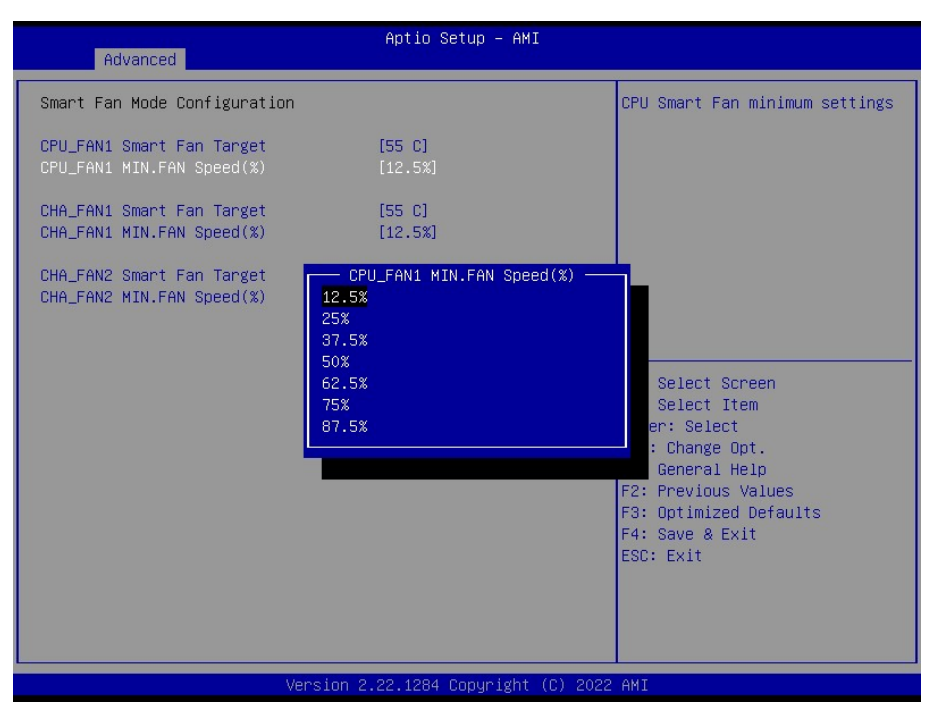

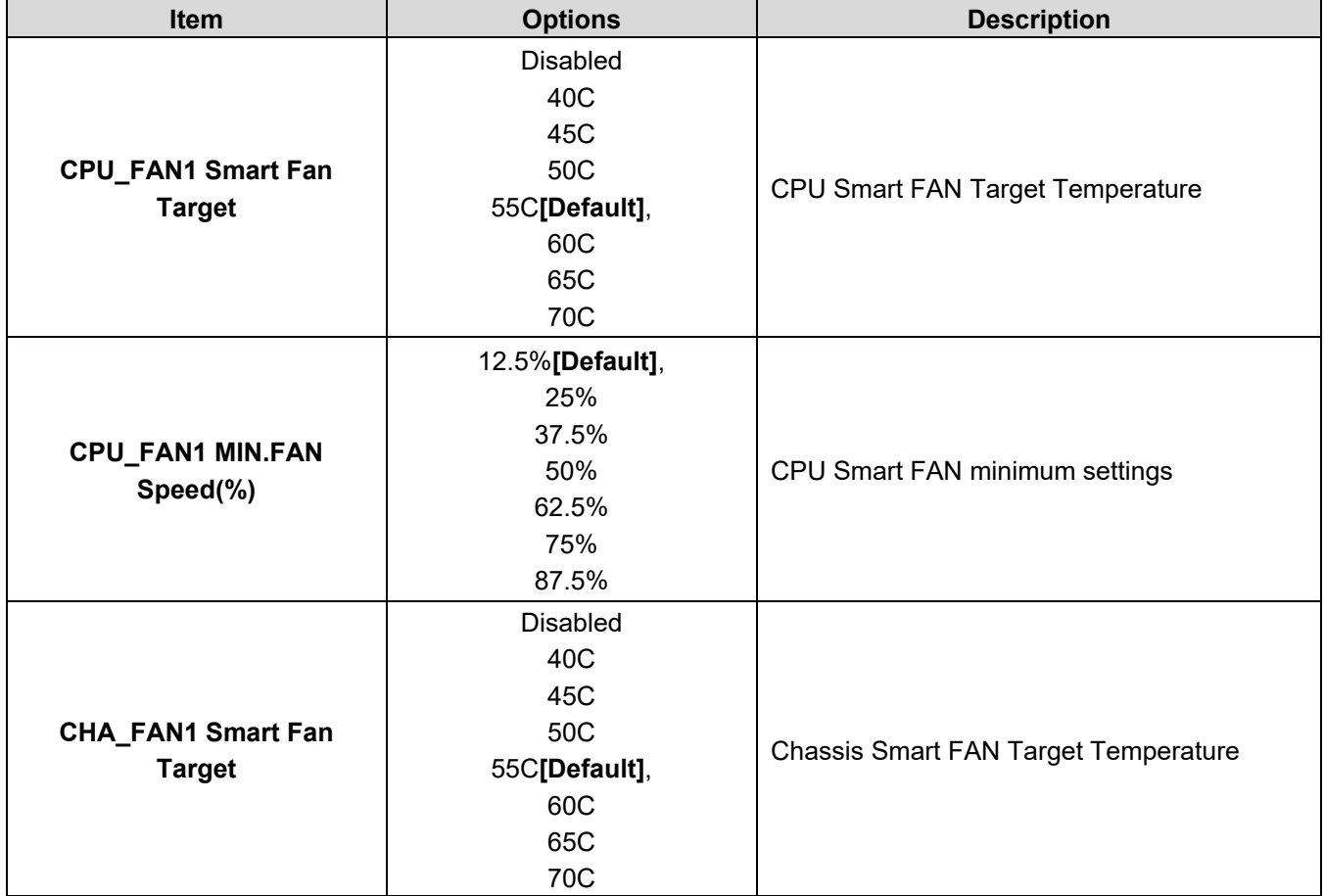

#### **User's Manual**

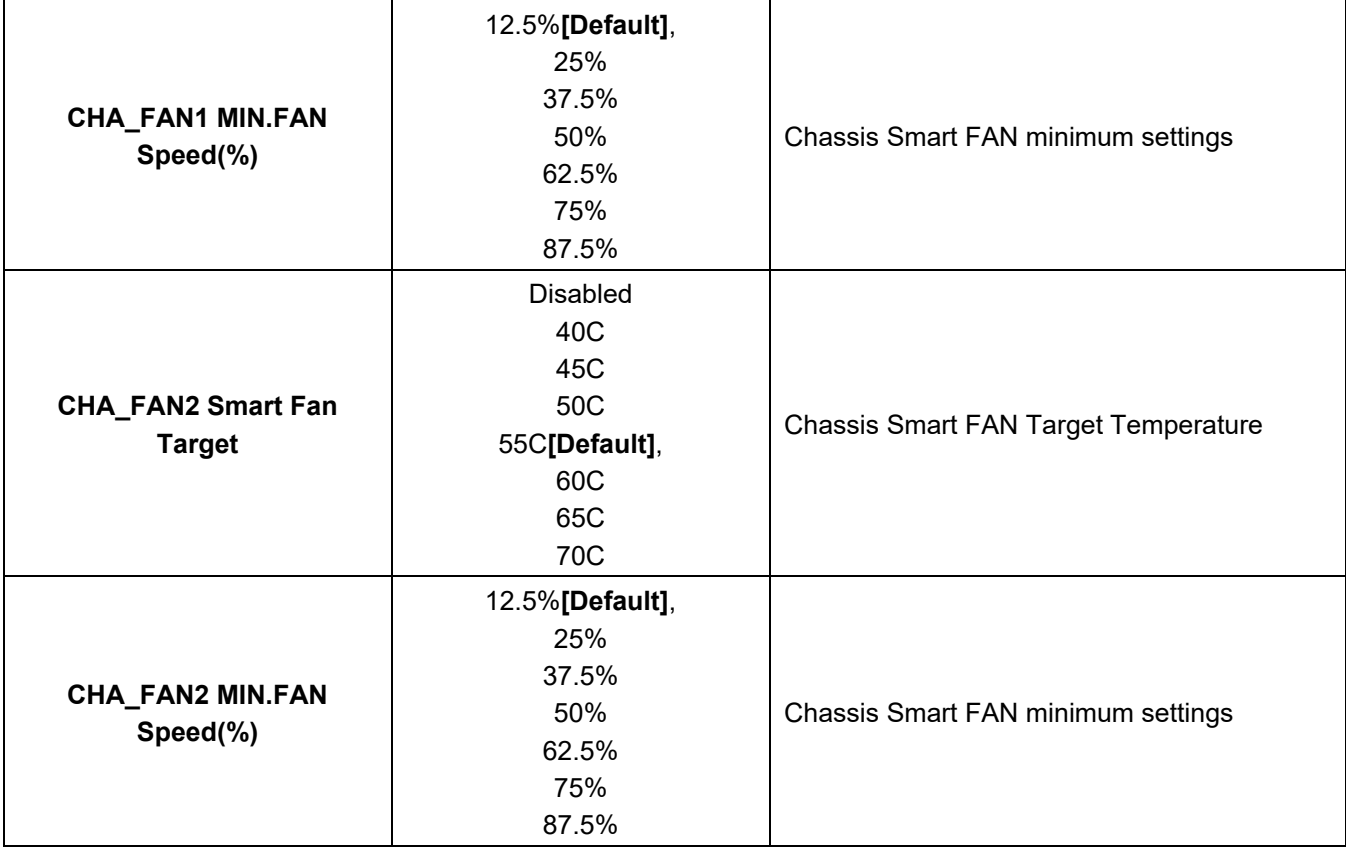

#### **3.6.2.9 S5 RTC Wake Settings**

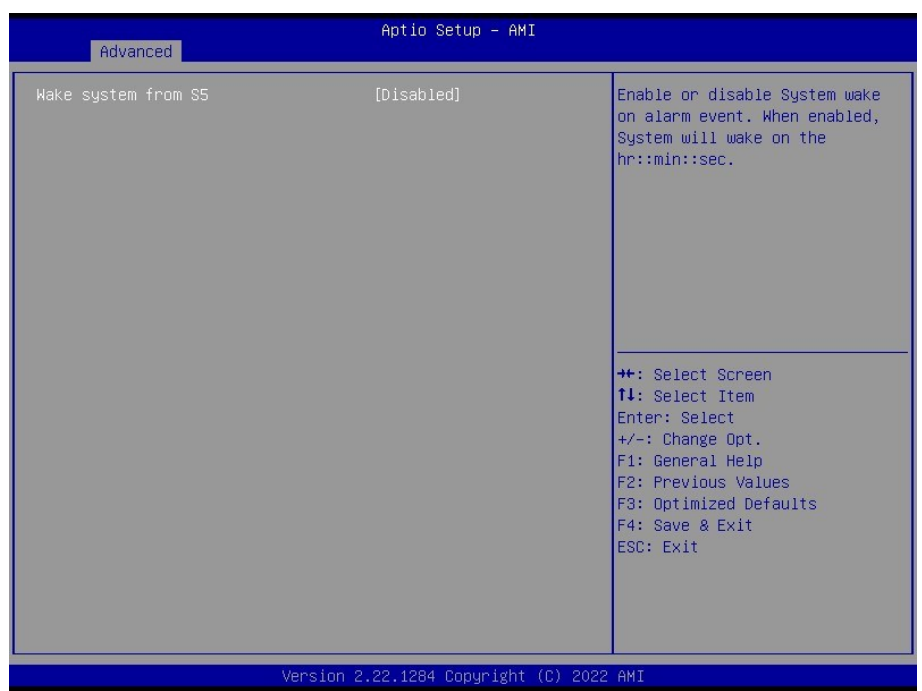

**Item Options Description Wake system from S5** Disabled**[Default]**, Fixed Time Dynamic Time Enable or disable System wake on alarm event. Select FixedTime, system will wake on the hr::min::sec specified. Select Dynamic Time, System will wake on the current time + Increase minute(s).

#### **3.6.2.10 Serial Port Console Redirection**

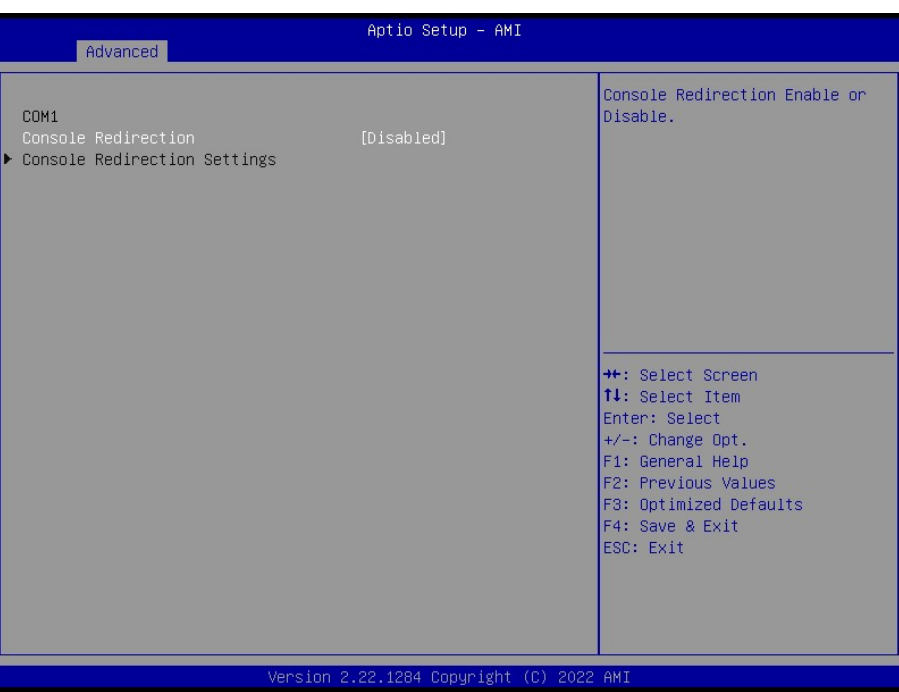

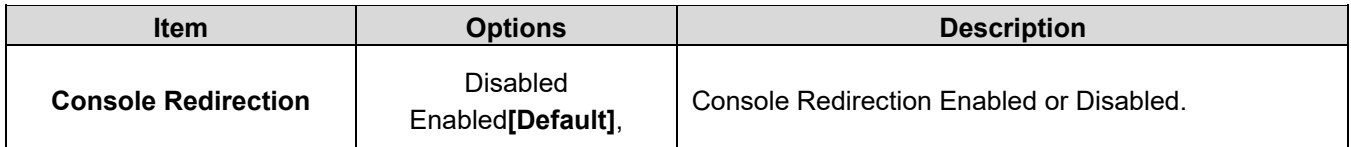

## **3.6.2.10.1 Console Redirection Settings**

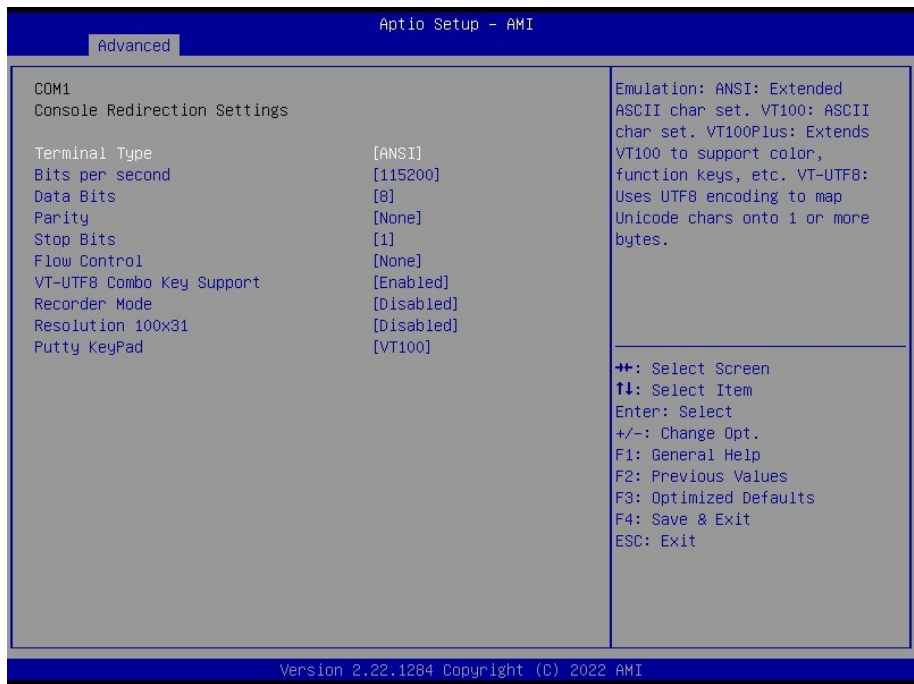

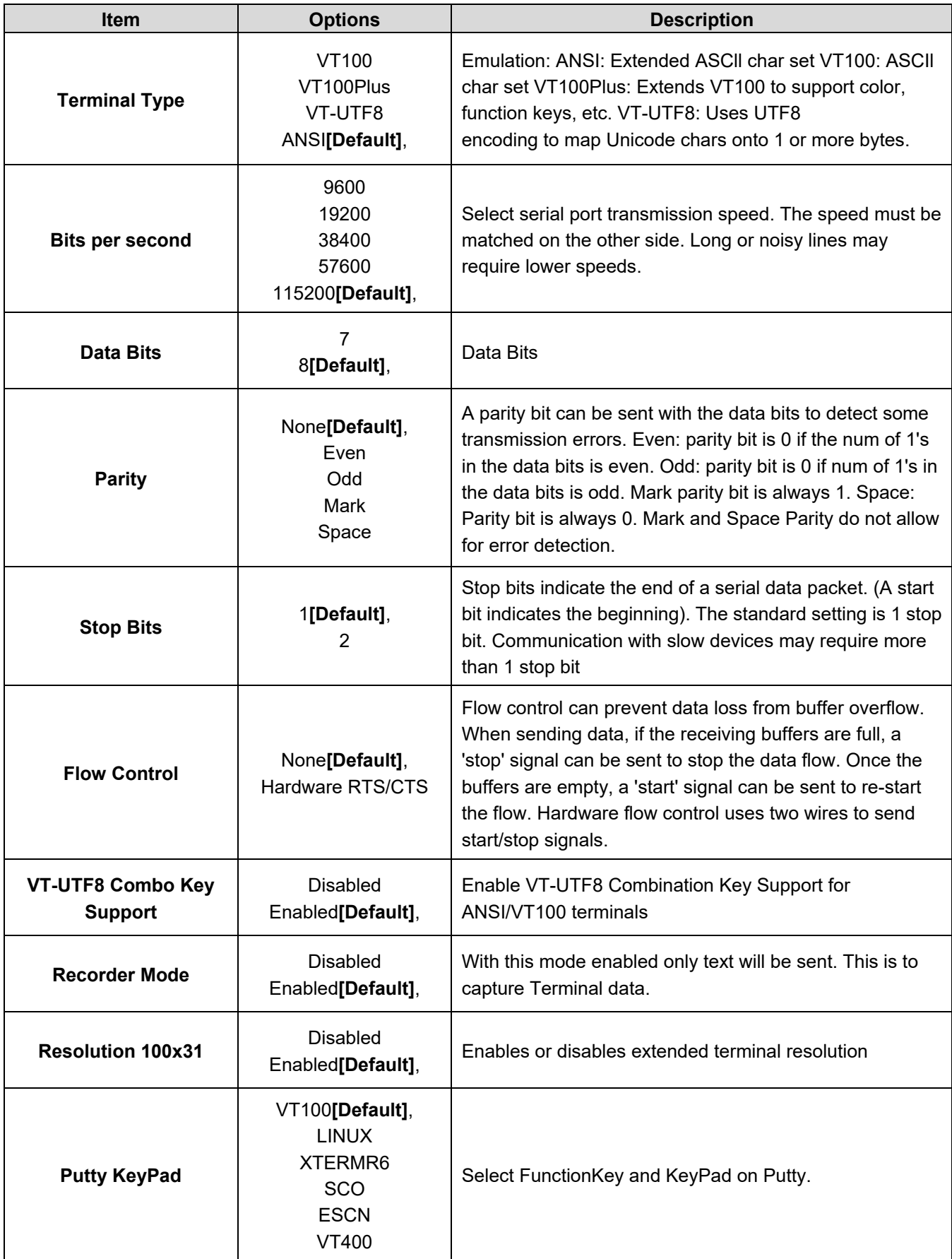

## **3.6.2.11 Intel TXT Information**

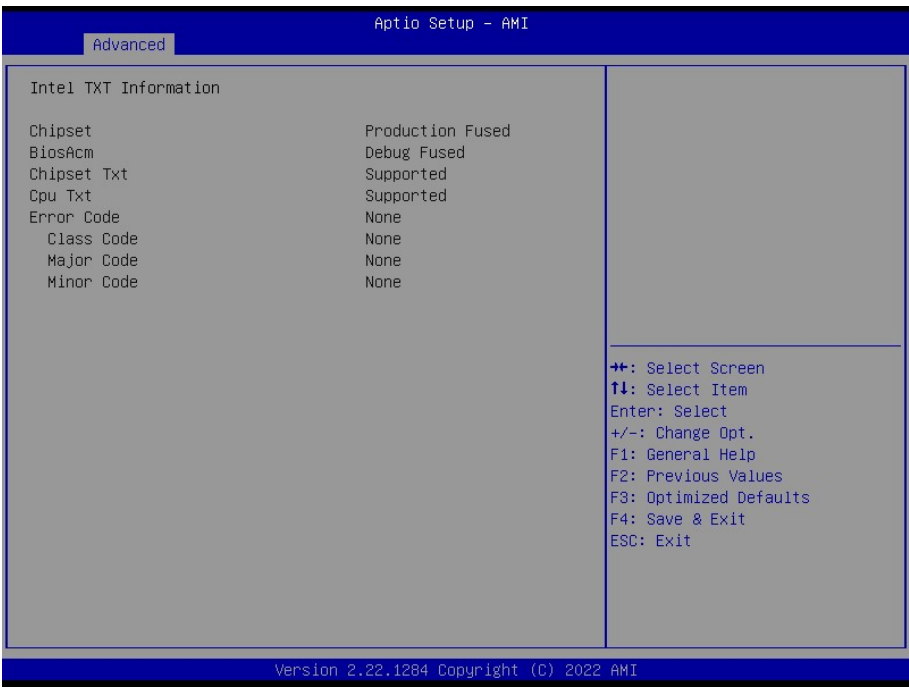

## **3.6.2.12 USB Configuration**

The USB Configuration menu helps read USB information and configures USB settings.

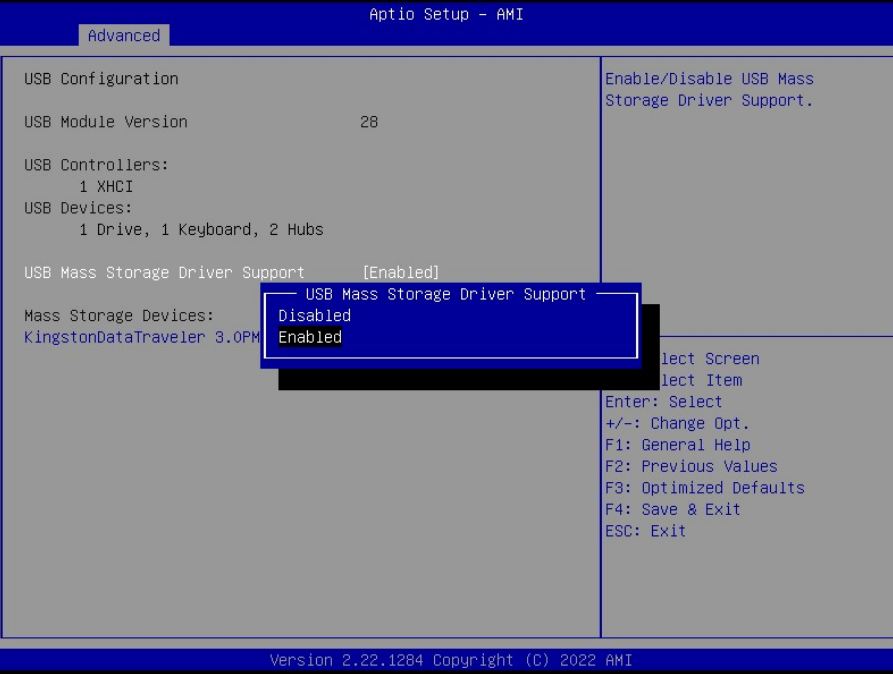

#### **User's Manual**

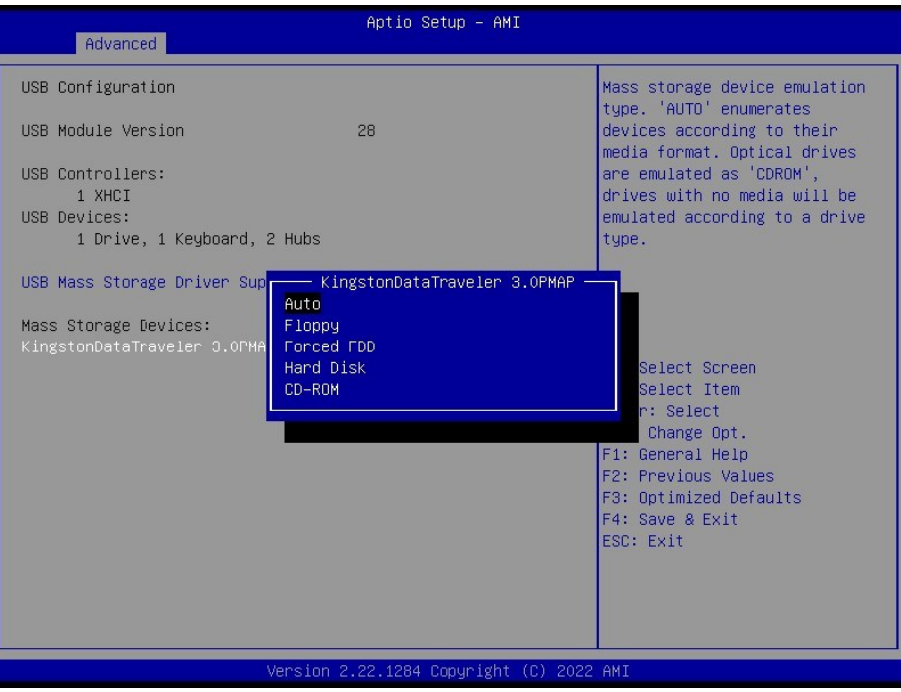

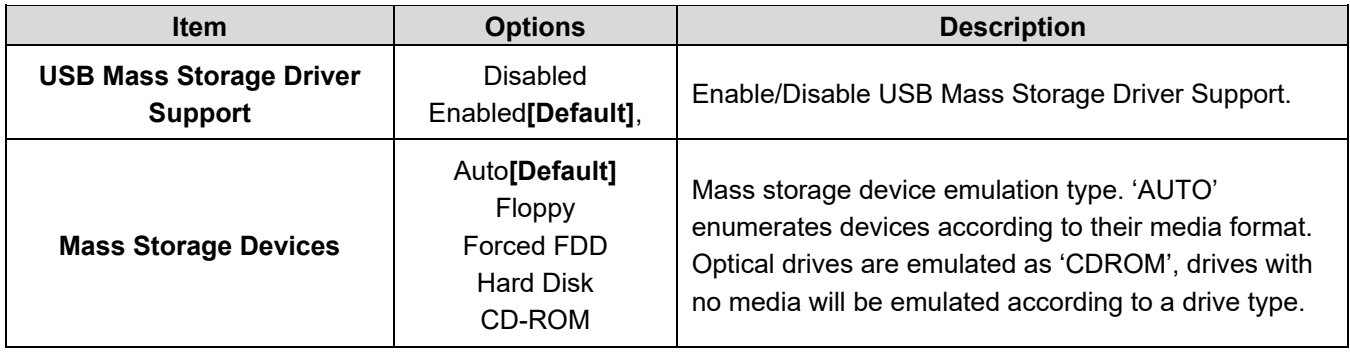

## **3.6.2.13 Network Stack Configuration**

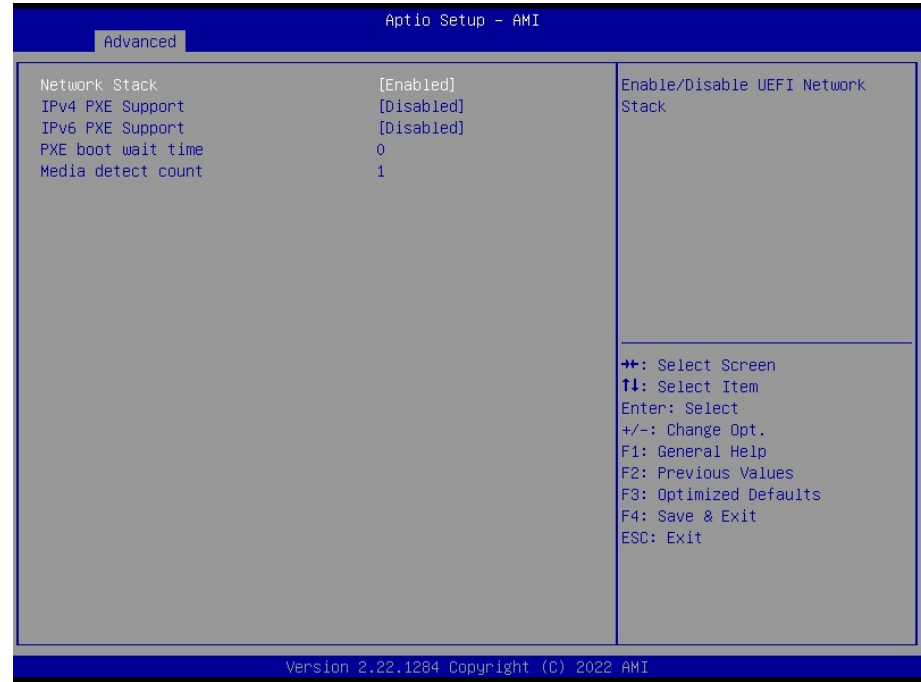

#### **BC680R User's Manual**

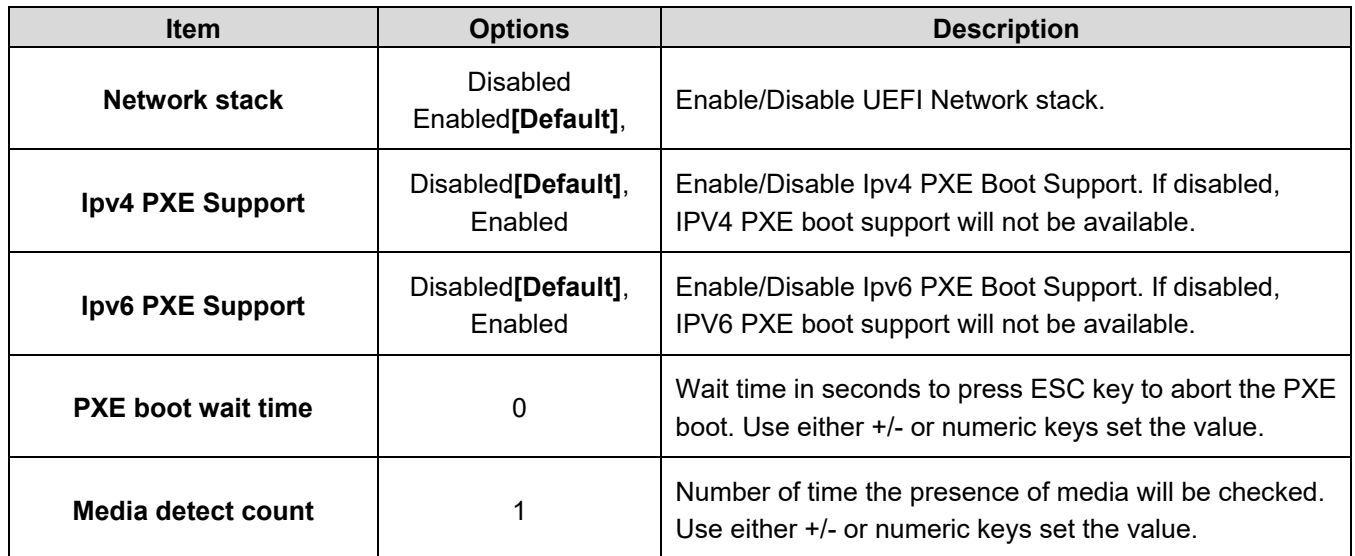

## **3.6.2.14 IP Configuration**

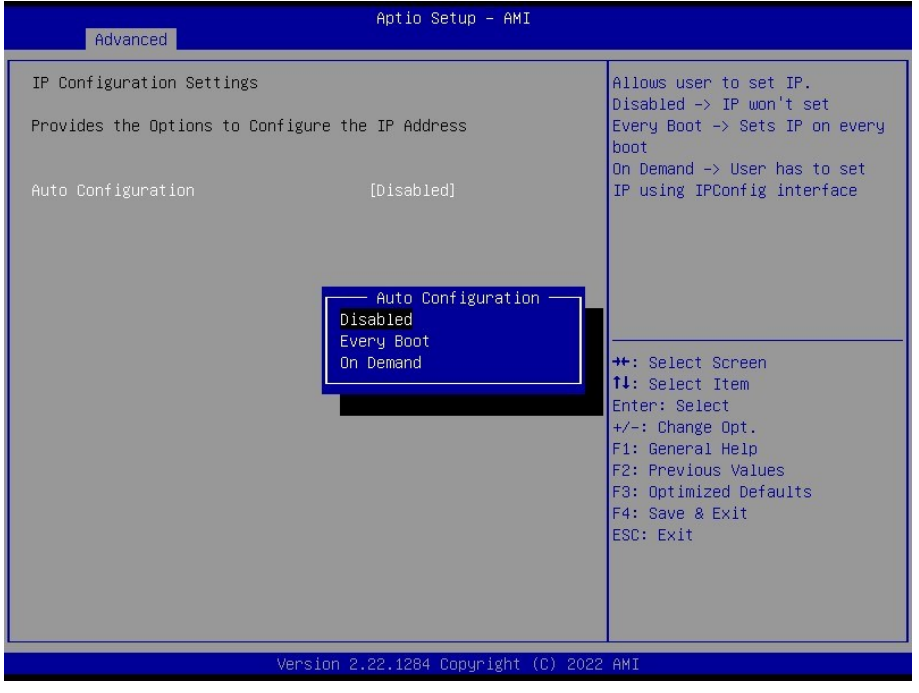

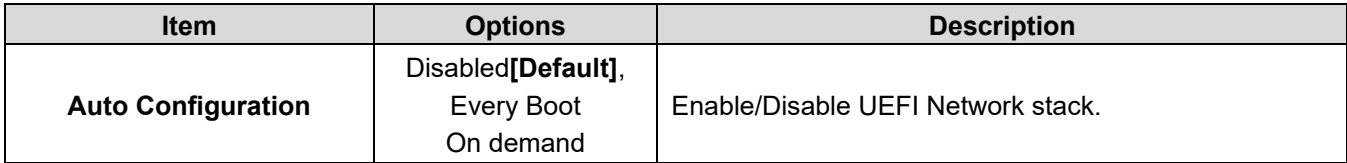

#### **3.6.2.15 NVMe Configuration**

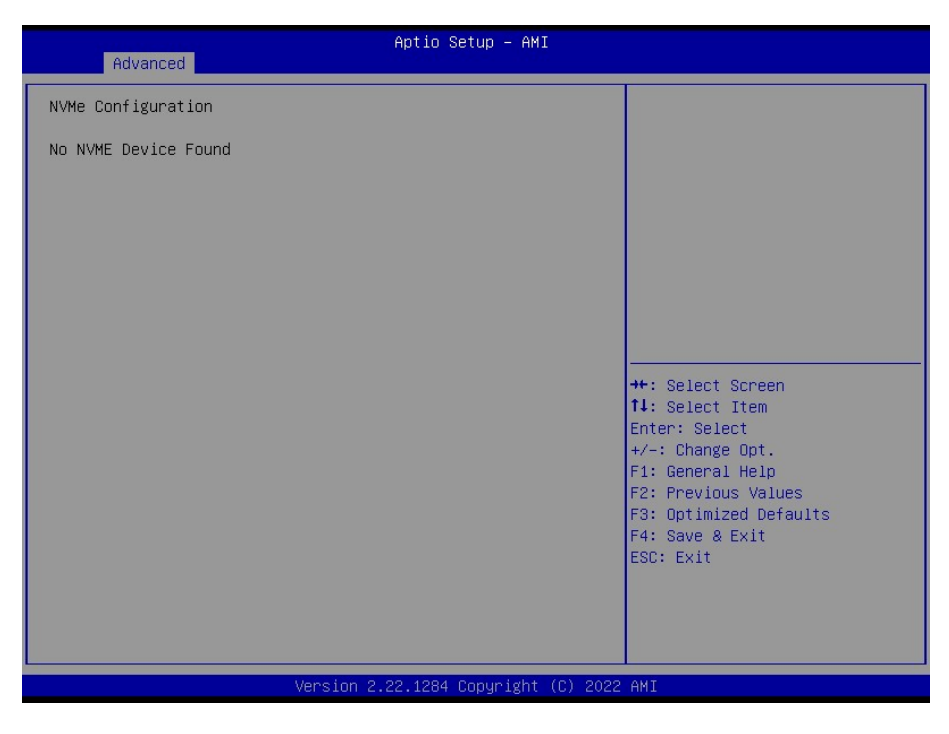

#### **3.6.2.16 Remote Server Configuration**

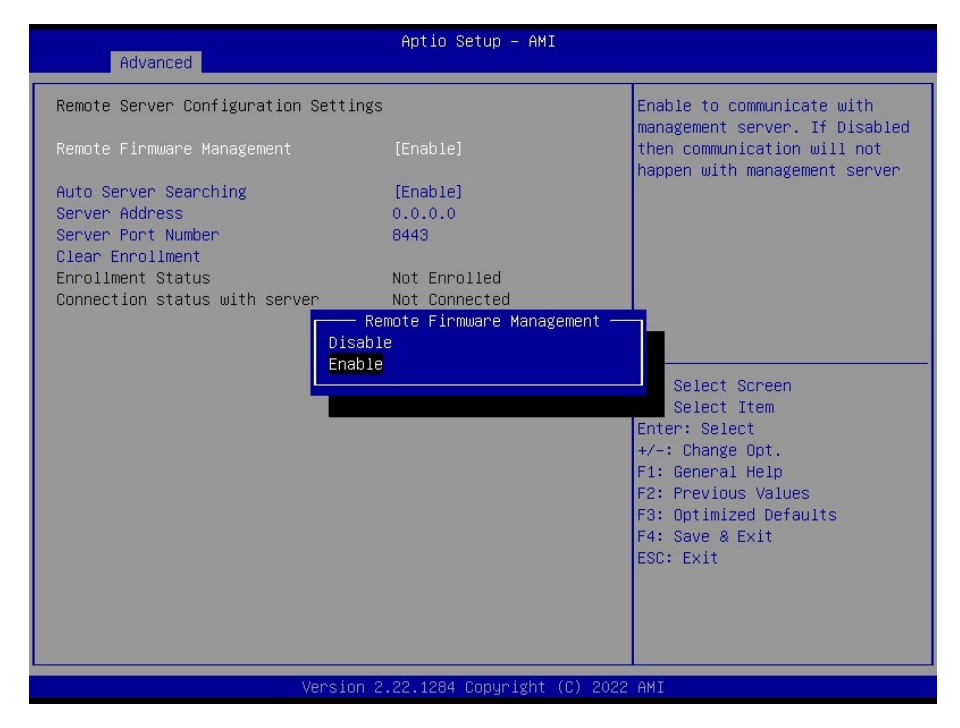

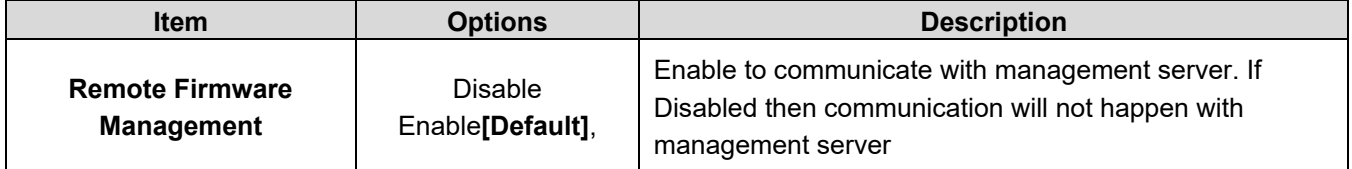

#### **BC680R User's Manual**

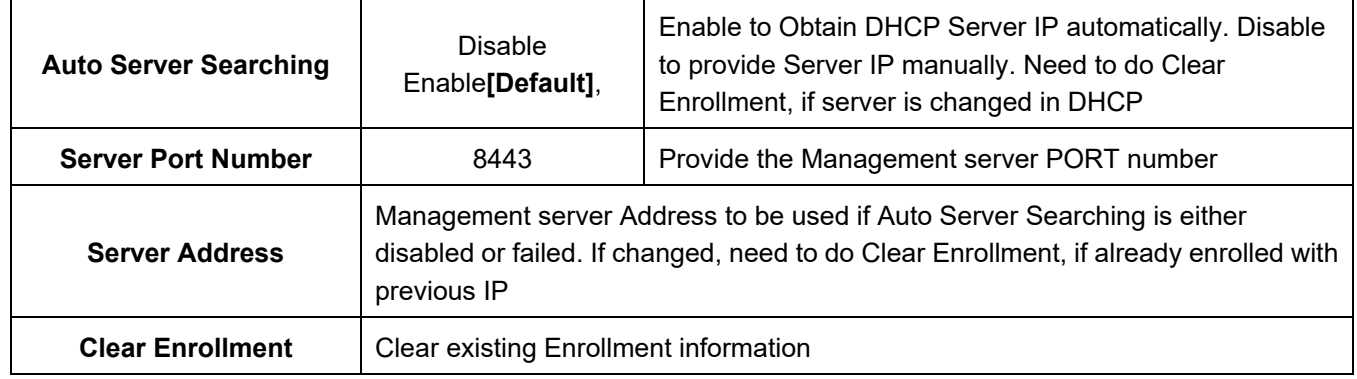

## **3.6.3 Chipset**

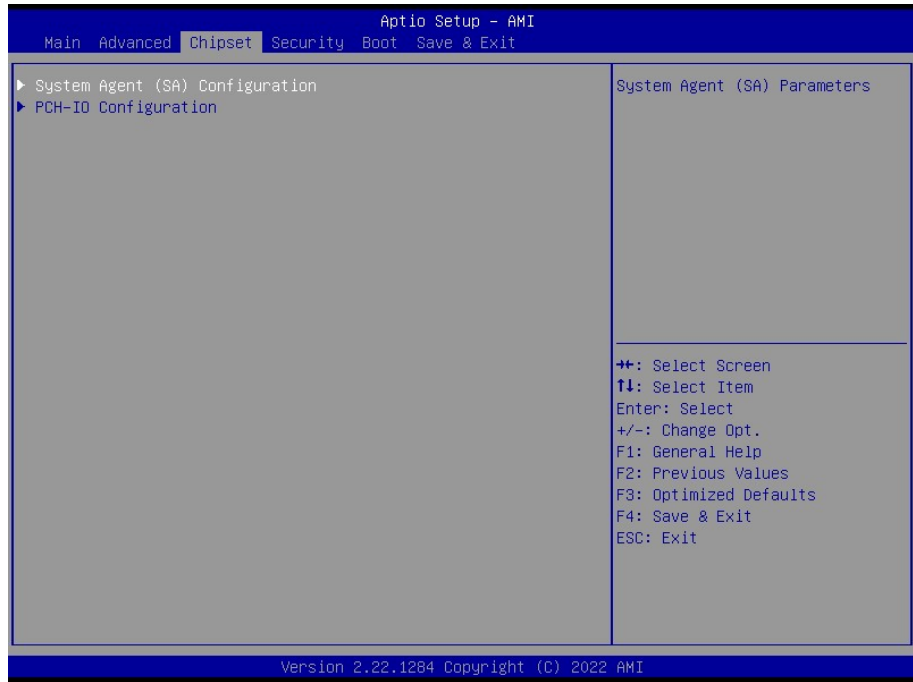

#### **3.6.3.1 System Agent (SA) Configuration**

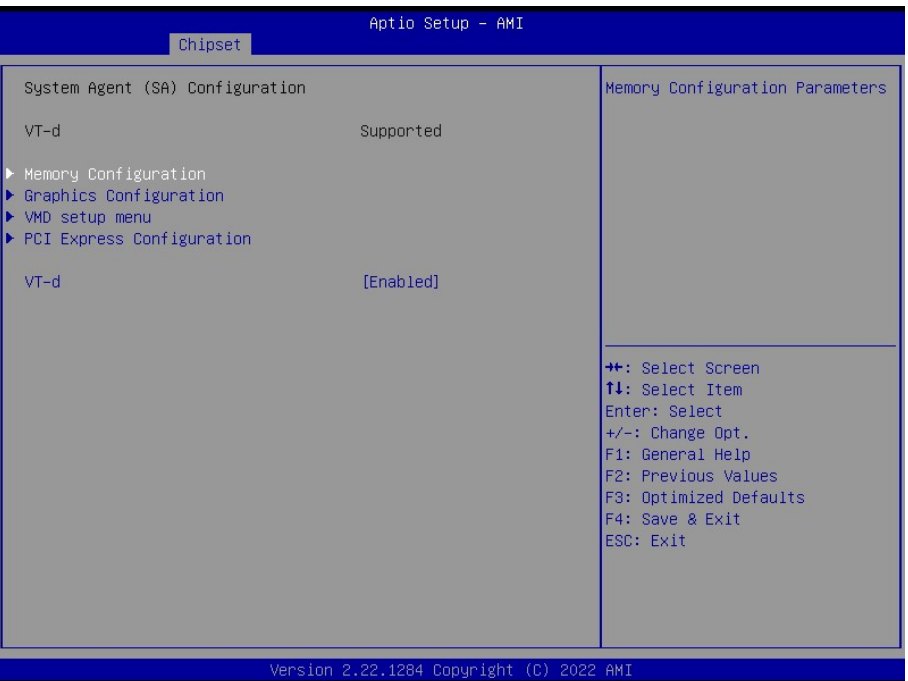

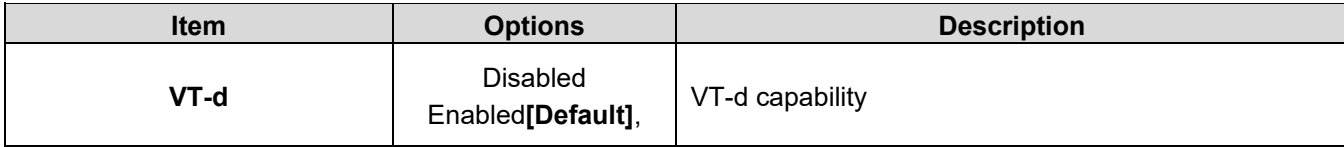

#### **3.6.3.1.1 Memory Configuration**

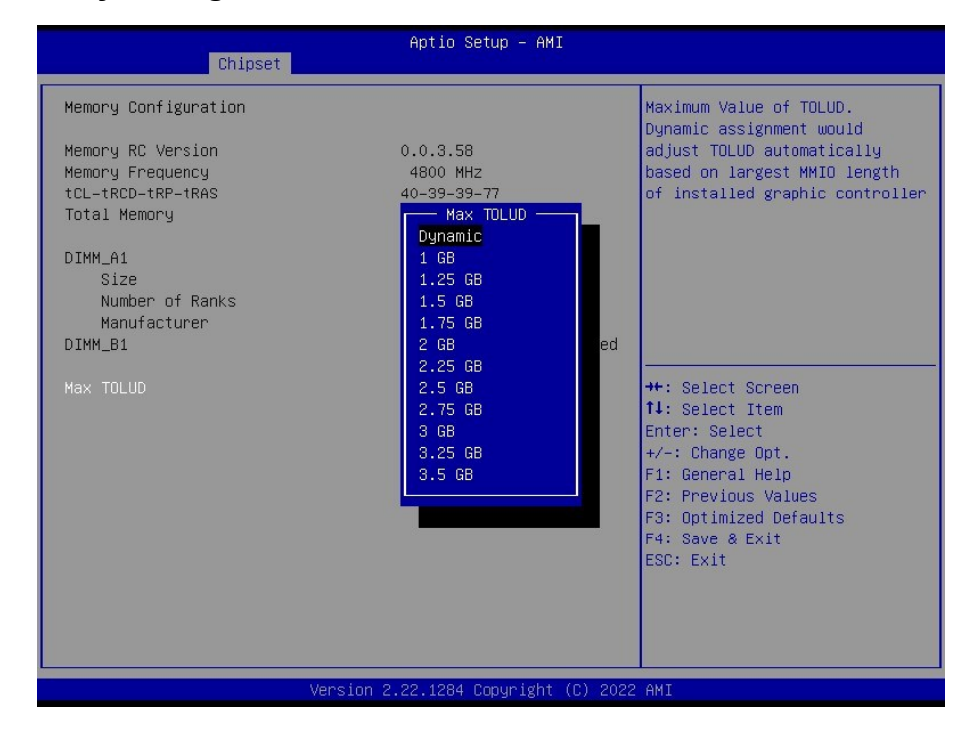

#### **BC680R User's Manual**

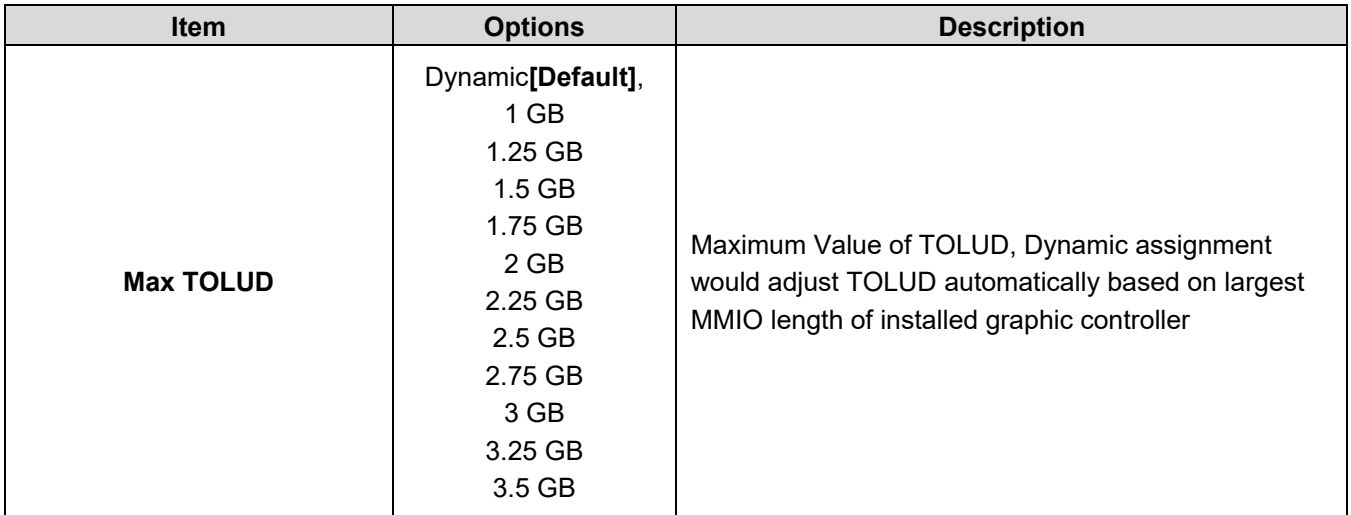

## **3.6.3.1.2 Graphics Configuration**

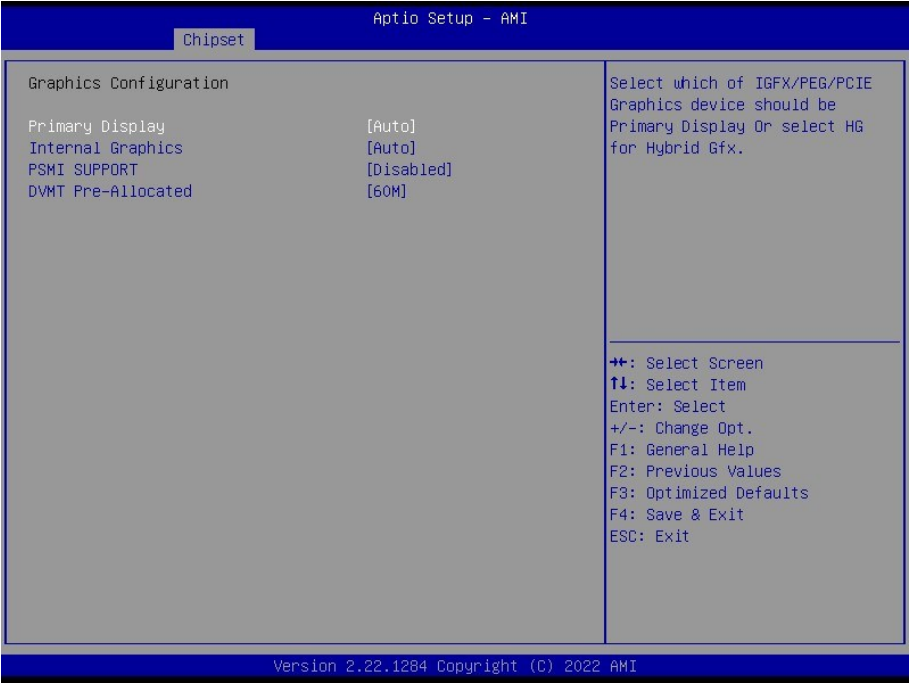

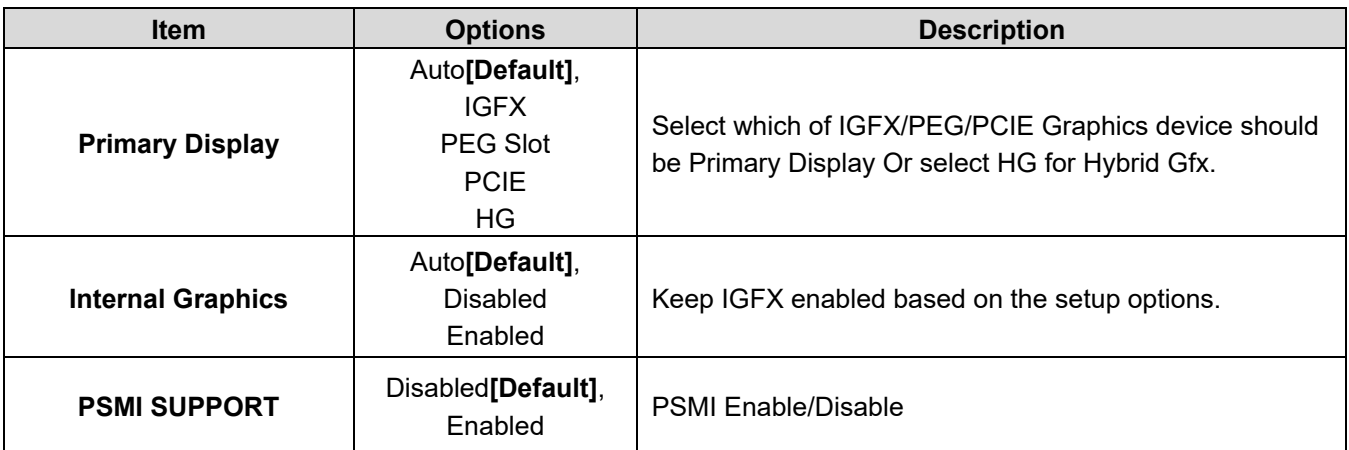

#### **User's Manual**

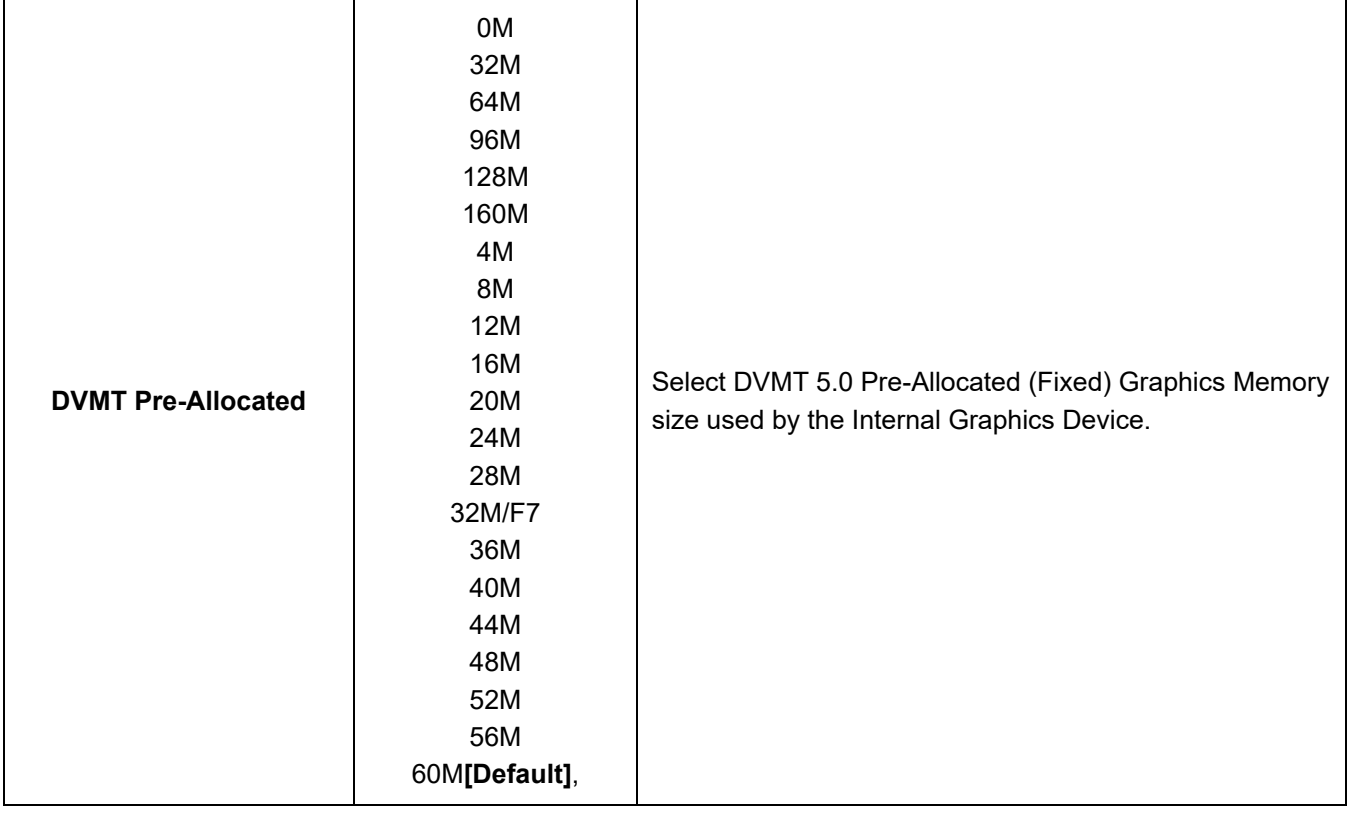

## **3.6.3.1.3 VMD setup menu**

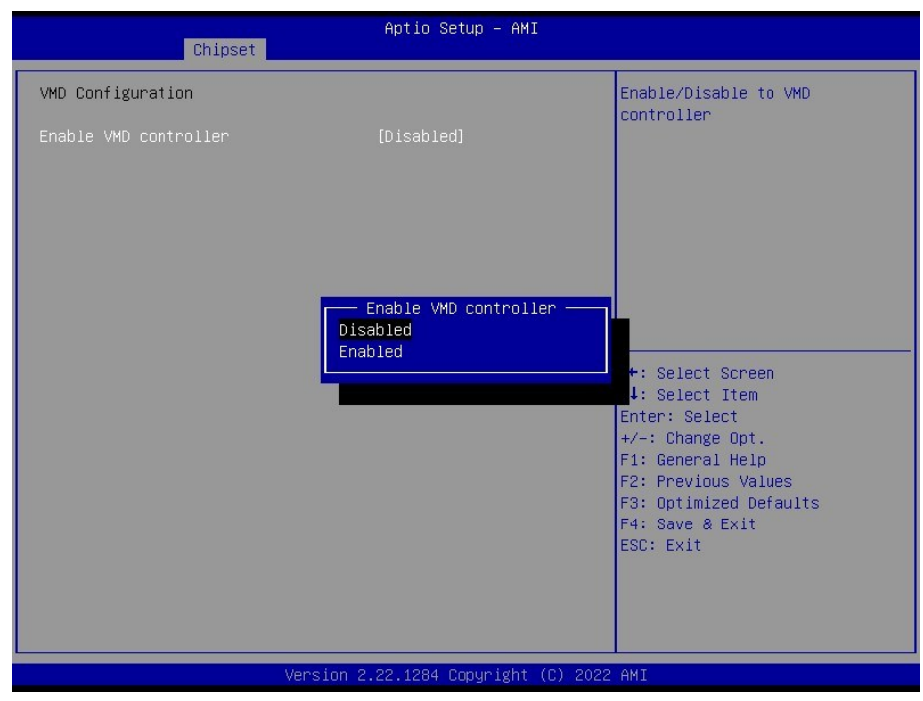

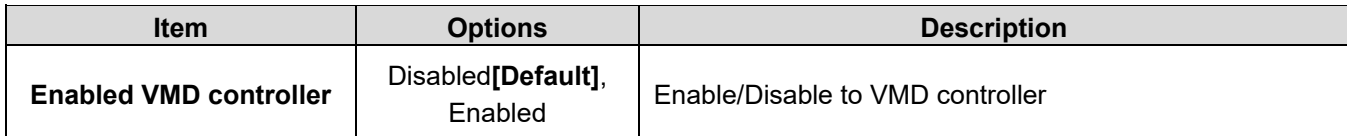

#### **3.6.3.1.4 PCI Express Configuration**

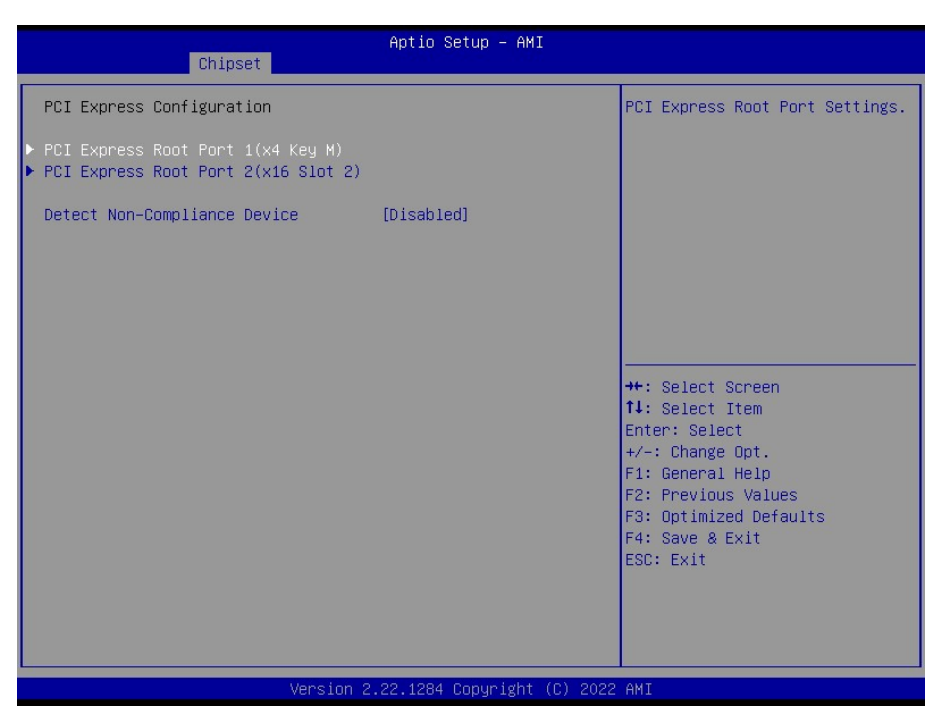

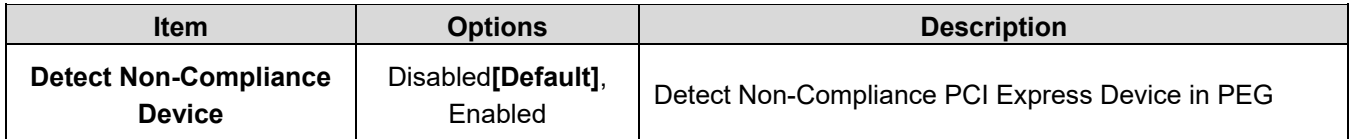

#### **3.6.3.1.4.1 PCI Express Root Port 1**

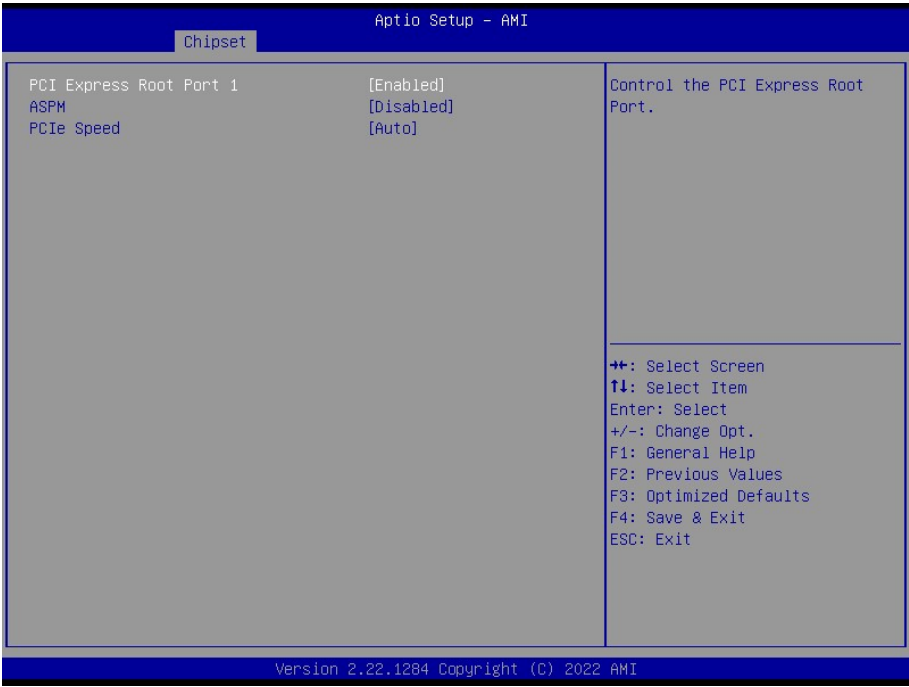

#### **User's Manual**

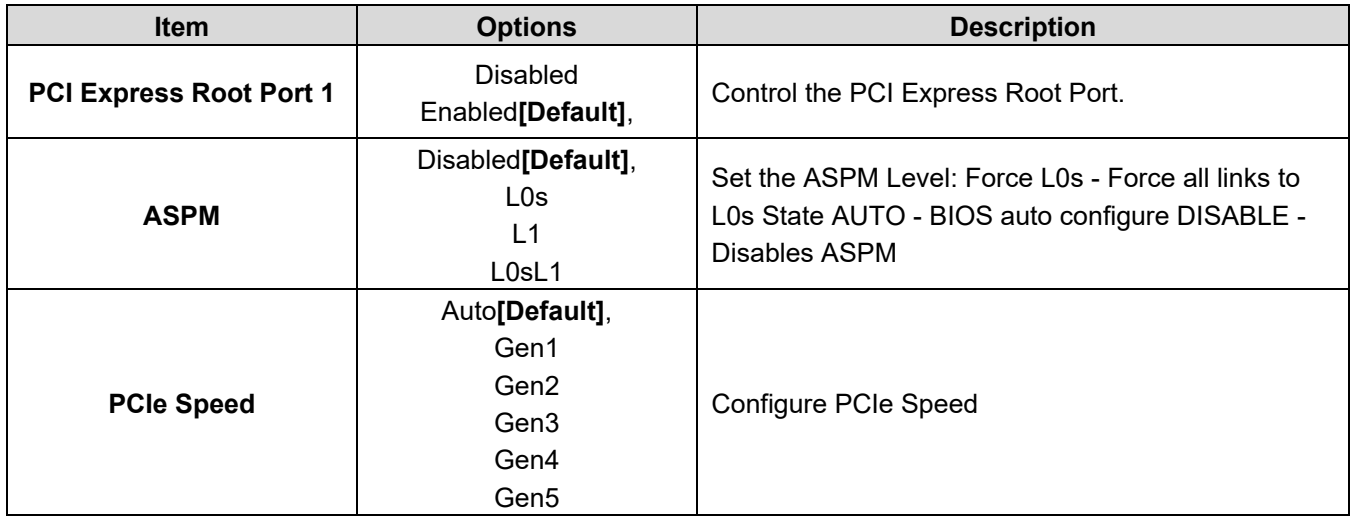

## **3.6.3.1.4.2 PCI Express Root Port 1**

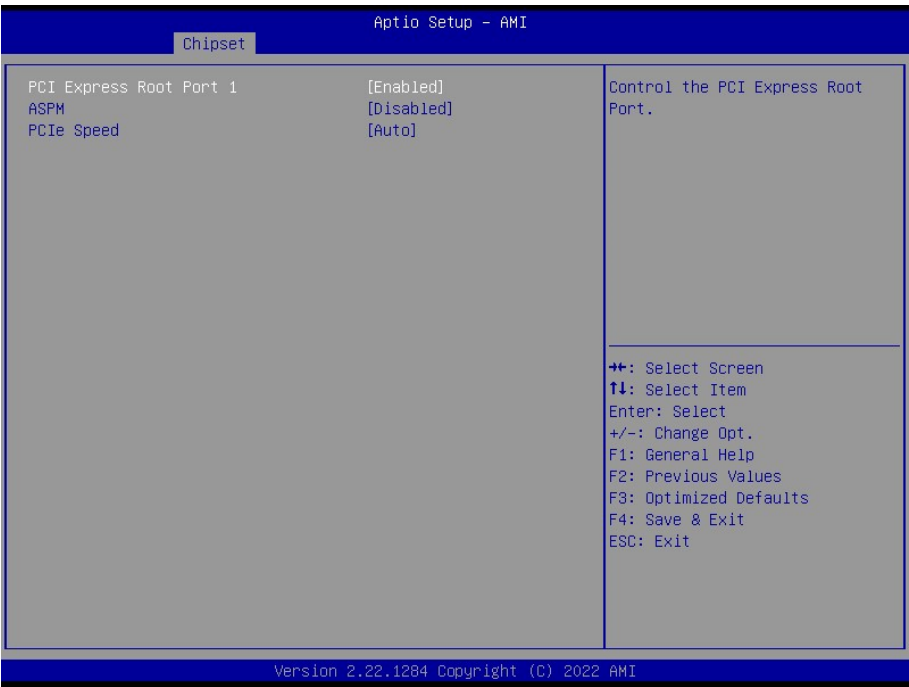

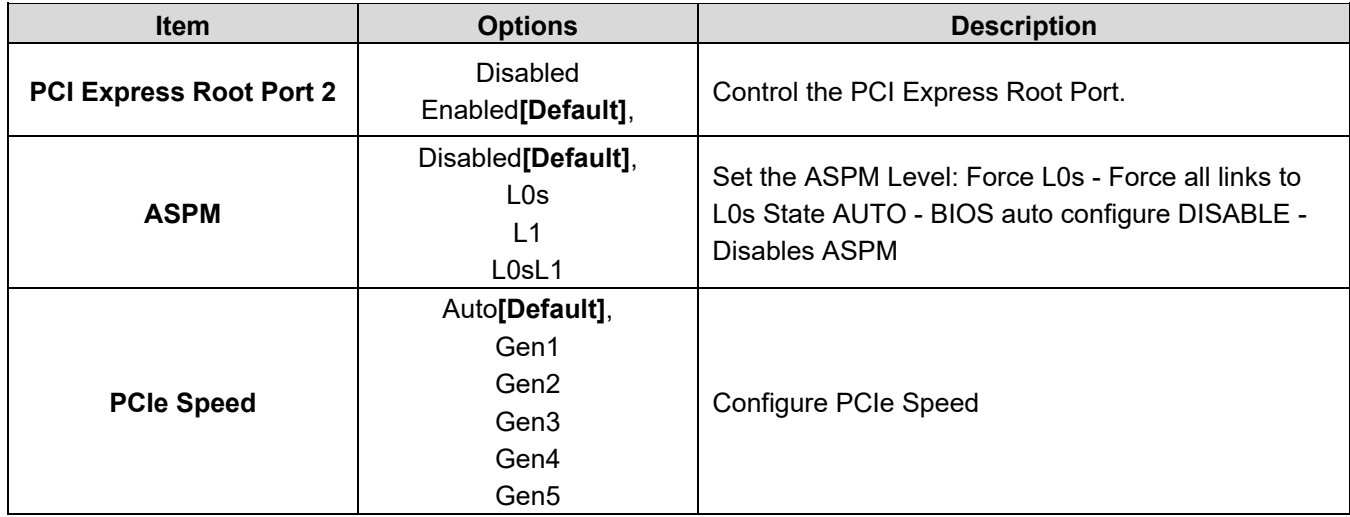

## **3.6.3.2 PCH-IO Configuration**

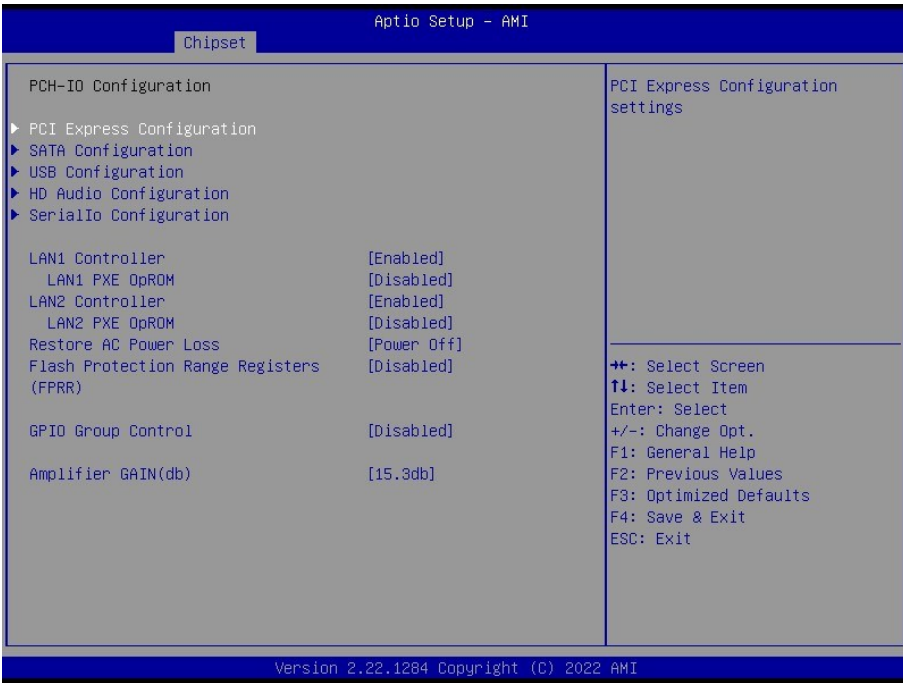

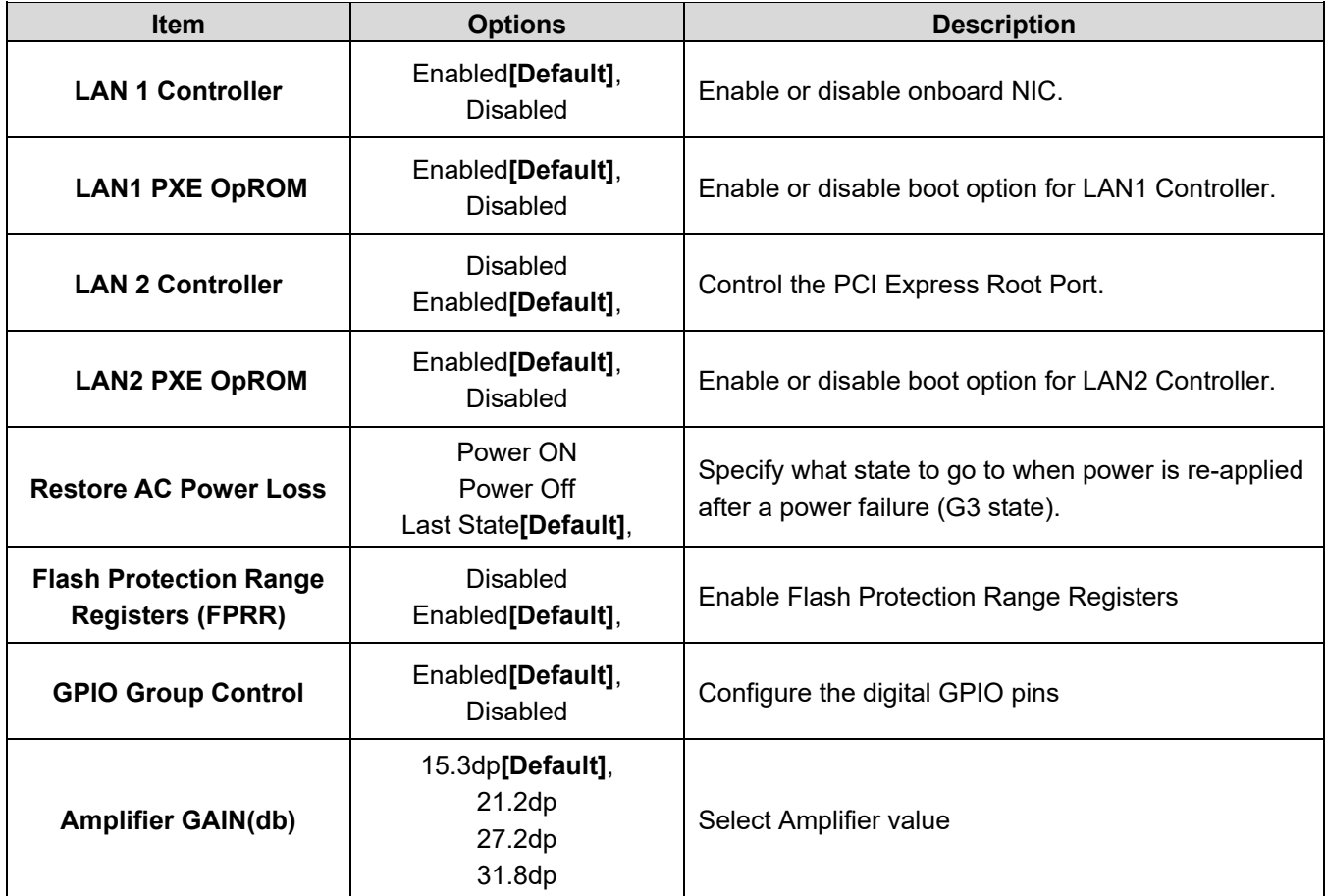

## **3.6.3.2.1 PCH-IO Configuration**

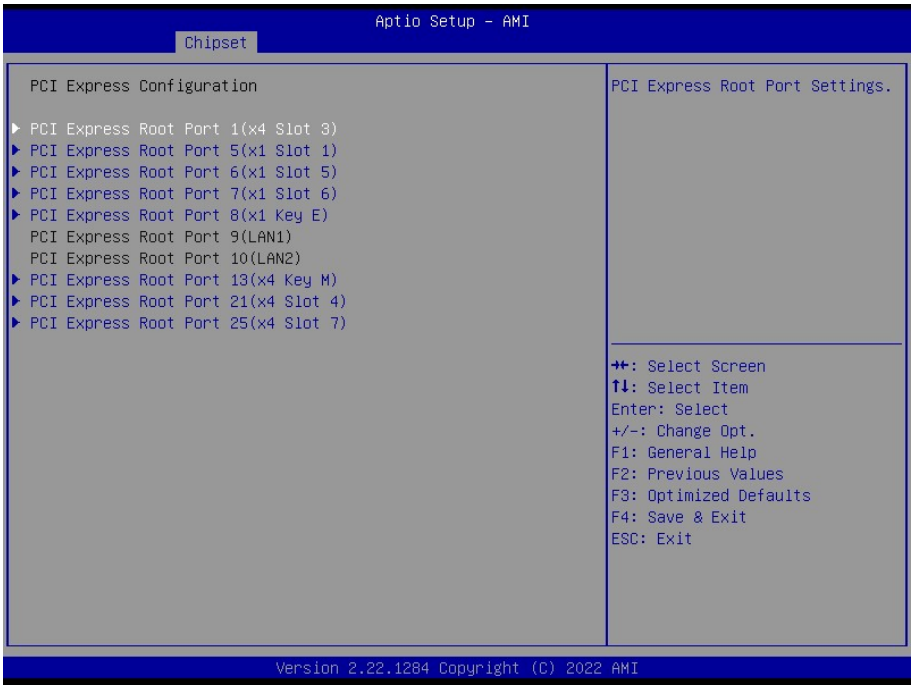

## **3.6.3.2.1.1 PCI Express Root Port 1(x4 Slot 3)**

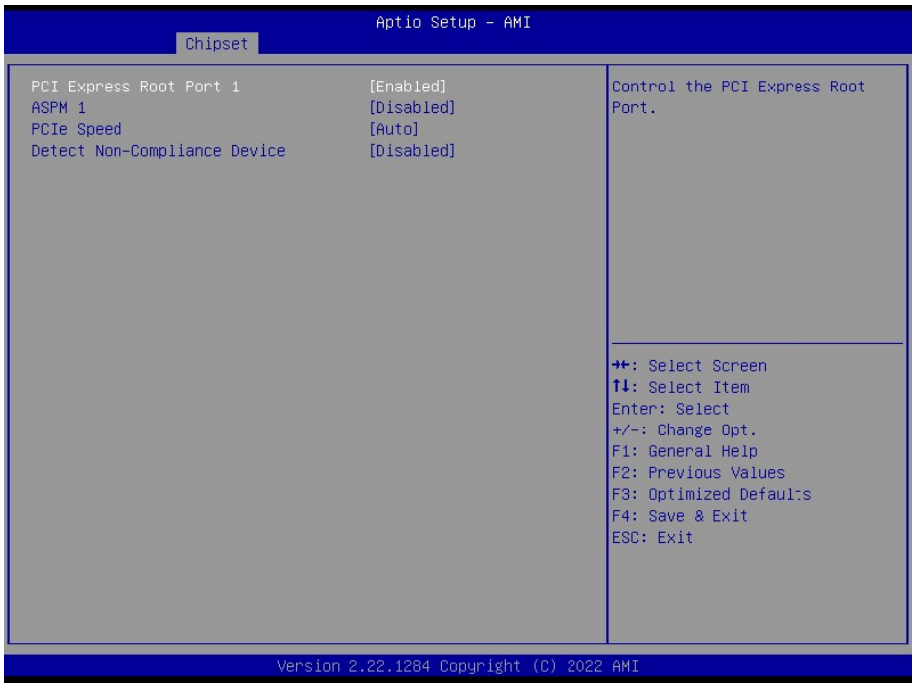

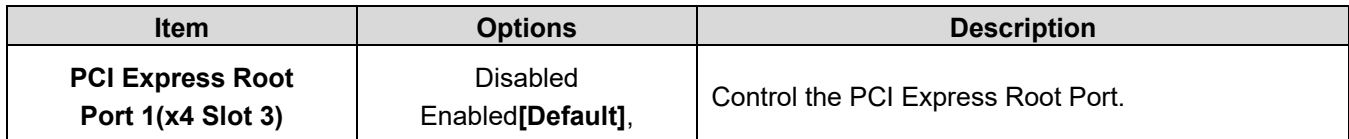

#### **BC680R User's Manual**

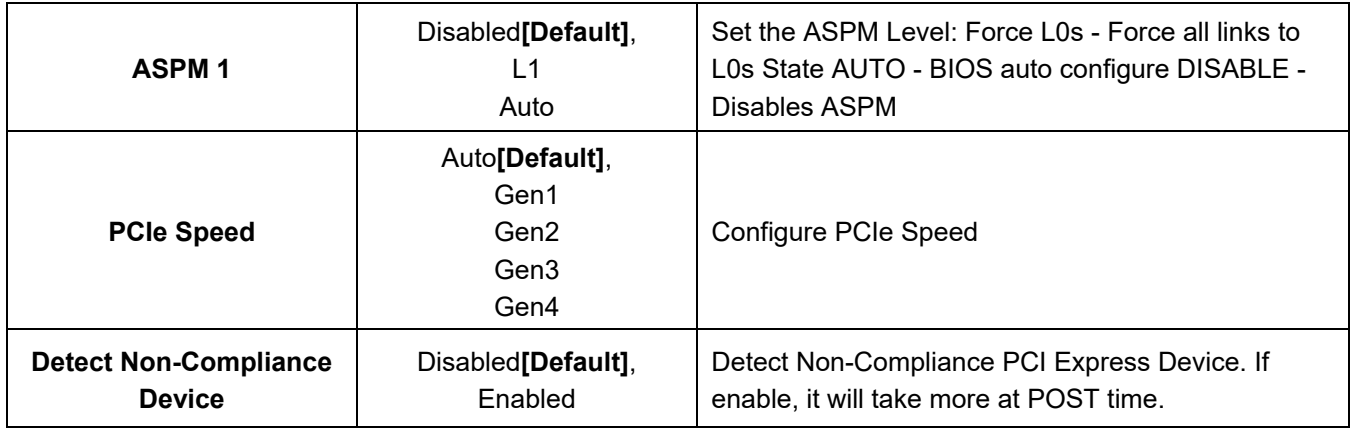

## **3.6.3.2.1.2 PCI Express Root Port 5(x1 Slot 1)**

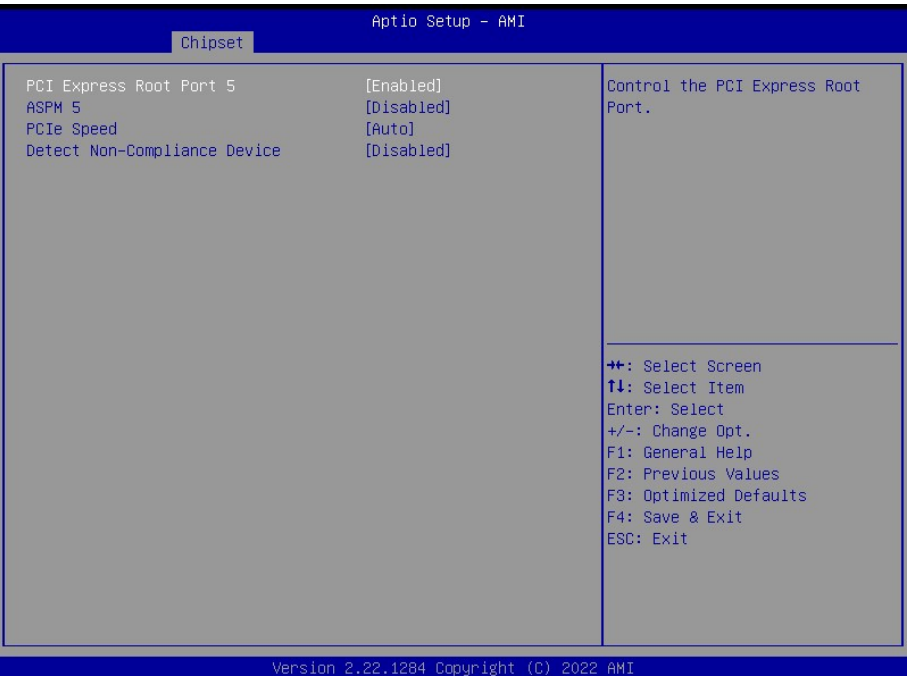

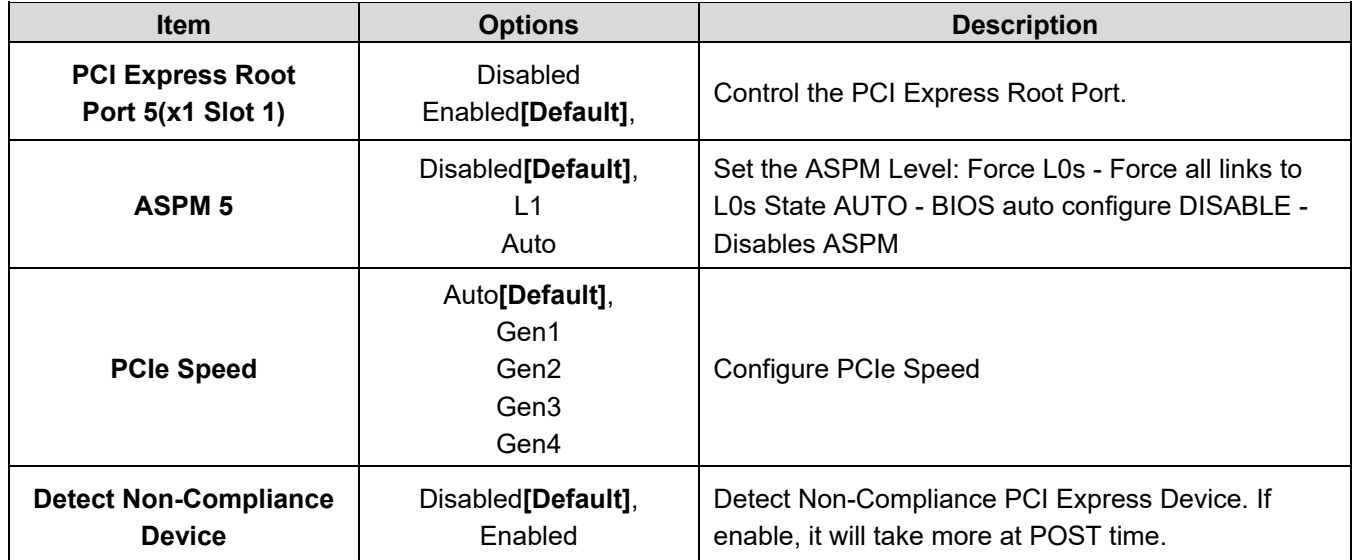

## **3.6.3.2.1.3 PCI Express Root Port 6(x1 Slot 5)**

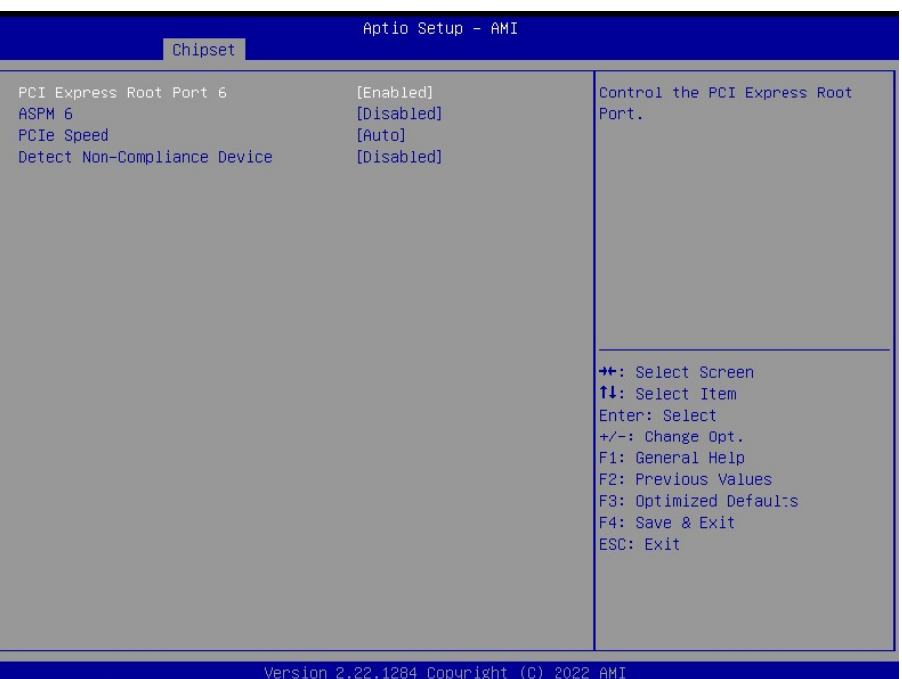

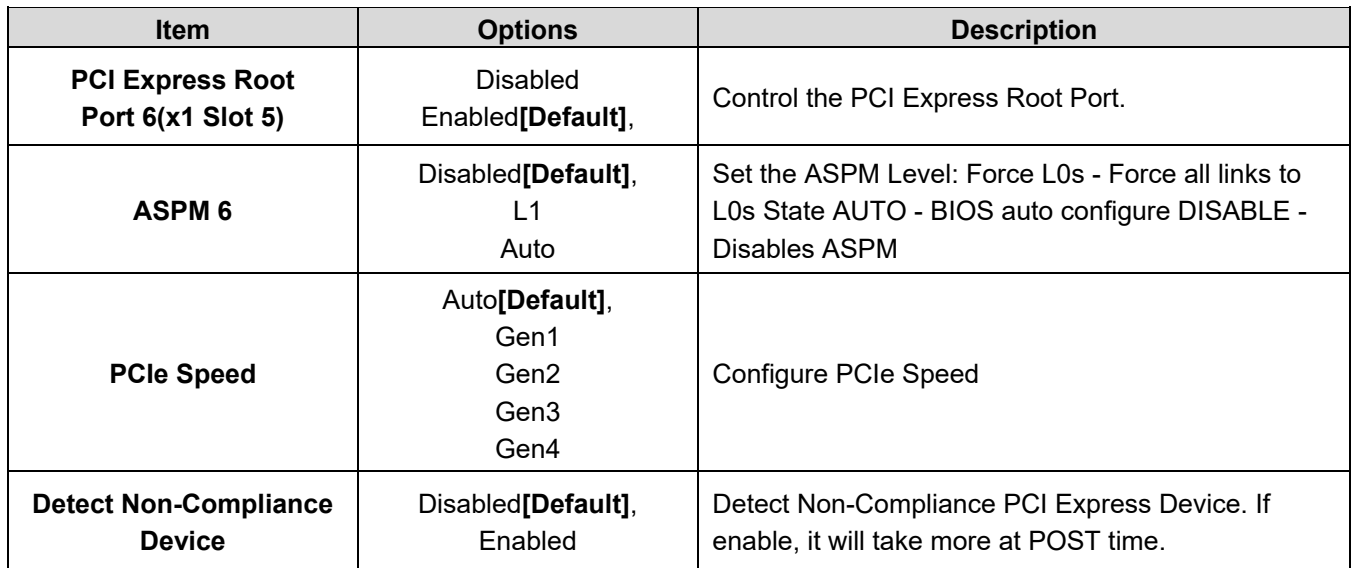

## **3.6.3.2.1.4 PCI Express Root Port 7(x1 Slot 6)**

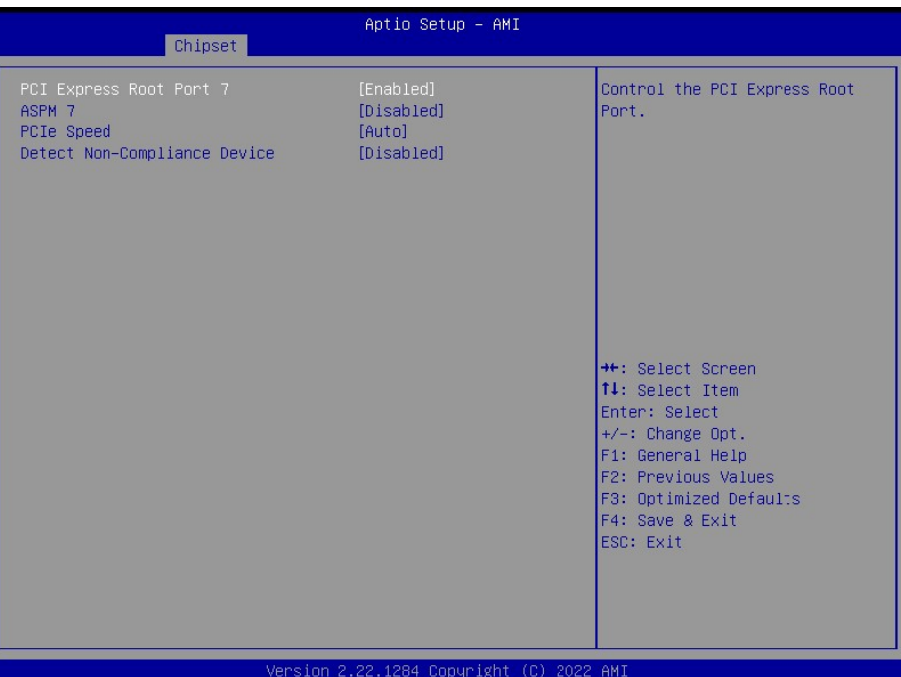

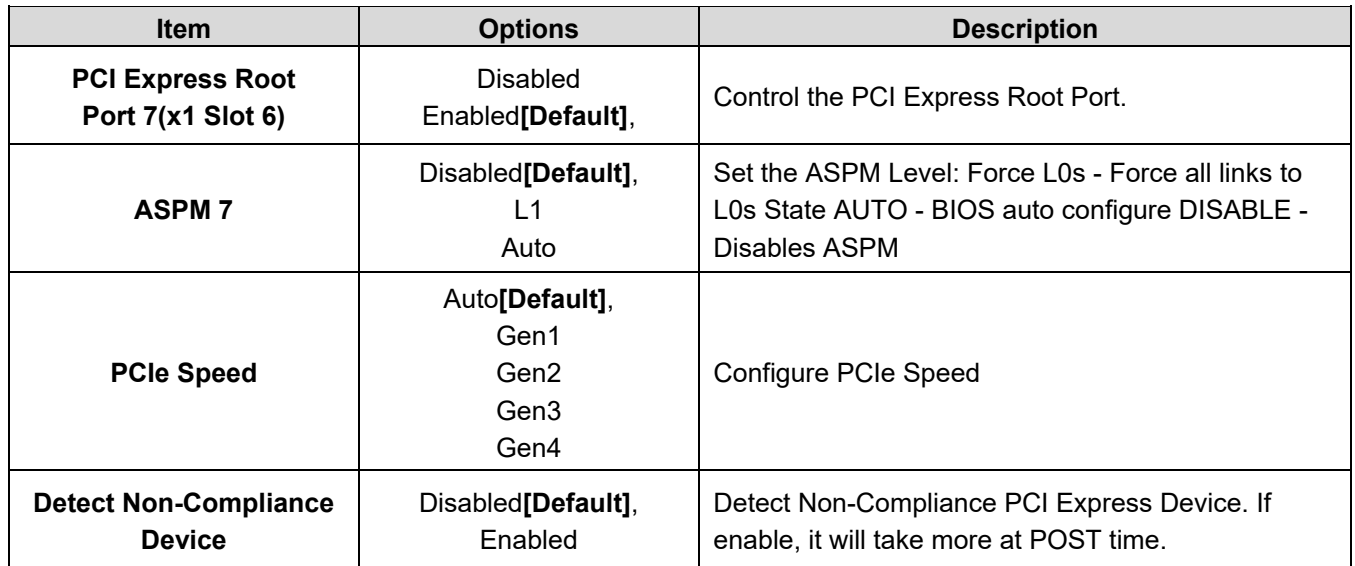

## Aptio Setup - AMI Chipset PCI Express Root Port 7<br>ASPM 7<br>PCIe Speed<br>Detect Non-Compliance Device Control the PCI Express Root [Enabled]<br>[Disabled] Port. [pisabied]<br>[Auto]<br>[Disabled] ++: Select Screen<br> **11:** Select Item<br>
Enter: Select<br>
+/-: Change Opt.<br>
F1: General Help<br>
F2: Previous Values<br>
F3: Optimized Defaults<br>
F3: Come 9 Evit F4: Save & Exit<br>ESC: Exit Version 2.22.1284 Copyright (C) 2022 AMI

## **3.6.3.2.1.5 PCI Express Root Port 8(x1 Key E)**

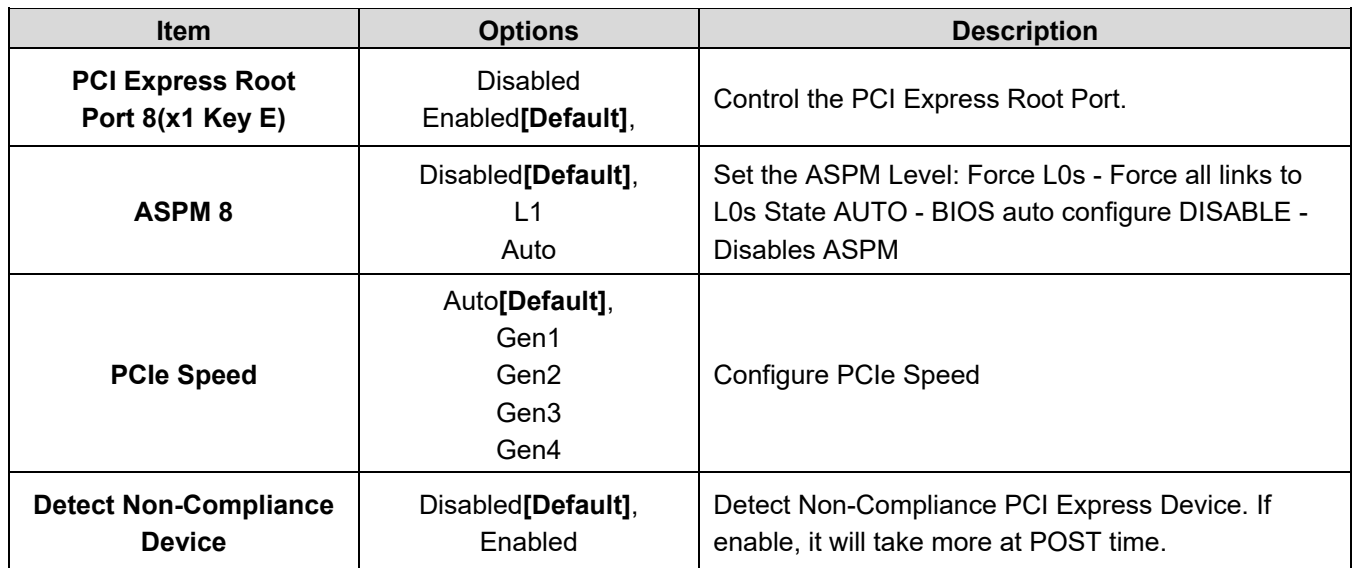

## **3.6.3.2.1.6 PCI Express Root Port 13(x4 Key M)**

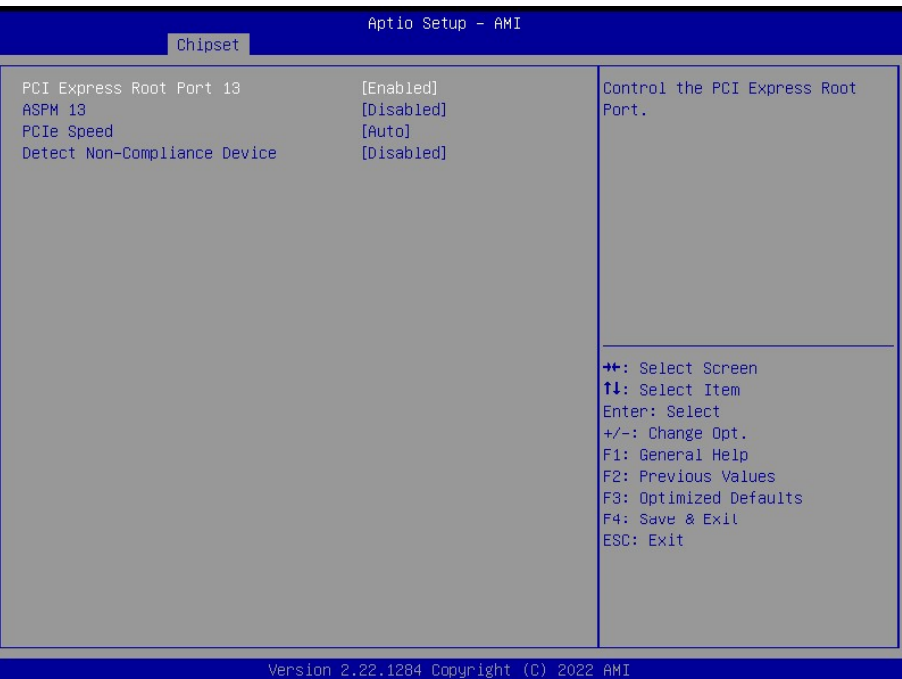

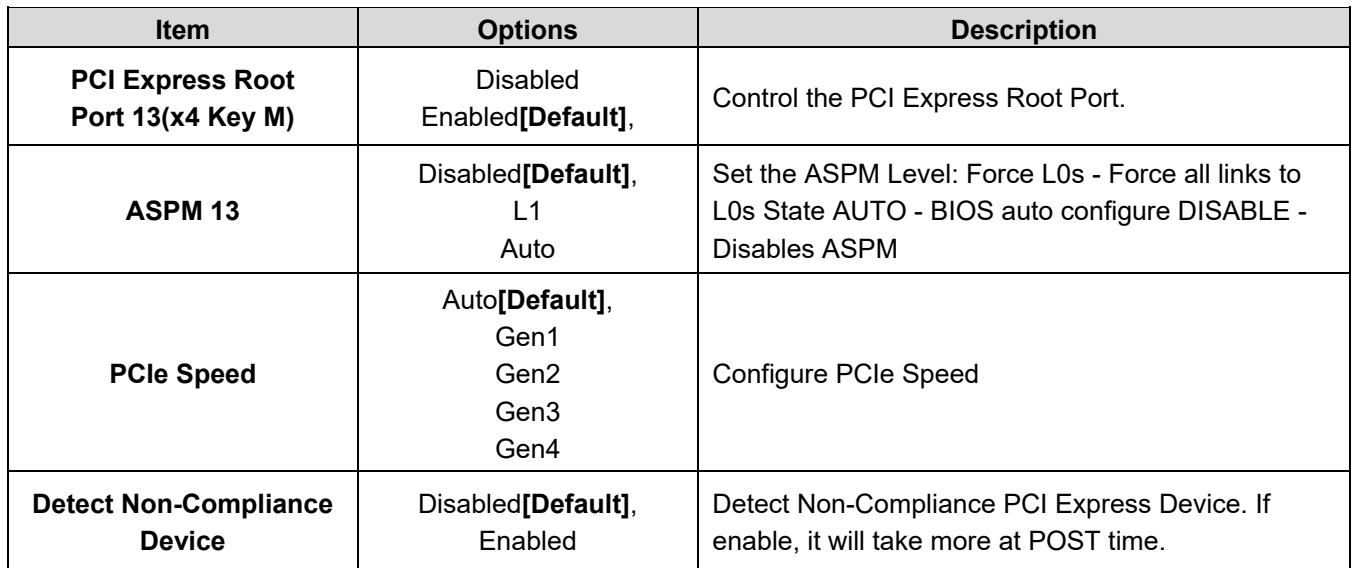

# Aptio Setup - AMI Chipset Control the PCI Express Root<br>Port. PCI Express Root Port 21<br>ASPM 21<br>PCIe Speed<br>Detect Non-Compliance Device [Enabled]<br>[Disabled] [DISADIEU]<br>[Auto]<br>[Disabled] ++: Select Screen<br> **1.**: Select Item<br>
Enter: Select<br>
+/-: Change Opt.<br>
+1: General Help<br>
F2: Previous Values<br>
F3: Optimized Defaults<br>
F4: Save & Exit<br>
ESC: Exit .<br>sion 2.22.1284 Copyright (C) 2022 AMI

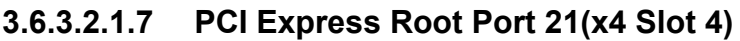

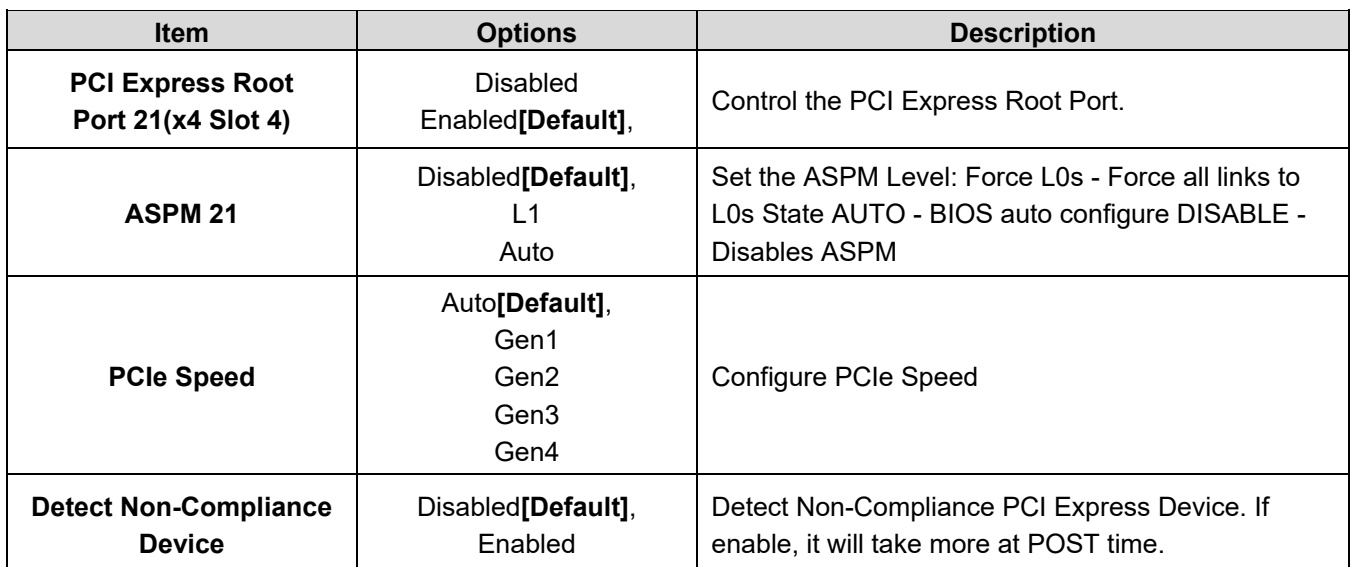

## **3.6.3.2.1.8 PCI Express Root Port 25(x4 Slot 7)**

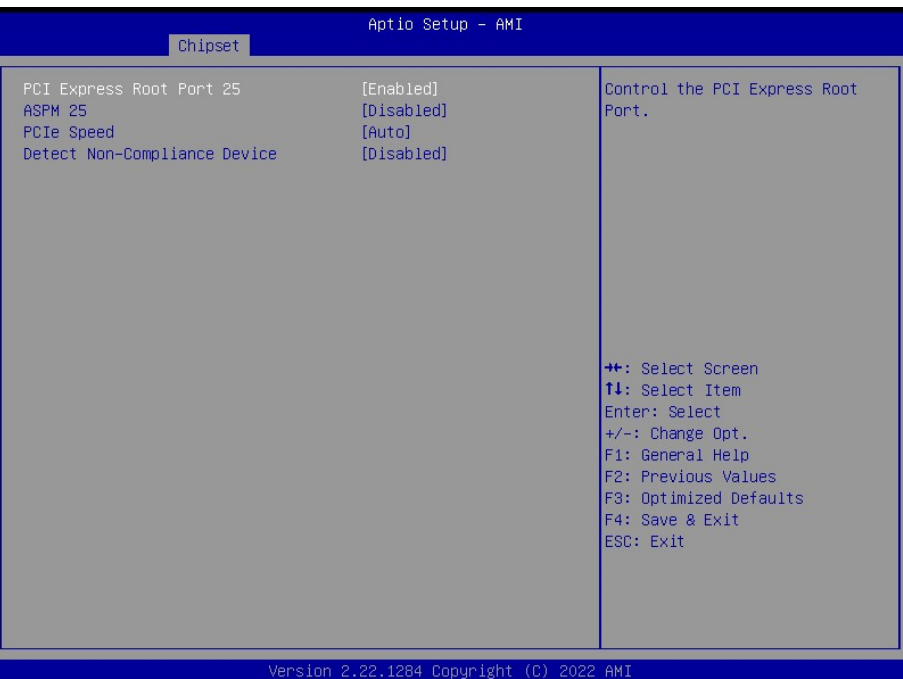

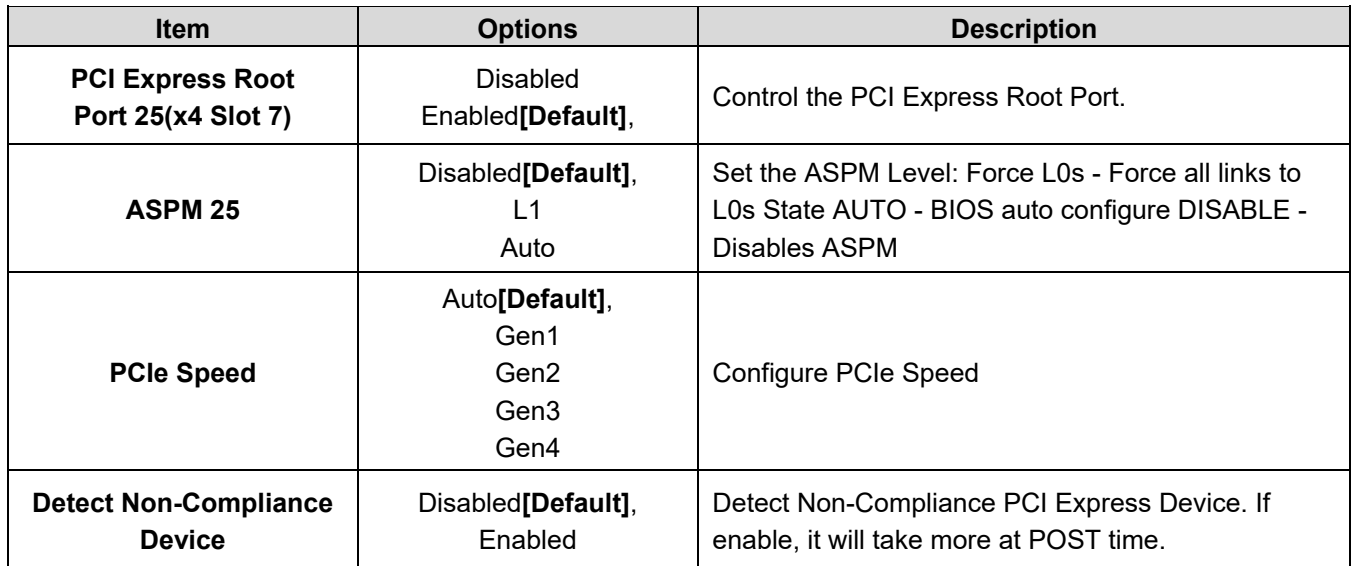

## **3.6.3.2.2 SATA Configuration**

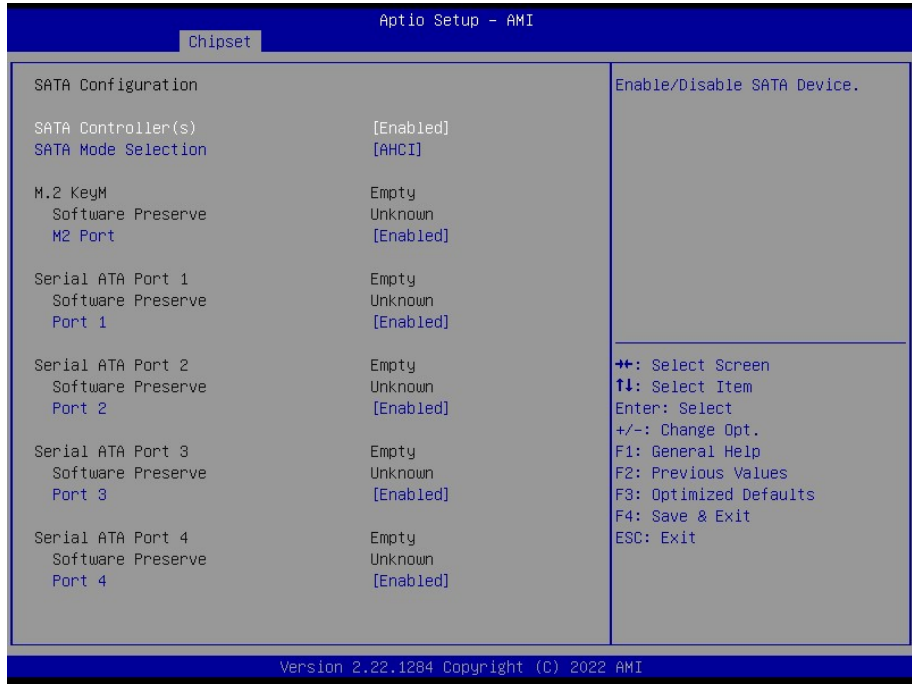

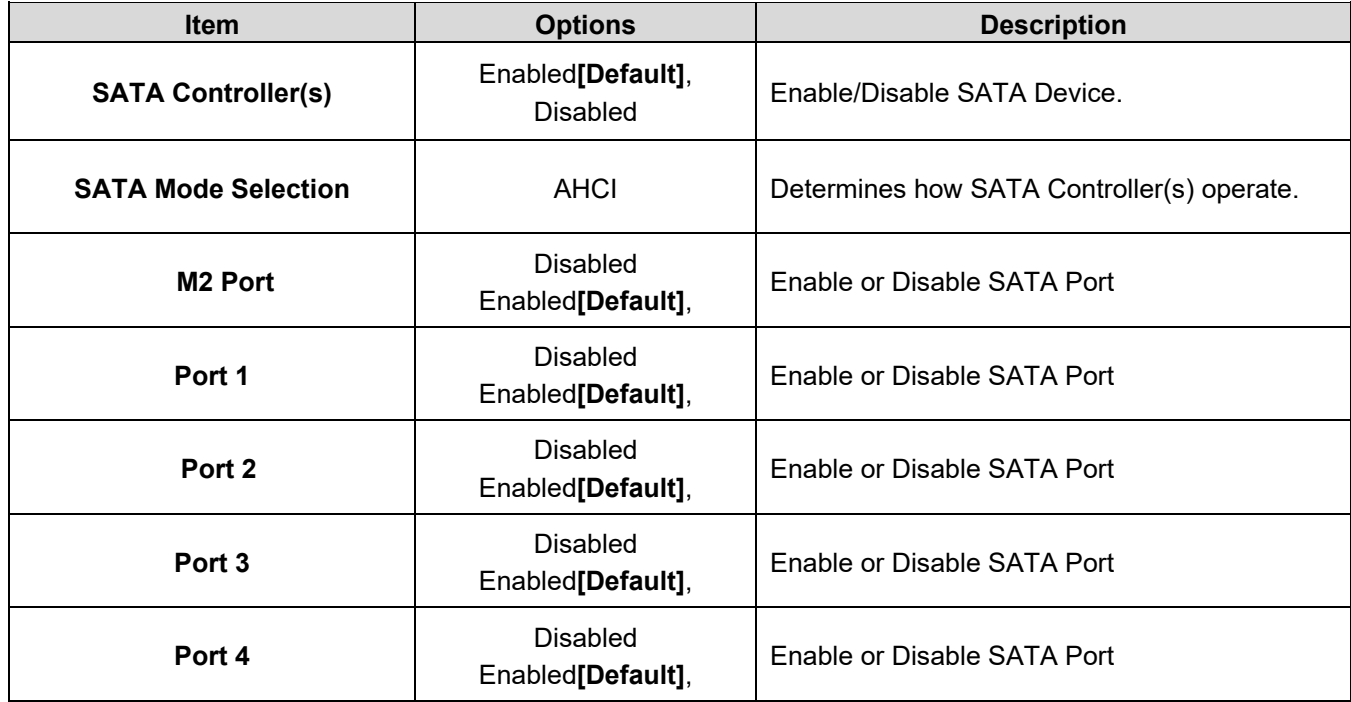

## **3.6.3.2.3 USB Configuration**

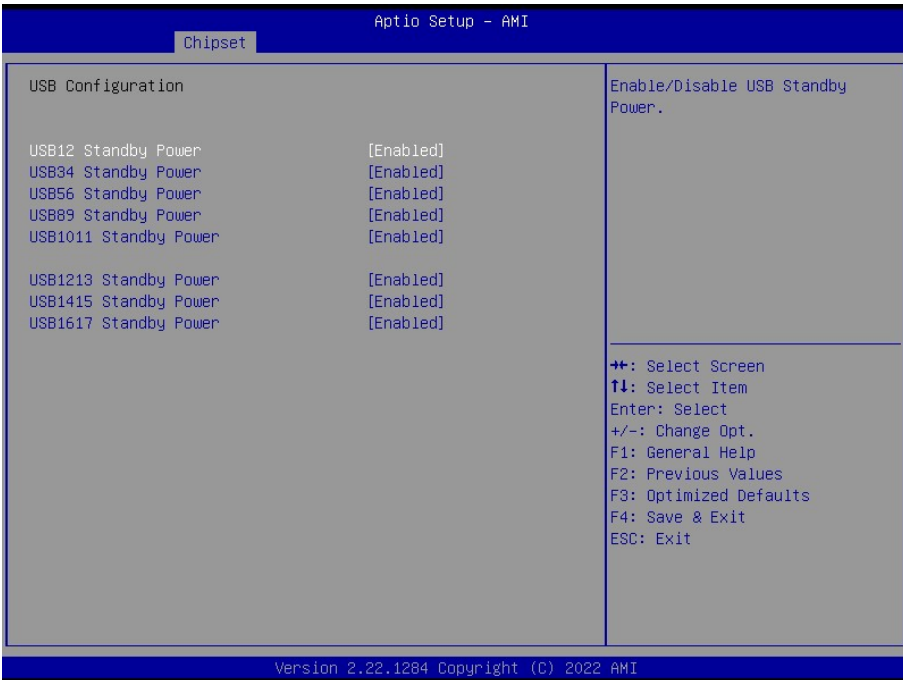

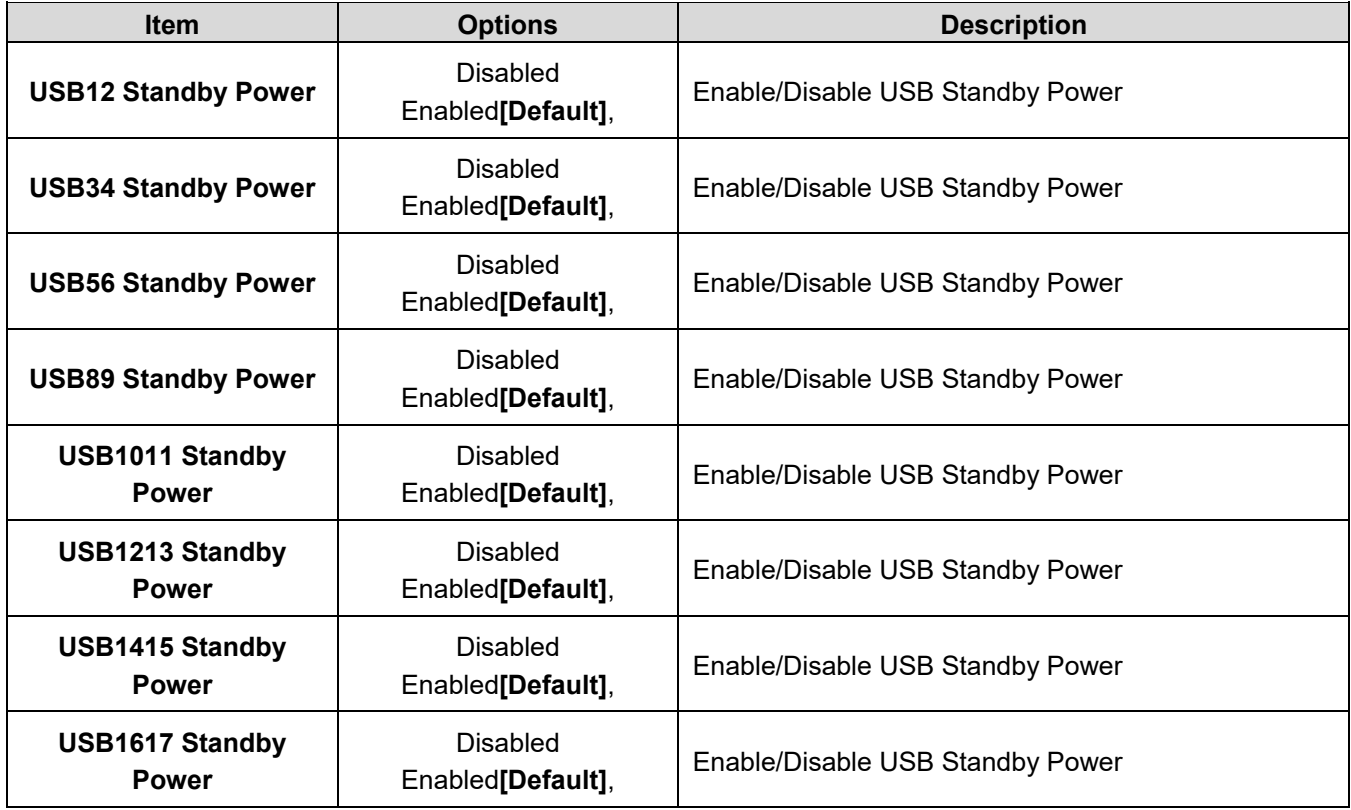

## **3.6.3.2.4 HD Audio Configuration**

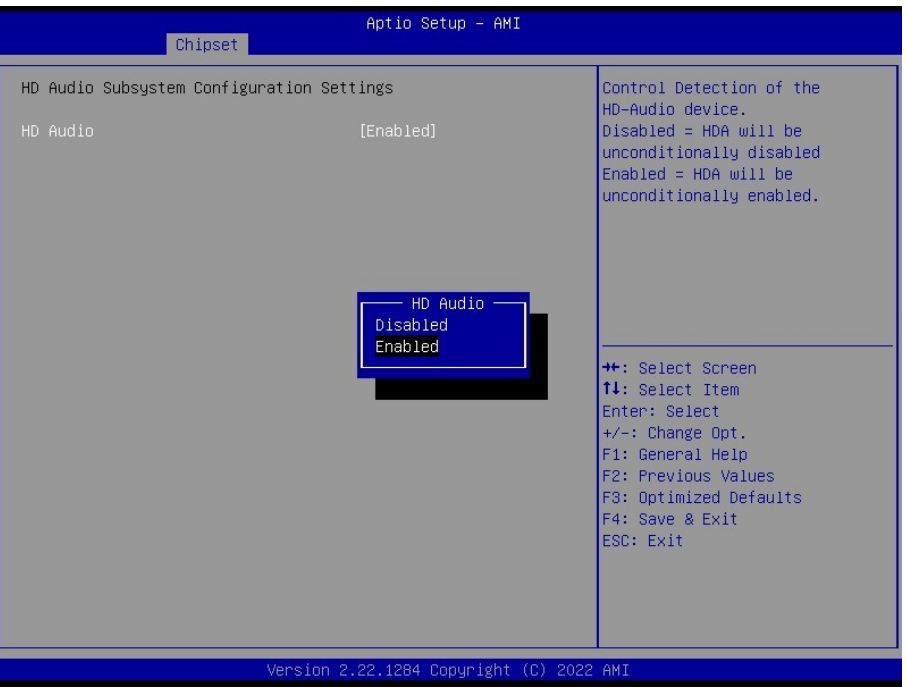

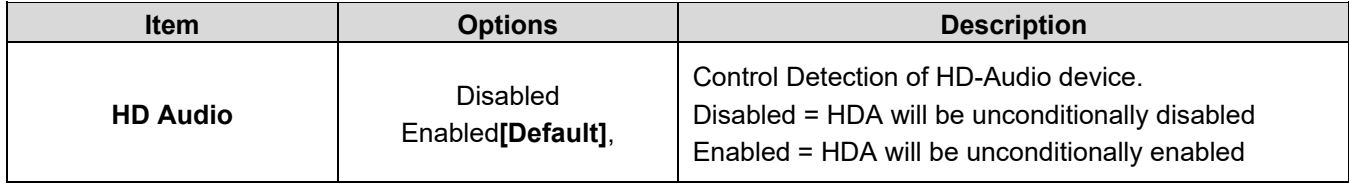

## **3.6.3.2.5 SerialIo Configuration**

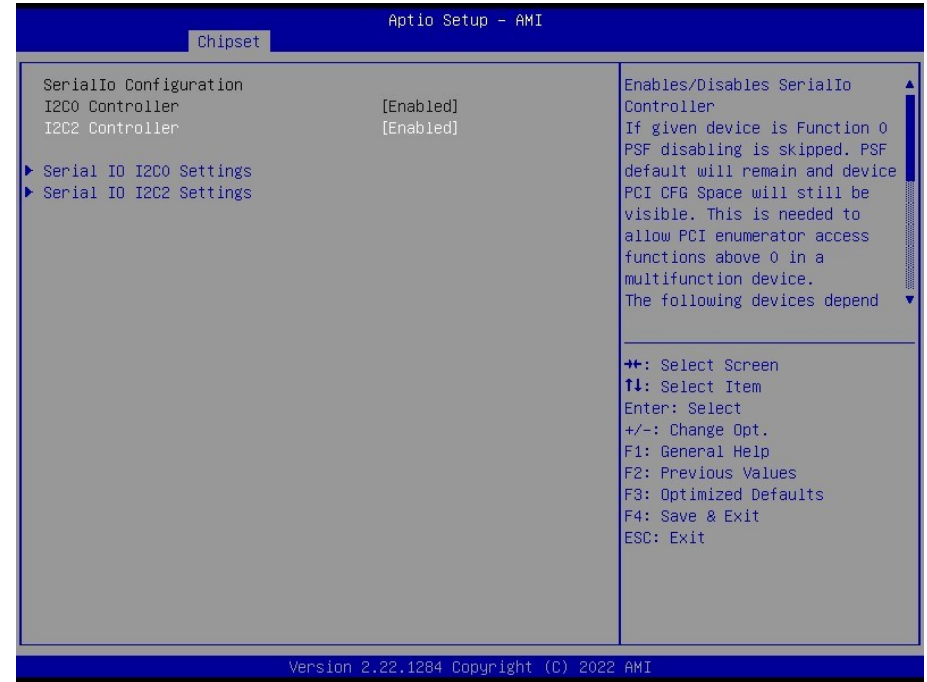

#### **BC680R User's Manual**

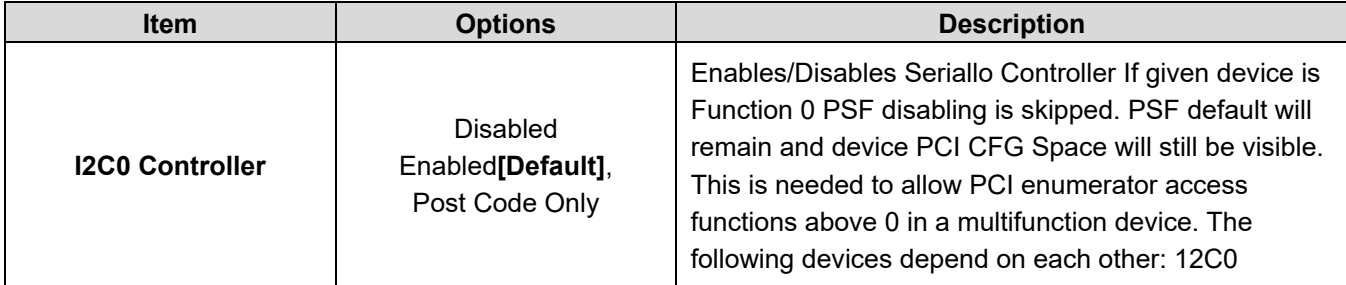

## **3.6.4 Security**

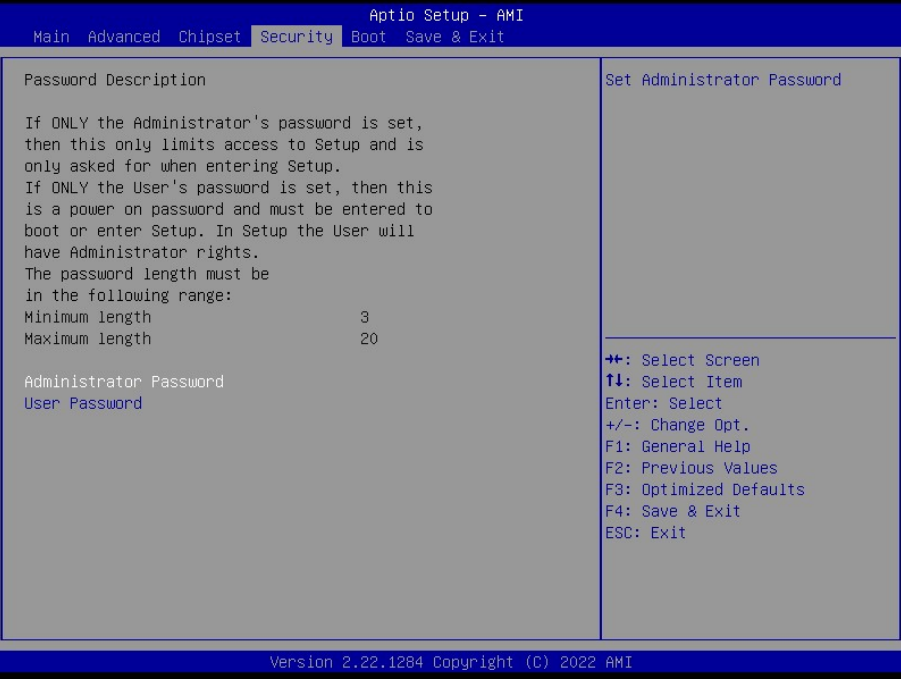

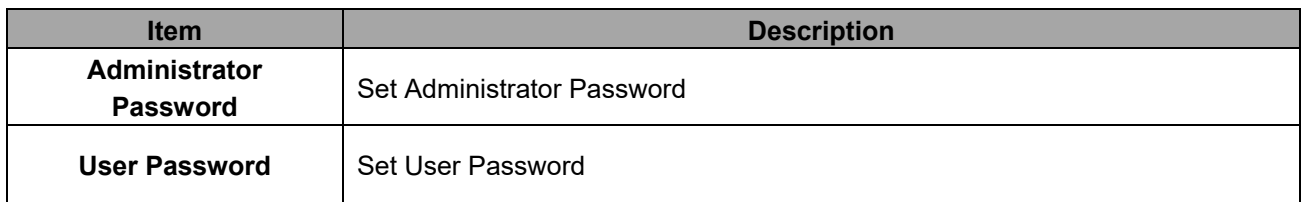
### **3.6.5 Boot**

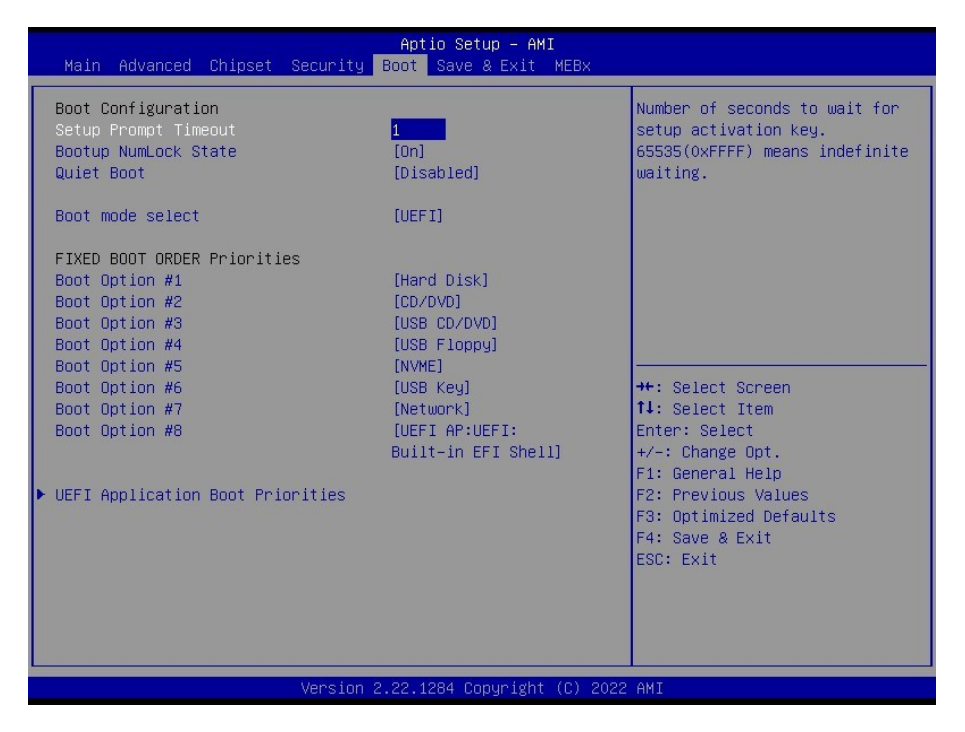

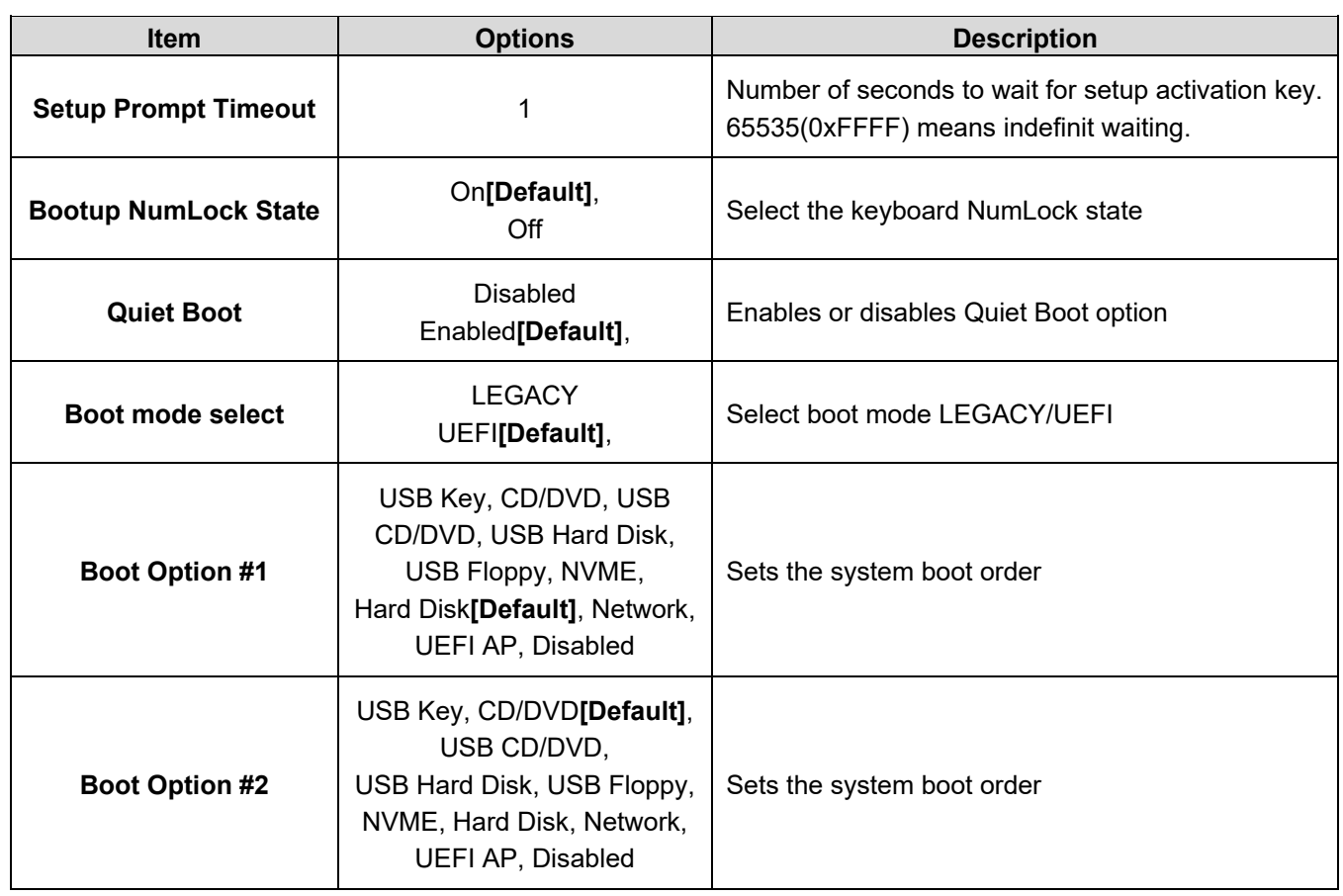

# **BC680R User's Manual**

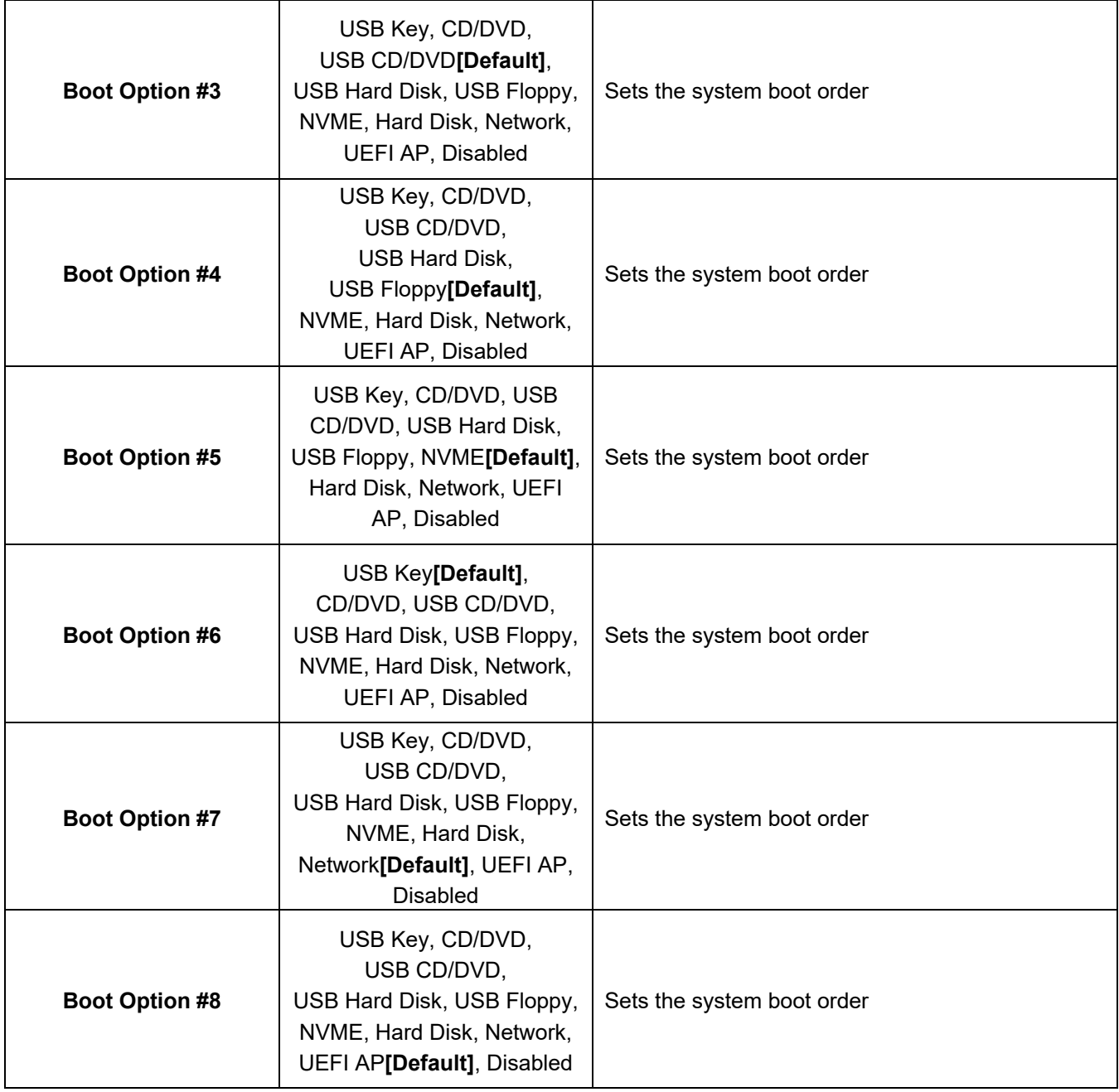

#### **3.6.6 Save & Exit**

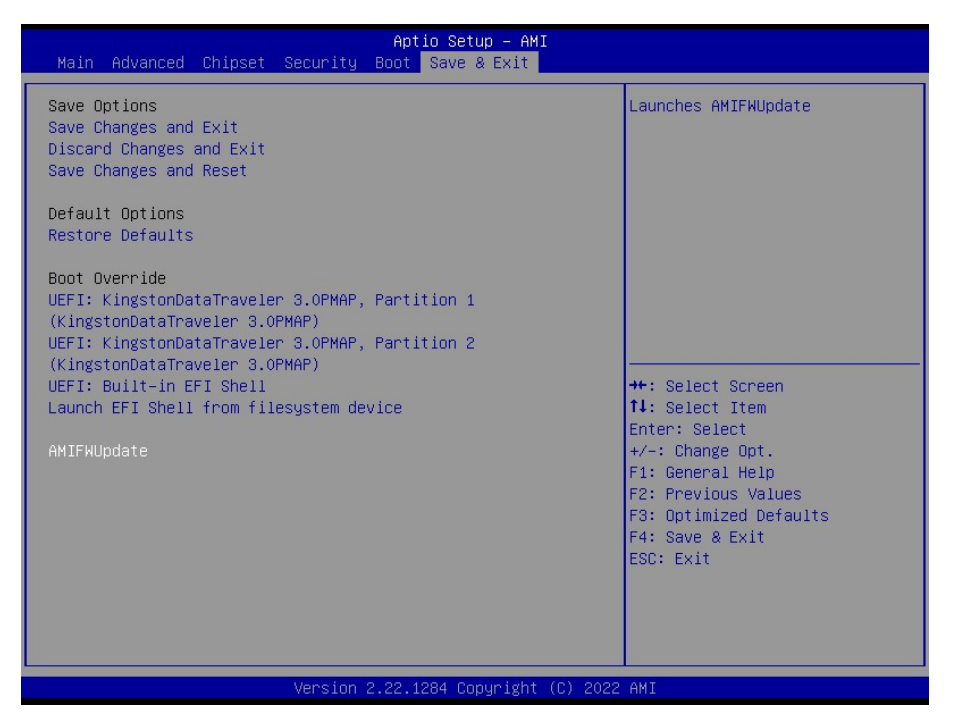

# **3.6.6.1 Save Changes and Exit**

Exit system setup after saving the changes.

#### **3.6.6.2 Discard Changes and Exit**

Exit system setup without saving the changes.

#### **3.6.6.3 Save Changes and Reset**

Reset the system after saving the changes.

#### **3.6.6.4 Restore Defaults**

Restore/Load default values for all the setup option.

#### **3.6.6.5 Launch EFI Shell from filesystem device**

Attempts to launch EFI shell application from one of the available filesystem devices.

#### **3.6.6.6 AMIFWUpdate**

Launches AMIFWUpdate.

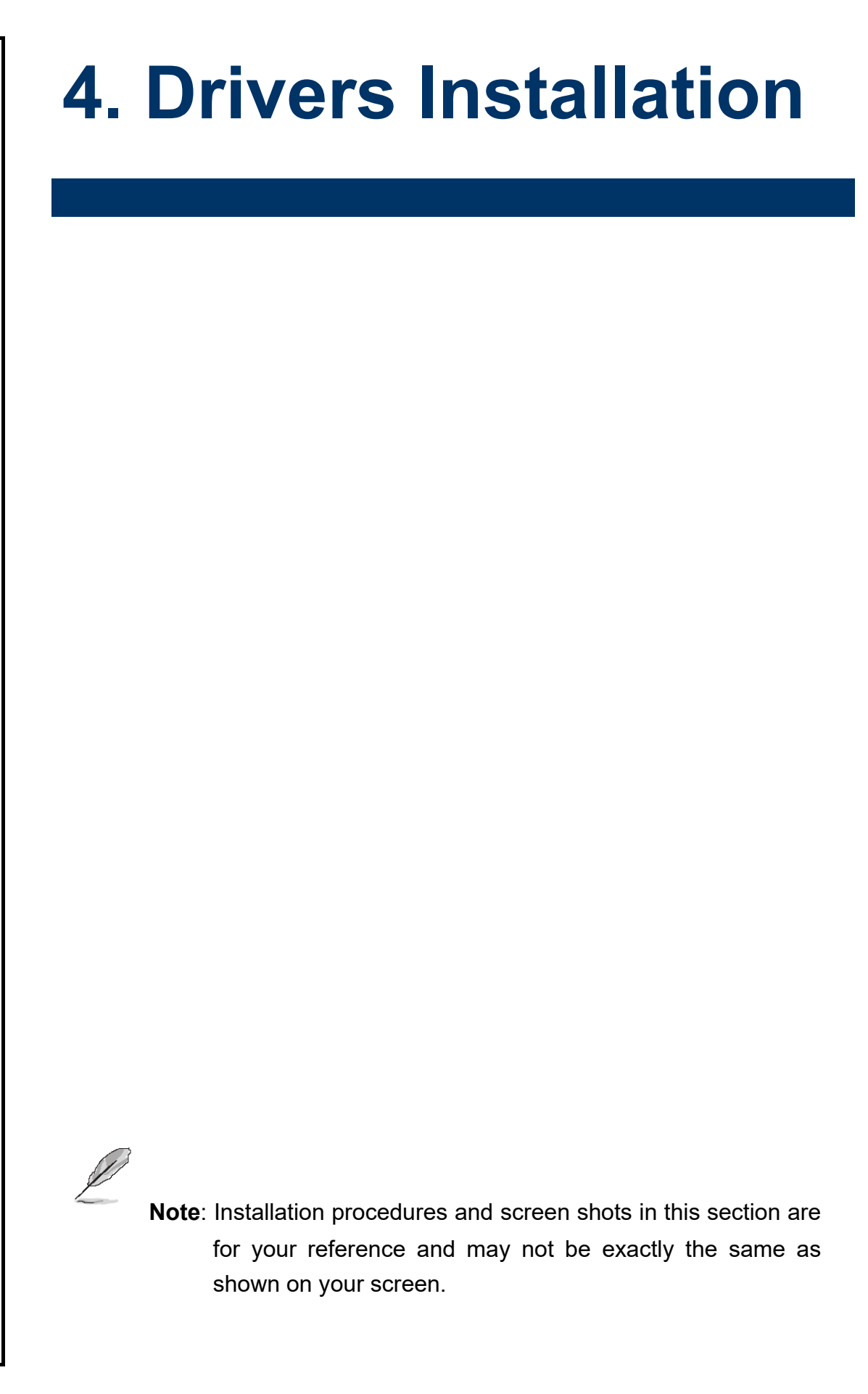

# **4.1 Install Chipset Driver**

All drivers can be found on the Avalue Official Website:

**[http://www.avalue.com.tw](http://www.avalue.com.tw/)**.

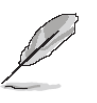

**Note:** The installation procedures and screen shots in this section are based on Windows 10 operation system. If the warning message appears while the installation process, click Continue to go on.

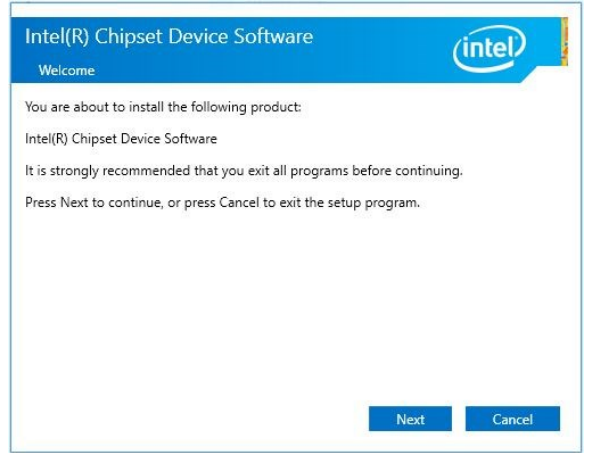

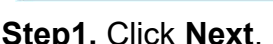

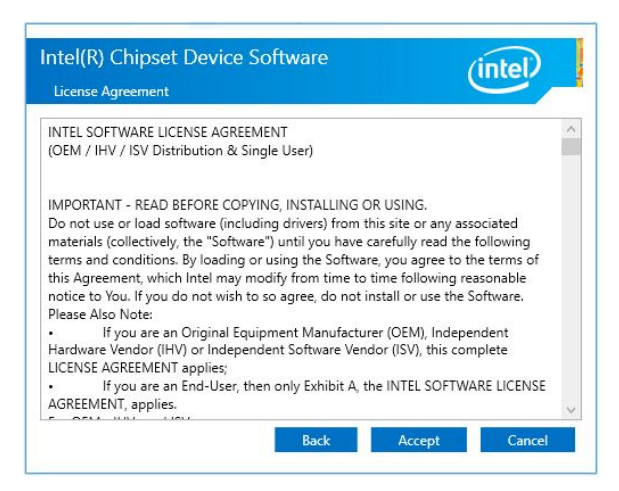

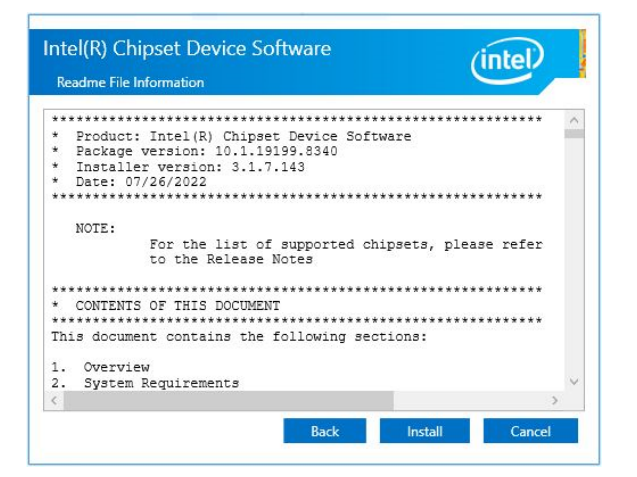

# **Step1.** Click **Next**. **Step 3.** Click **Install**.

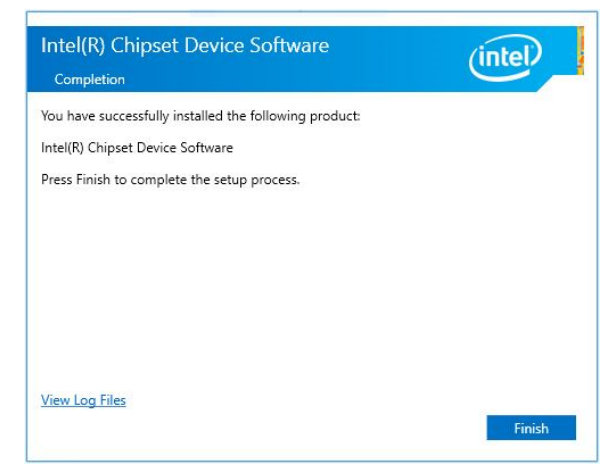

**Step 2.** Click **Accept**. **Step 4.** Complete setup.

# **4.2 Install VGA Driver**

All drivers can be found on the Avalue Official Website:

**[http://www.avalue.com.tw](http://www.avalue.com.tw/)**.

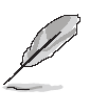

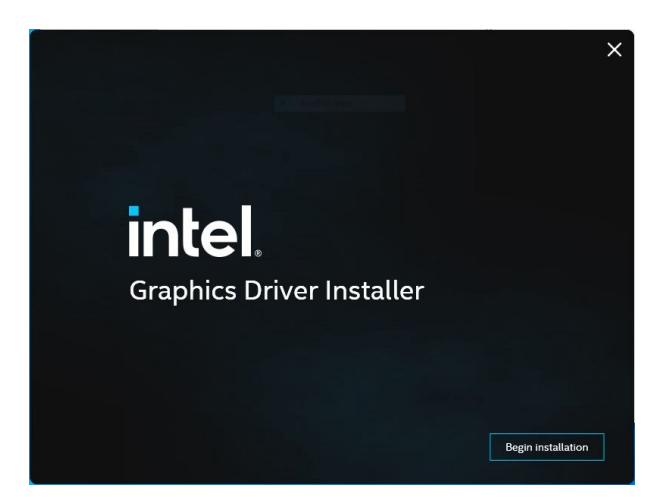

**Step 1.** Click **Begin installation**. **Step 3.** Click **Start**.

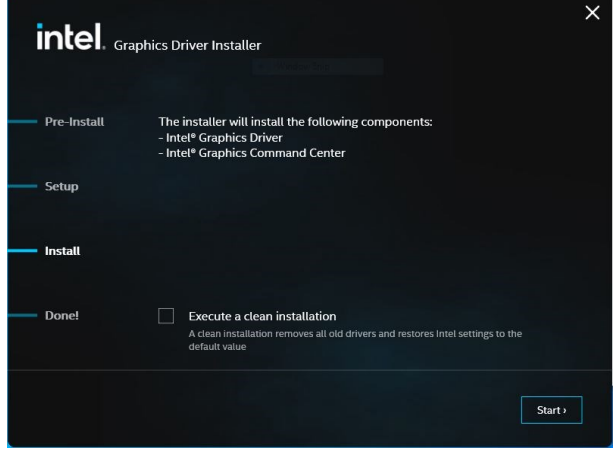

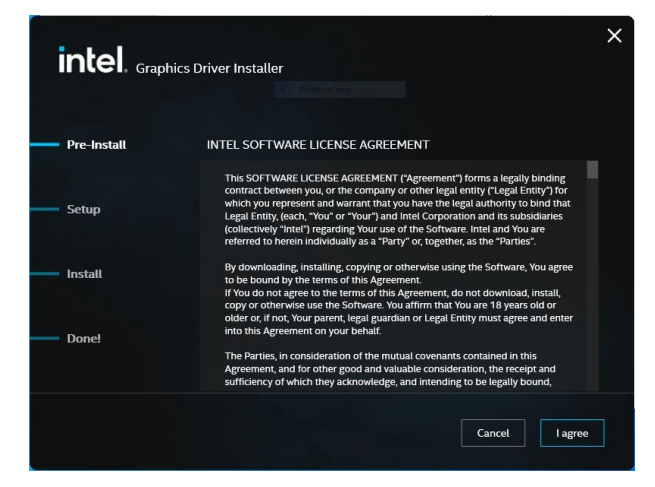

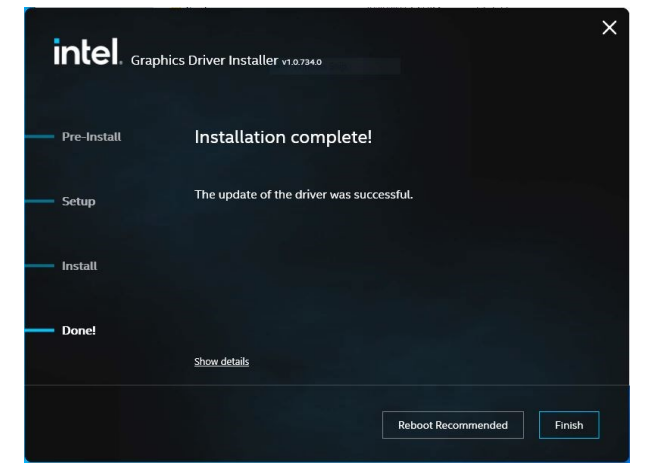

**Step 2.** Click **I agree**. **Step 4.** Click **Finish** to complete setup.

# **4.3 Install ME Driver**

All drivers can be found on the Avalue Official Website:

**[http://www.avalue.com.tw](http://www.avalue.com.tw/)**.

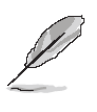

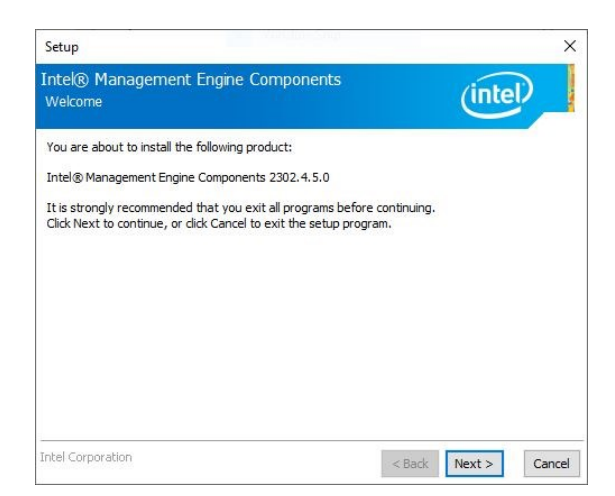

**Step 1.** Click **Next** to continue setup.

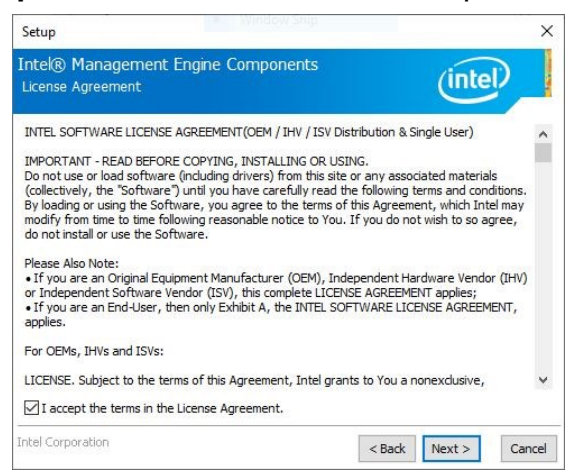

**Step 2.** Click **Next**.

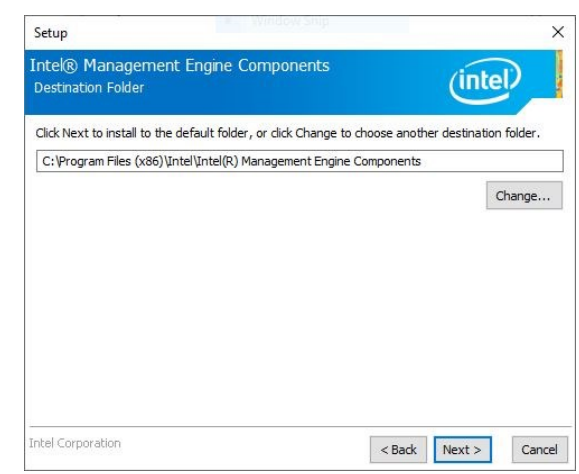

**Step 3.** Click **Next**

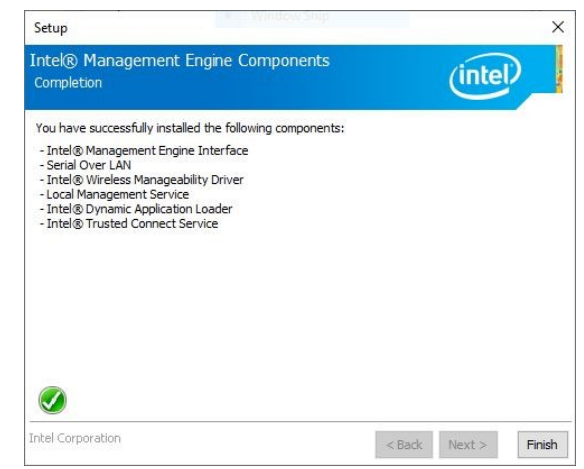

**Step 4.** Click **Finish** to complete the setup

# **4.4 Install Audio Driver (For Realtek ALC888S HD Audio)**

All drivers can be found on the Avalue Official Website:

**[http://www.avalue.com.tw](http://www.avalue.com.tw/)**.

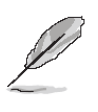

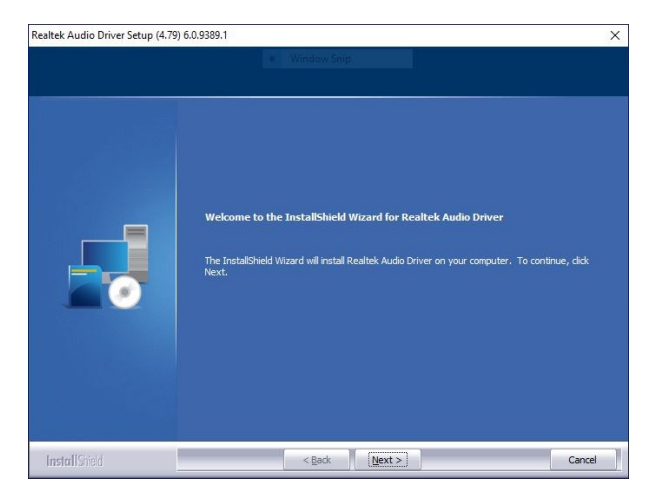

**Step 1.** Click **Next** to Install.

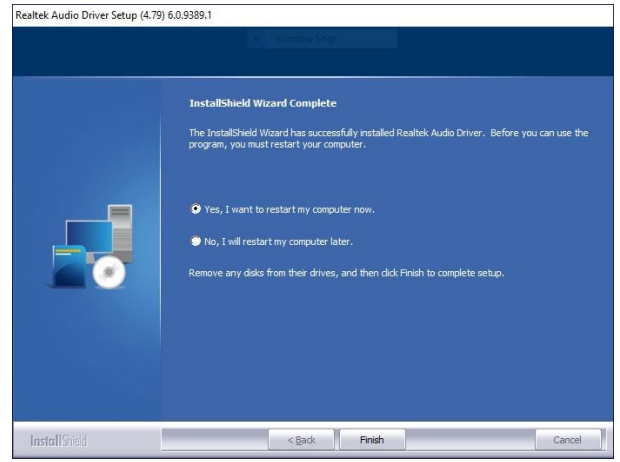

**Step 2.** Select **Finish** to complete Installation.

# **4.5 Install LAN Driver**

All drivers can be found on the Avalue Official Website:

**[http://www.avalue.com.tw](http://www.avalue.com.tw/)**.

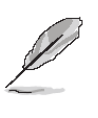

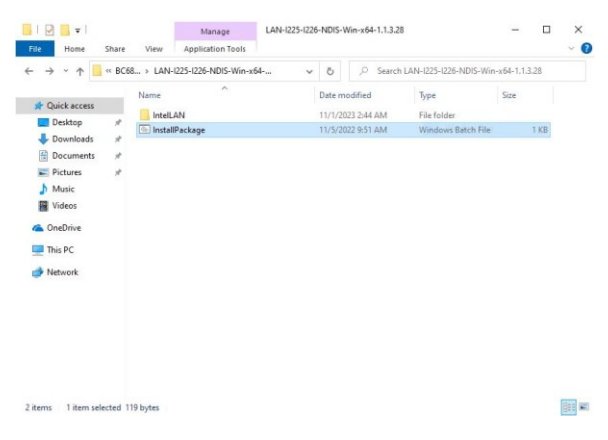

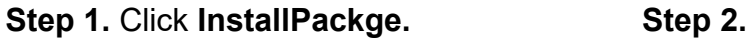

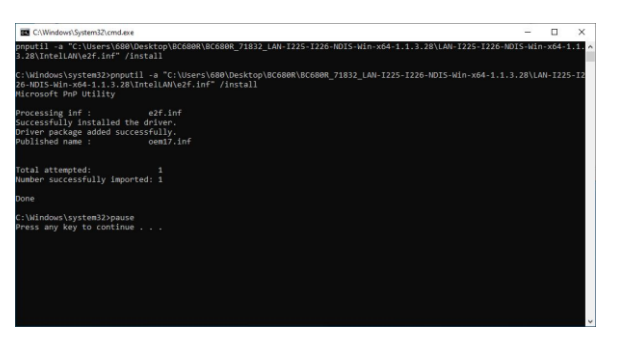

# **4.6 Install Serial IO Driver**

All drivers can be found on the Avalue Official Website:

**[http://www.avalue.com.tw](http://www.avalue.com.tw/)**.

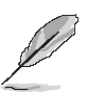

**Note:** The installation procedures and screen shots in this section are based on Windows 10 operation system.

| WIRDOW SRID<br>Setup                                                                                                    | $\times$ |
|----------------------------------------------------------------------------------------------------|----------|
| Intel® Serial IO<br>Welcome                                                                                                    | intel)   |
| You are about to install the following product:                                                                                                |          |
| Intel® Serial IO 30.100.2221.20                                                                                                    |          |
| It is strongly recommended that you exit all programs before continuing.<br>Click Next to continue, or click Cancel to exit the setup program. |          |
|                                                                                                    |          |

**Step 1.** Click **Next** to continue installation. **Step 4.** Click **Next**.

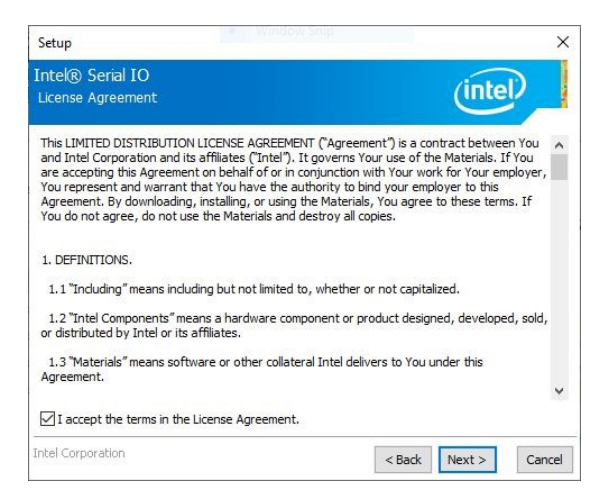

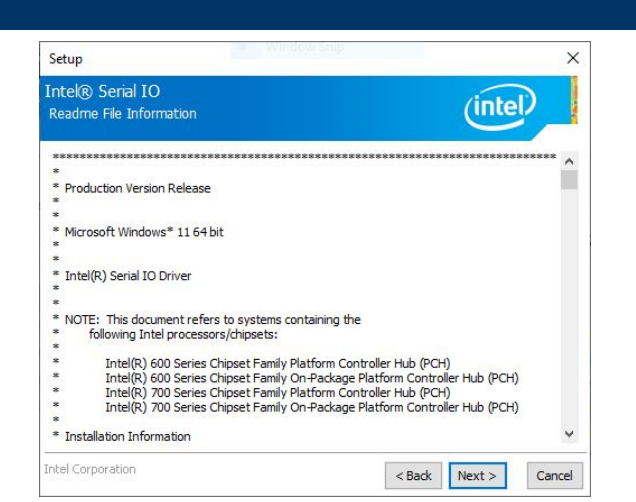

#### **Step 3.** Click **Next.**

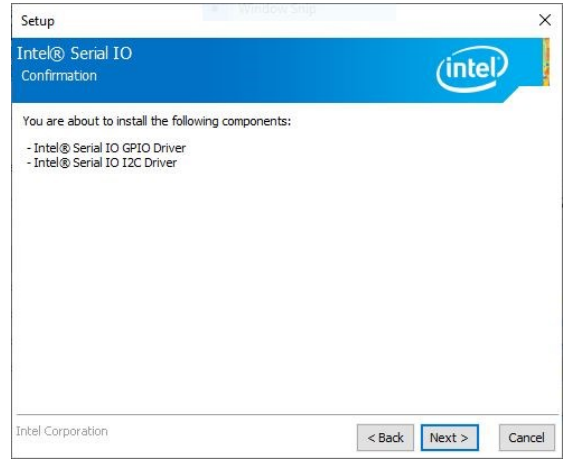

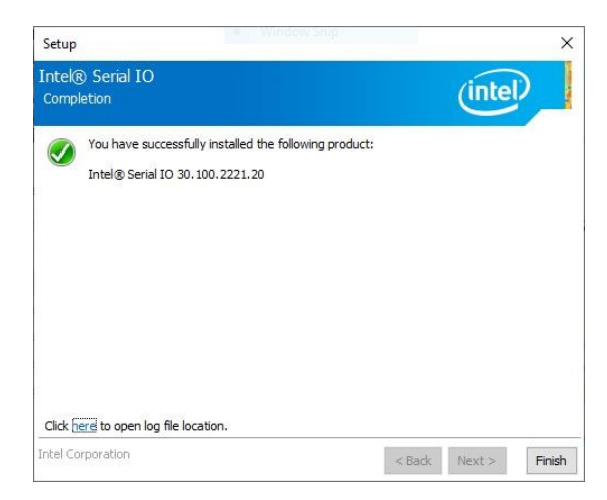

**Step 2.** Click **Next**. **Step 5.** Click **Finish** to complete setup.

# **4.7 Install Intel\_DTT**

All drivers can be found on the Avalue Official Website:

**[http://www.avalue.com.tw](http://www.avalue.com.tw/)**.

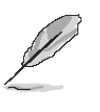

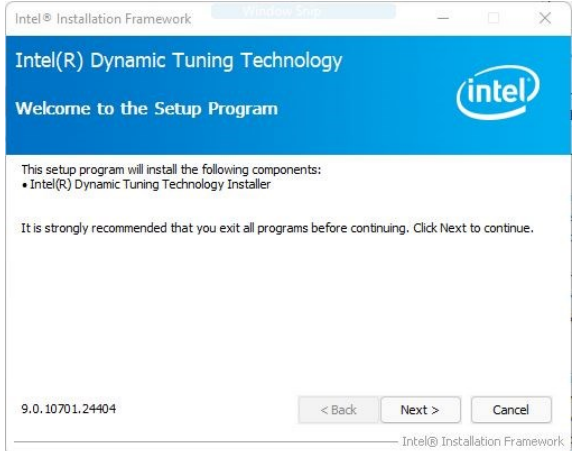

**Step 1.** Click **Next** to continue installation. **Step 3.** Click **Next**.

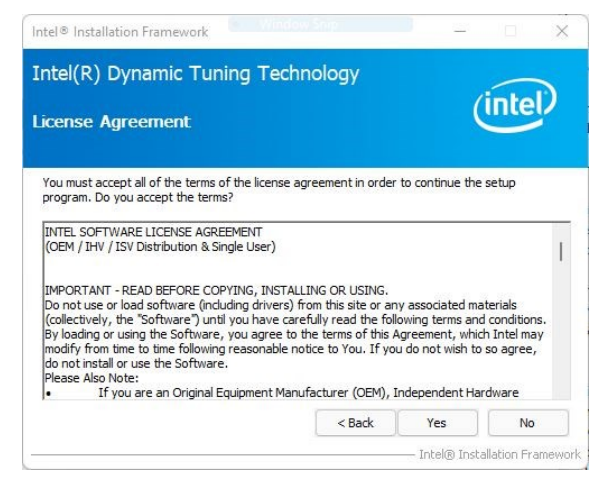

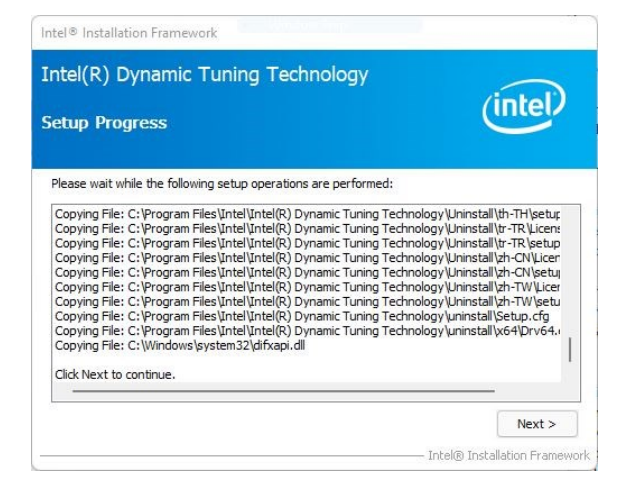

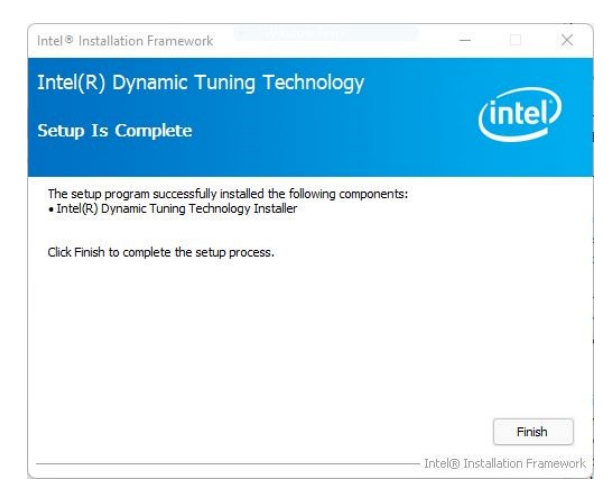

**Step 2.** Click **Next**. **Step 4.** Click **Finish** to complete setup.

#### **4.8 Install GNA** ← ■ Update Drivers - Base System Device All drivers can be found on the Avalue Browse for drivers on your computer Official Website: Search for drivers in this location: **[http://www.avalue.com.tw](http://www.avalue.com.tw/)**.  $\boxed{\text{C:\l{Users\WCG80R\Destrop\&G680R\BG680R\_71832_GNA-03.00.00.1~\l{~} \quad Brows}}$ Include subfolders D  $\rightarrow$  Let me pick from a list of available drivers on my computer<br>This list will show available drivers compatible with the device, and all drivers in the<br>same category as the device. **Note:** The installation procedures and screen shots in this section are based on Windows 10 operation system. Next Cancel **Step 2.** Click **Next** to continue installation.

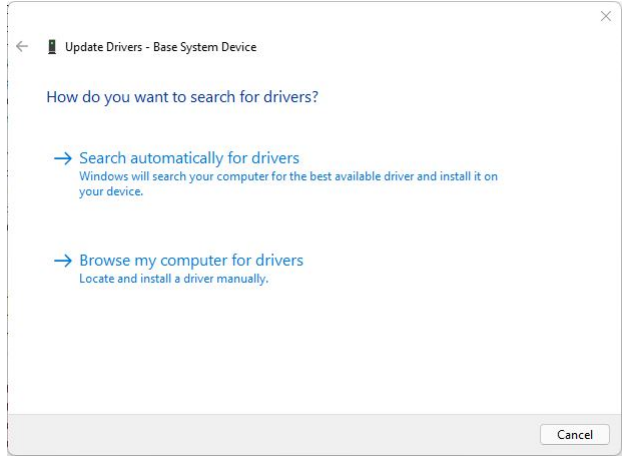

**Step 1.** Click **Browse my computer for drivers**.

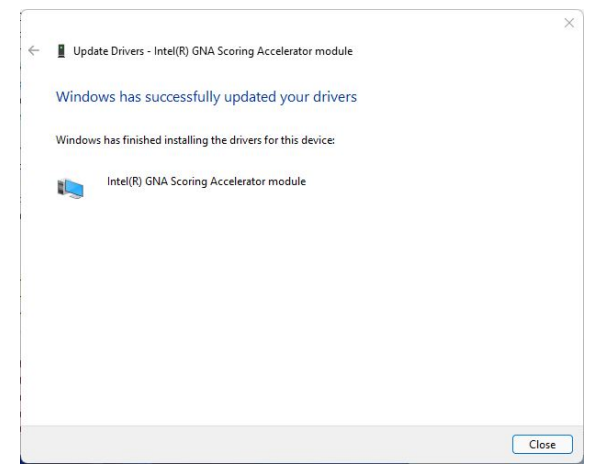

**Step 3.** Click **Finish** to complete setup.

**User's Manual**

# **5. Mechanical Drawing**

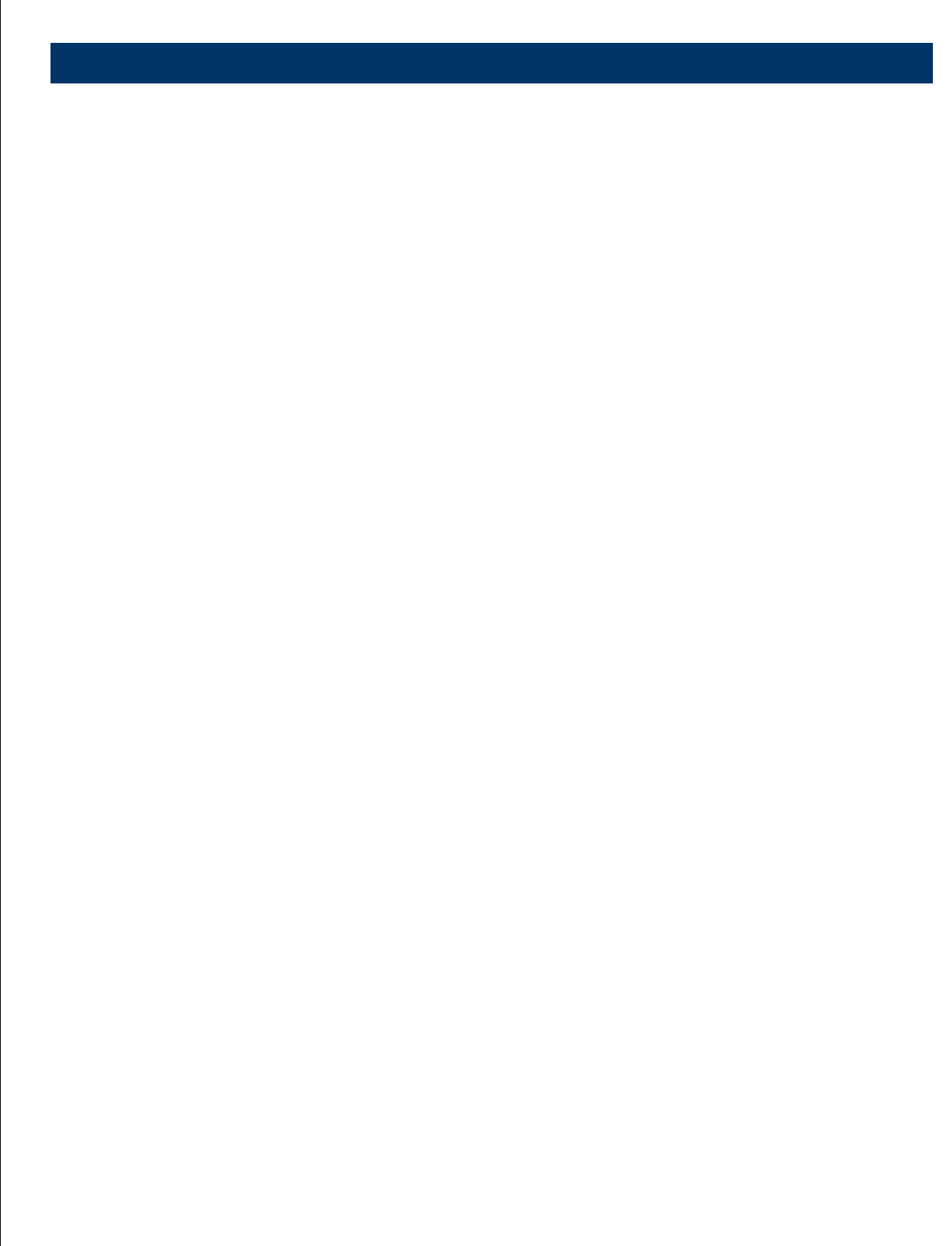

# **5.1 Mechanical Drawing**

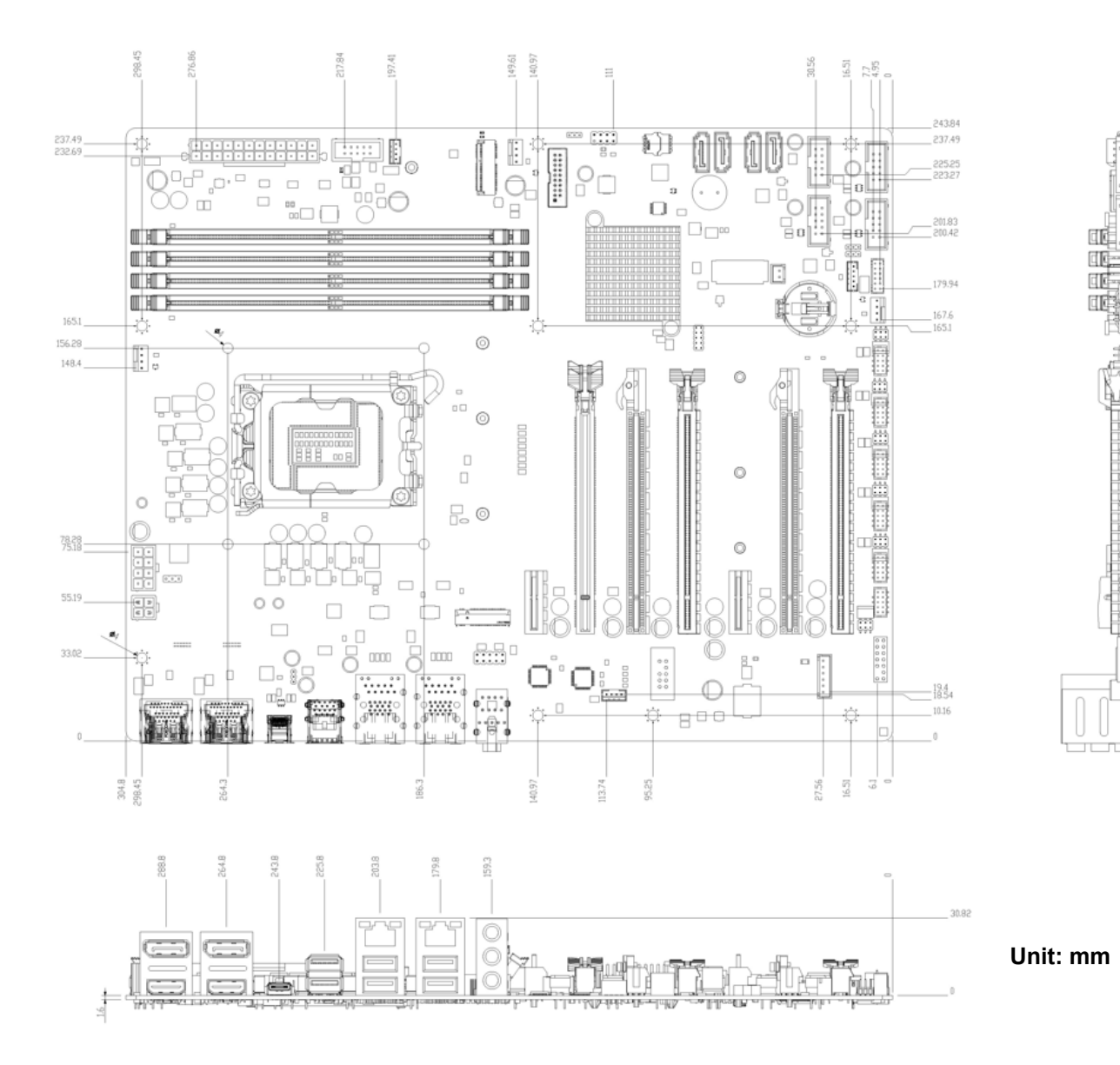

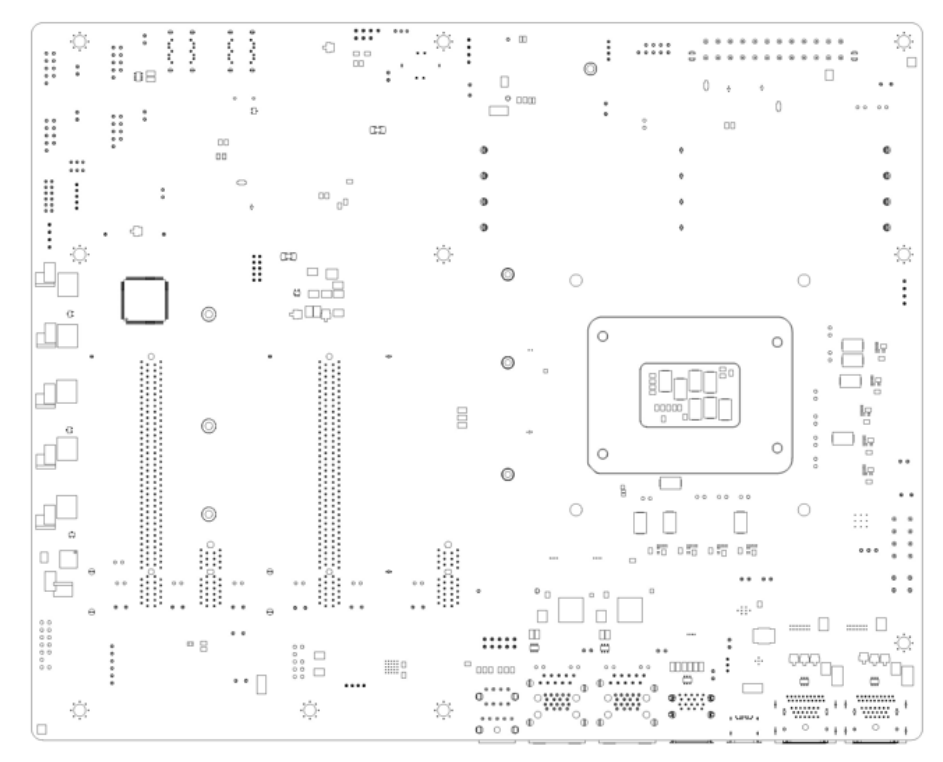

**Unit: mm**

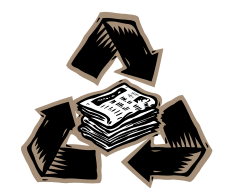